# **ИНСТРУКЦИЯ ПО УСТАНОВКЕ Операционной системы «UBLinux»**

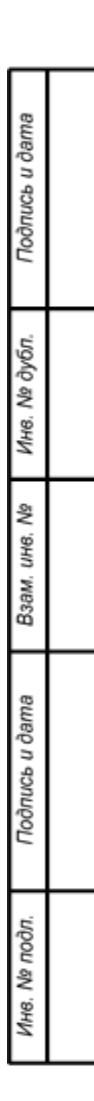

## Оглавление

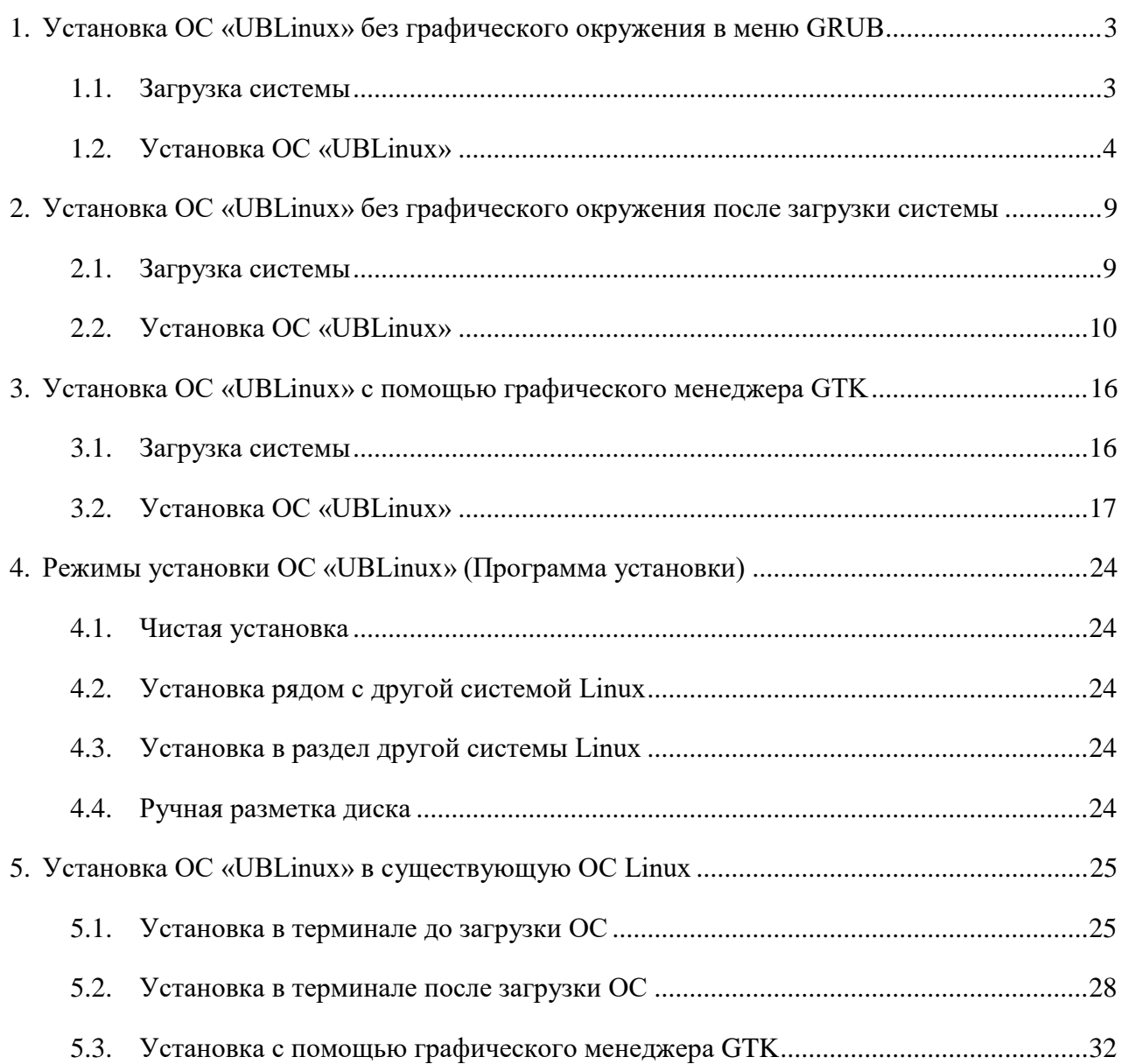

#### <span id="page-2-0"></span>**1. Установка ОС «UBLinux» без графического окружения в меню GRUB**

#### <span id="page-2-1"></span>**1.1. Загрузка системы**

Необходимо подключить DVD-диск или Flash-накопитель, на котором записан дистрибутив ОС «UBLinux» к ПК и начать с него загрузку. Для этого может потребоваться включить в BIOS опцию загрузки с CD/DVD-привода или usb-устройства. Способ входа в меню BIOS и расположение конкретных настроек может сильно отличаться в зависимости от используемого оборудования. Чаще всего для входа в BIOS необходимо нажать клавишу Delete как только компьютер начнёт загружаться. За полной инструкцией по настройке обратитесь к документации к вашему оборудованию.

Загрузка ОС «UBLinux» с установочного носителя начинается с меню, в котором перечислено несколько вариантов загрузки (Рис. 1).

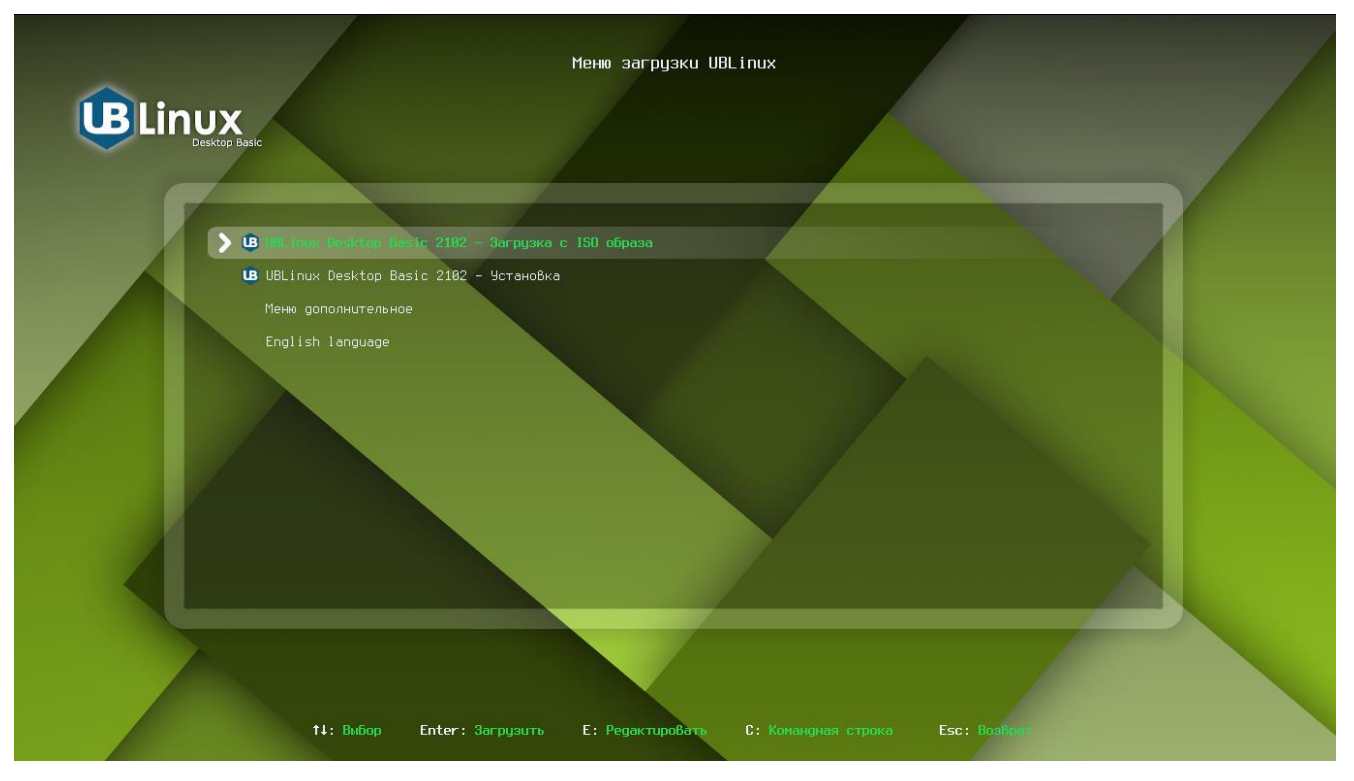

Рисунок 1. Меню загрузки ОС «UBLinux»

Меню загрузки позволяет выбрать один из вариантов:

1) UBLinux Desktop Basic 2102 – Загрузка с ISO образа

Позволяет зайти в графическое окружение загрузочного образа и произвести в нем установку.

2) UBLinux Desktop Basic 2102 – Установка

Установка ОС «UBLinux» без графического окружения.

3) Меню дополнительное

Позволяет произвести тест памяти ОЗУ

#### 4) English Language

Позволяет сменить меню загрузки на Английский язык.

Перемещение по шагам во время установки ОС «UBLinux» происходит с помощью клавиш клавиатуры: «вверх», «вниз», «вправо», «влево». Шаги нужно проходить последовательно, переход к следующему шагу происходит по нажатию кнопки «OK». При помощи кнопки «Cancel» при необходимости можно вернуться к уже пройденному шагу и изменить настройки. Если по каким-то причинам возникла необходимость прекратить установку, нажмите Reset на системном блоке компьютера.

#### <span id="page-3-0"></span>**1.2. Установка ОС «UBLinux»**

Для установки без графического окружения необходимо выбрать пункт «UBLinux Desktop Basic 2102 – Установка», после чего откроется меню выбора языка (Рис. 2).

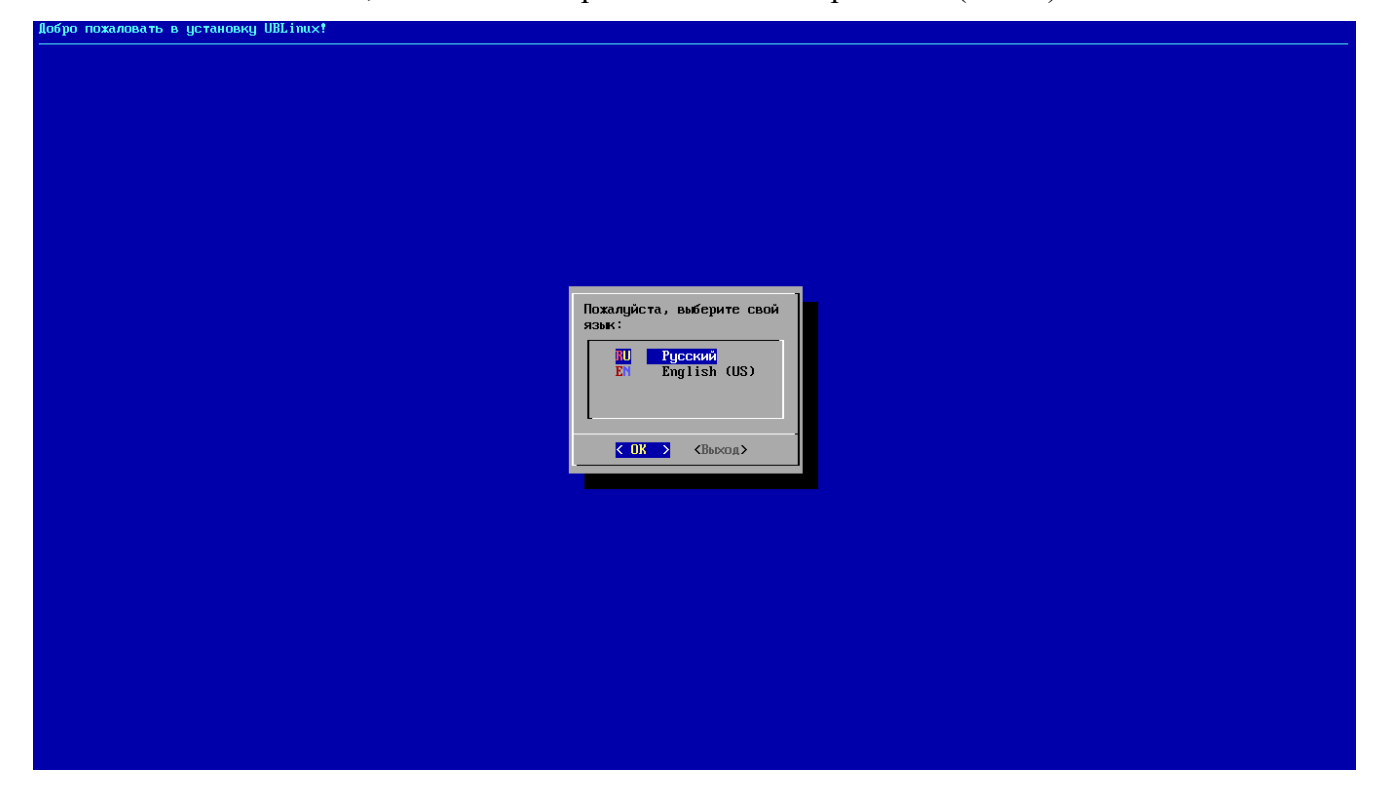

Рисунок 2. Окно выбора языка

После выбора языка необходимо прочитать и принять с лицензионное соглашение. В лицензии говорится о ваших правах. В частности, за вами закрепляются права на:

- эксплуатацию программ на любом количестве компьютеров и в любых целях;
- распространение программ (сопровождая их копией авторского договора);
- получение исходных текстов программ.

Если вы приобрели дистрибутив, то данное лицензионное соглашение прилагается в печатном виде к вашей копии дистрибутива. Лицензия относится ко всему дистрибутиву UBLinux. Если вы согласны с условиями лицензии, нажмите «Принять».

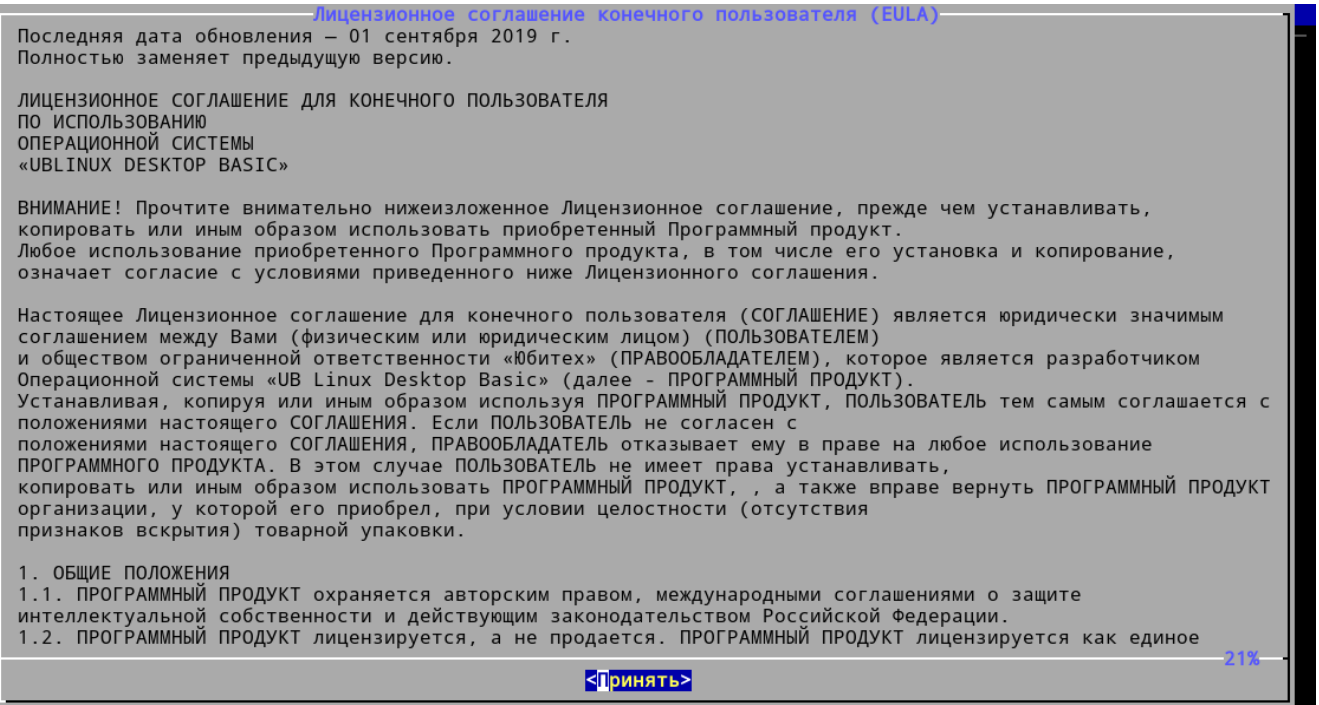

Рисунок 3. Лицензионное соглашение

После лицензионного соглашения подготавливается площадка для установки UBLinux, в

первую очередь выделяется свободное место на диске.

Данное меню установки содержит такие пункты:

- Автоматическая установка установка ОС в автоматическом режиме.
- Установка рядом с другой системой Linux;
- Установка GRUB установка загрузчика, содержит два подпункта: «Обновление GRUB» и «Установка GRUB»;
- Настройка установщика позволяет просмотреть конфигурационный файл установщика и включить режим отладки во время установки;
- Запустить установку последний этап установки.

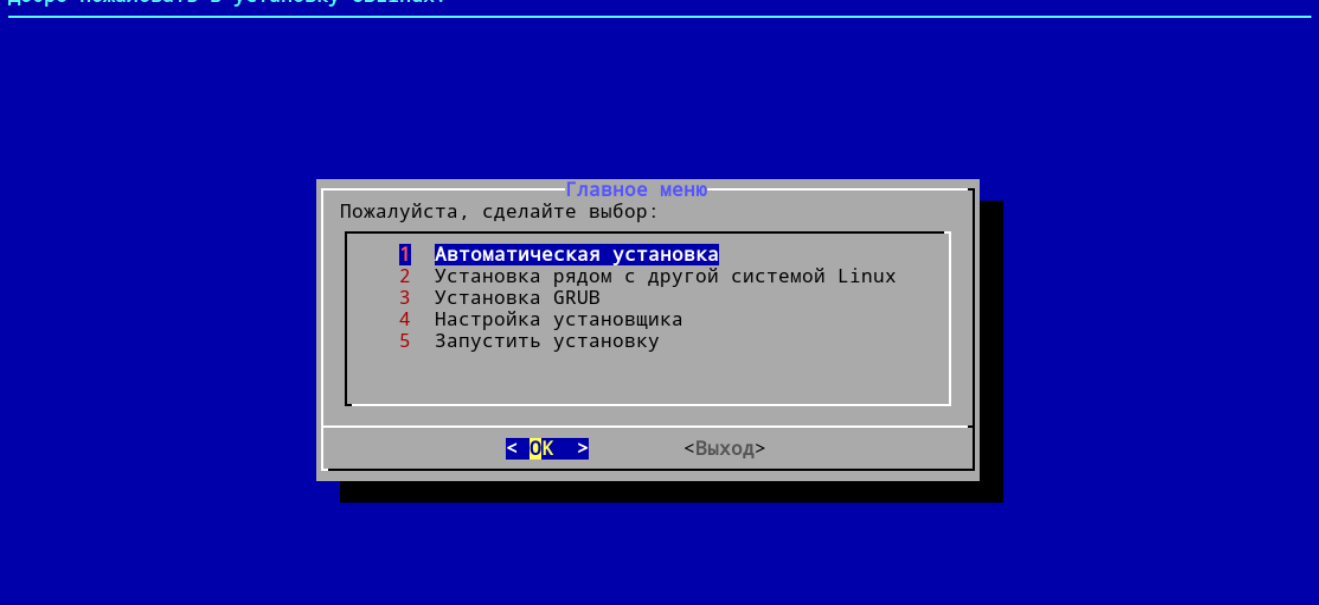

Рисунок 4. Подготовка диска

На данном этапе пользователю необходимо выбрать пункт «Автоматическая установка» и нажать «ОК» (Рис. 4).

Будьте осторожны при применении профиля «Автоматический»! В этом случае будут удалены все данные со всех дисков без возможности восстановления. Рекомендуется использовать эту возможность только в том случае, если вы уверены, что диски не содержат никаких ценных данных.

После выбора установки откроется окно «Меню выбора метода загрузки» с представленными пунктами:

- Гибридный UEFI GPT + BIOS GPT+MBR: РЕКОМЕНДОВАНО;
- Для ПК с UEFI;
- Для ПК с классическим BIOS (поддержка HDD более 2ТБ);
- Для ПК с классическим BIOS (поддержка HDD до 2ТБ).

Пользователю рекомендовано выбрать первый пункт «Гибридный UEFI GPT + BIOS GPT+MBR: РЕКОМЕНДОВАНО» и нажать «ОК» (Рис. 5).

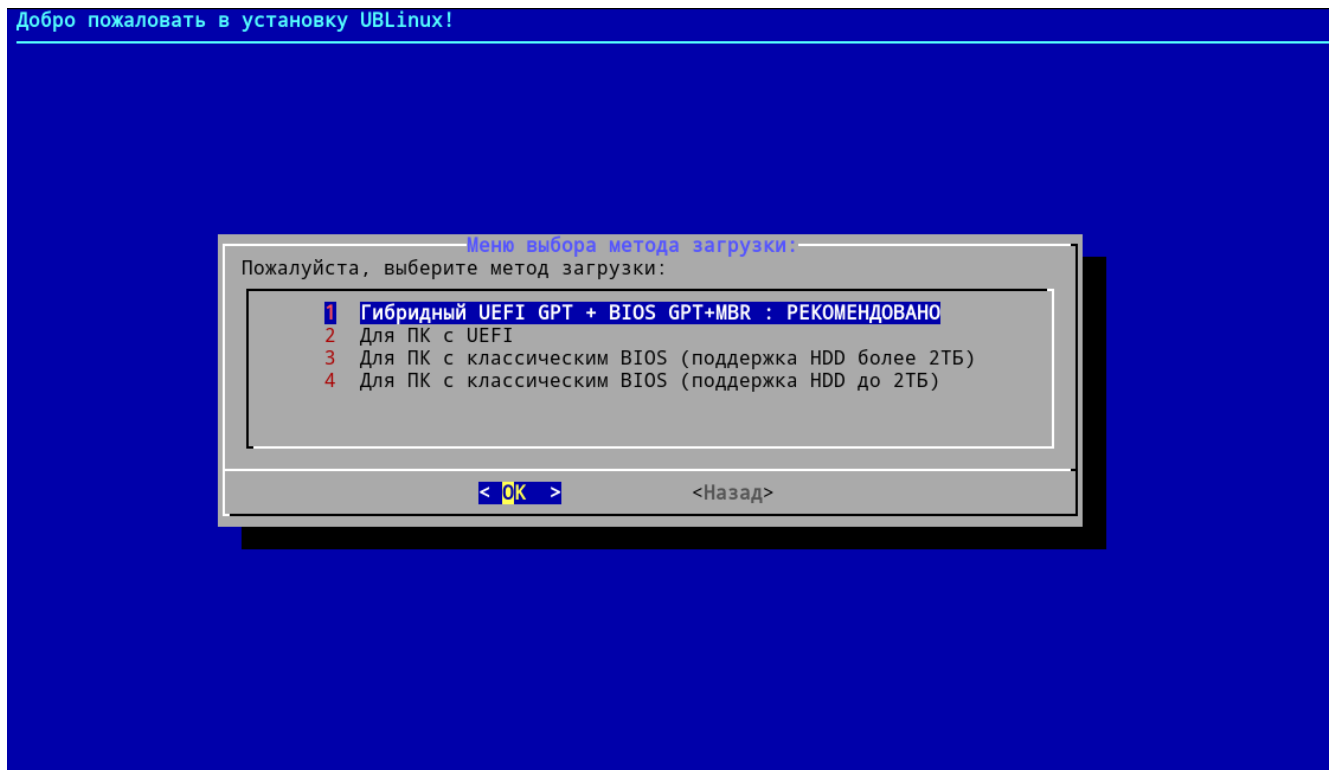

Рисунок 5. Выбор метода загрузки

После выбора метода загрузки откроется «Меню вариантов задания устройств», пользователю следует выбрать вариант задания устройства.

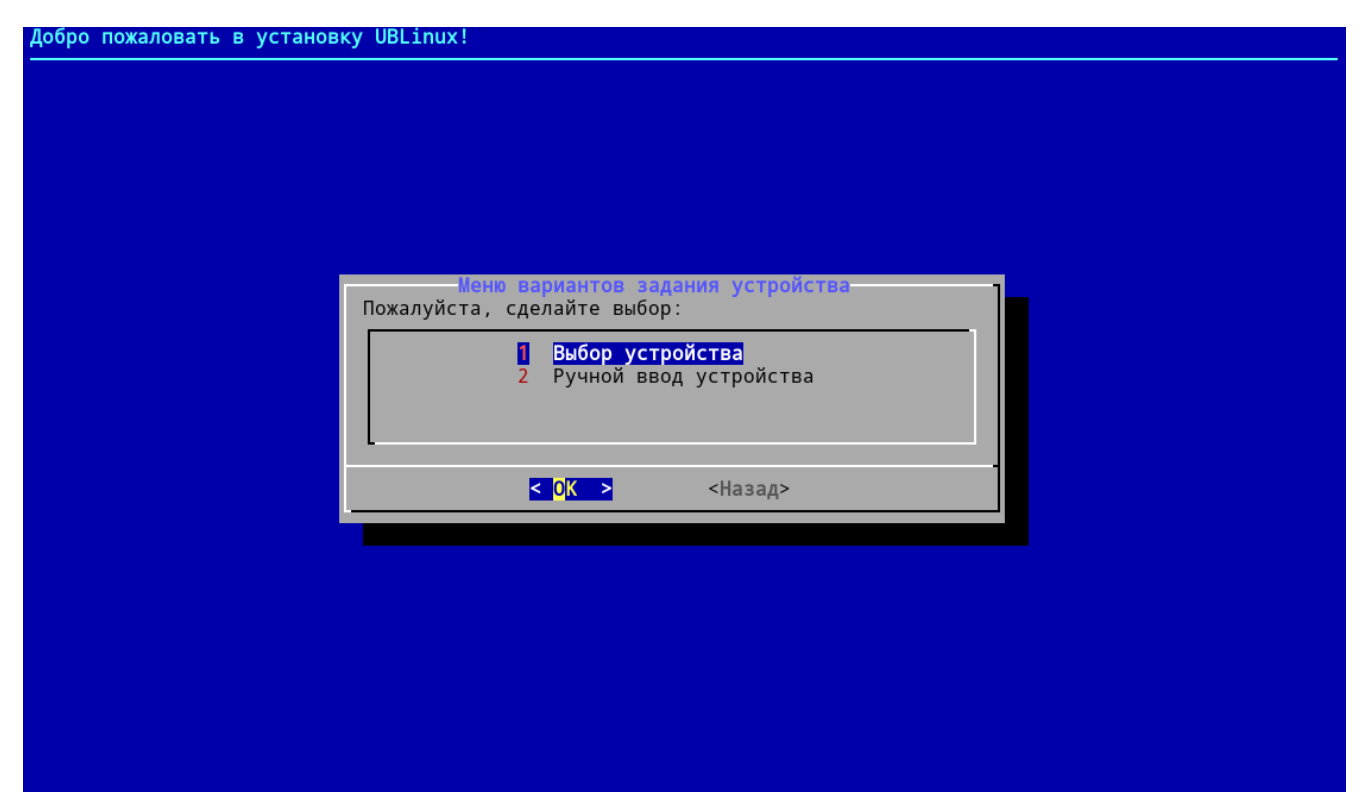

Рисунок 6. Меню вариантов задания устройства

Далее откроются устройства, подключенные к ПК и доступные для записи. Пользователю необходимо выбрать нужное устройство и нажать на «ОК» (Рис. 7).

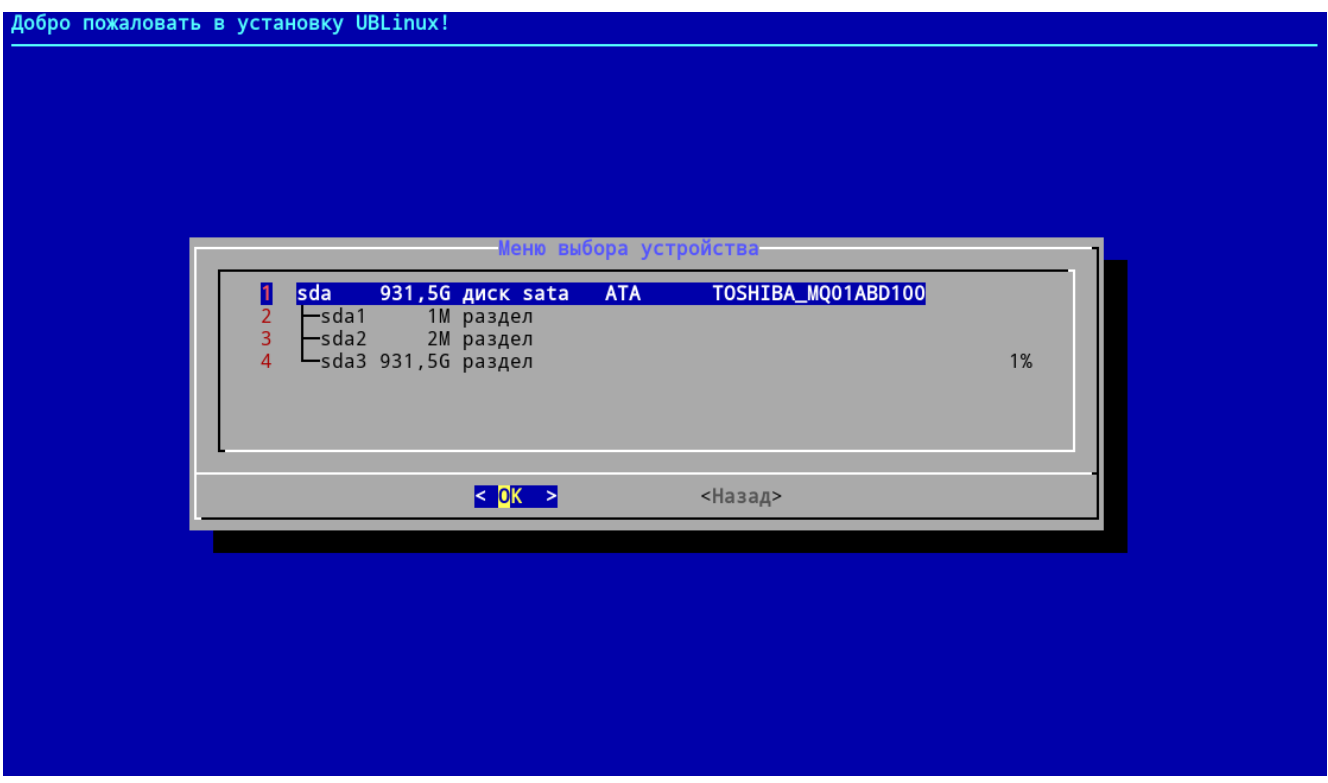

Рисунок 7. Меню выбора устройства

После выбора устройства пользователю откроется главное меню с уже выбранным пунктом «Запустить установку», пользователю необходимо нажать на «ОК» и начнется установка ОС «UBLinux» (Рис. 8, 9).

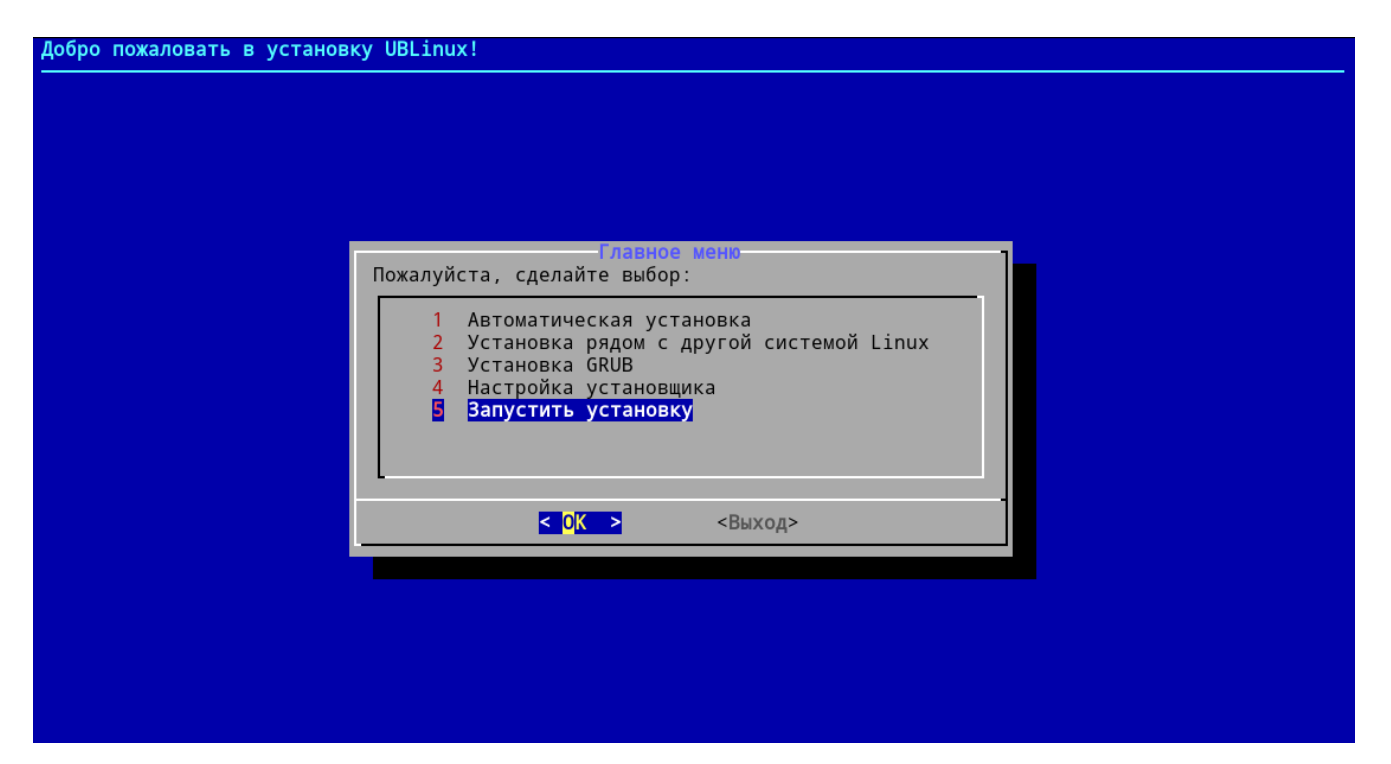

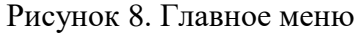

Далее, после установки ОС «UBLinux», появится диалоговое окно, которое говорит об окончании установки и позволяет показать журнал установки, перейти в меню, или же перезагрузить (Рис. 9). Окончательным этапом установки является перезагрузка ПК. Пользователю необходимо выбрать пункт «Перезагрузить» и дождаться перезагрузки системы.

Обратите внимание, что при установке ОС «UBLinux» с установочного устройства, данное устройство можно вынимать только после перезагрузки системы!

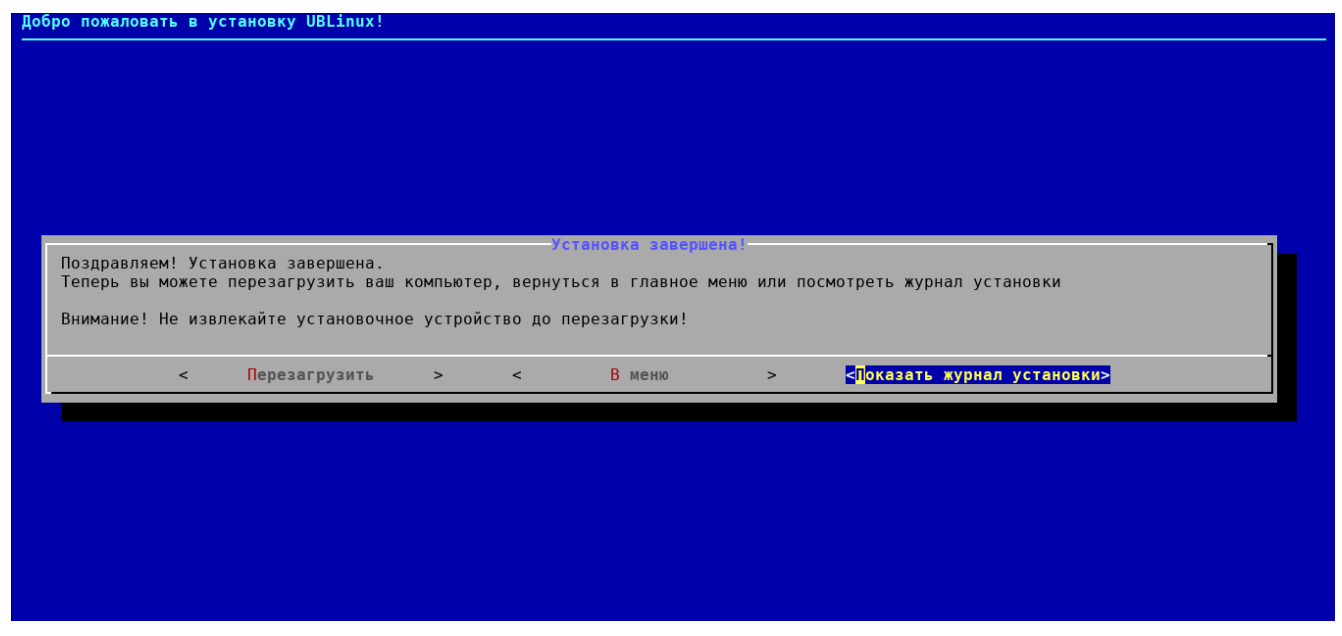

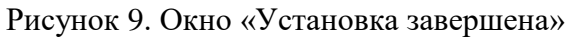

На данном этапе установка ОС «UBLinux» завершена.

# <span id="page-8-0"></span>**2. Установка ОС «UBLinux» без графического окружения после загрузки системы**

#### <span id="page-8-1"></span>**2.1. Загрузка системы**

Необходимо подключить DVD-диск или Flash-накопитель, на котором записан дистрибутив ОС «UBLinux» к ПК и начать с него загрузку. Для этого может потребоваться включить в BIOS опцию загрузки с CD/DVD-привода или usb-устройства. Способ входа в меню BIOS и расположение конкретных настроек может сильно отличаться в зависимости от используемого оборудования. Чаще всего для входа в BIOS необходимо нажать клавишу Delete, как только компьютер начнёт загружаться. За полной инструкцией по настройке обратитесь к документации к вашему оборудованию.

Загрузка ОС «UBLinux» с установочного носителя начинается с меню, в котором перечислено несколько вариантов загрузки (Рис. 11).

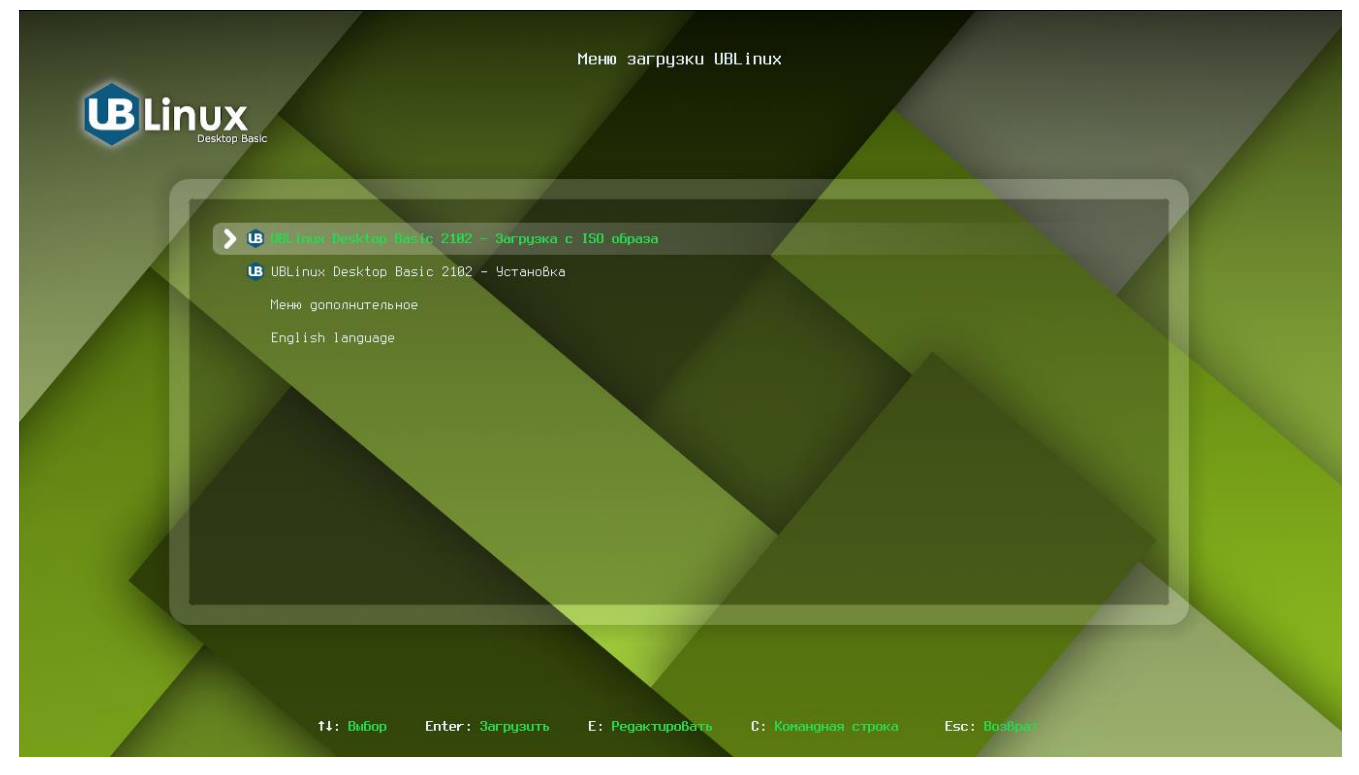

Рисунок 10. Меню загрузки UBLinux

Меню загрузки позволяет выбрать один из вариантов:

- 1) UBLinux Desktop Basic 2102 Загрузка с ISO образа Позволяет зайти в графическое окружение загрузочного образа и произвести в нем установку.
- 2) UBLinux Desktop Basic 2102 Установка

Установка ОС «UBLinux» без графического окружения.

3) Меню дополнительное

Позволяет произвести тест памяти ОЗУ

4) English Language

Позволяет сменить меню загрузки на Английский язык.

Перемещение по шагам во время установки ОС «UBLinux» происходит с помощью клавиш клавиатуры: «вверх», «вниз», «вправо», «влево». Шаги нужно проходить последовательно, переход к следующему шагу происходит по нажатию кнопки «OK». При помощи кнопки «Cancel» при необходимости можно вернуться к уже пройденному шагу и изменить настройки. Если по каким-то причинам возникла необходимость прекратить установку, нажмите Reset на системном блоке компьютера.

#### <span id="page-9-0"></span>**2.2. Установка ОС «UBLinux»**

Для установки без графического окружения после загрузки ОС необходимо выбрать пункт «UBLinux Desktop Basic 2102 – Загрузка с ISO образа», после чего начнется загрузка UBLinux Live.

Загрузившись в UBLinux Live пользователю будет открыто окно входа в систему, где необходимо ввести пароль. Пароль по стандарту: «ublinux» (Рис. 11).

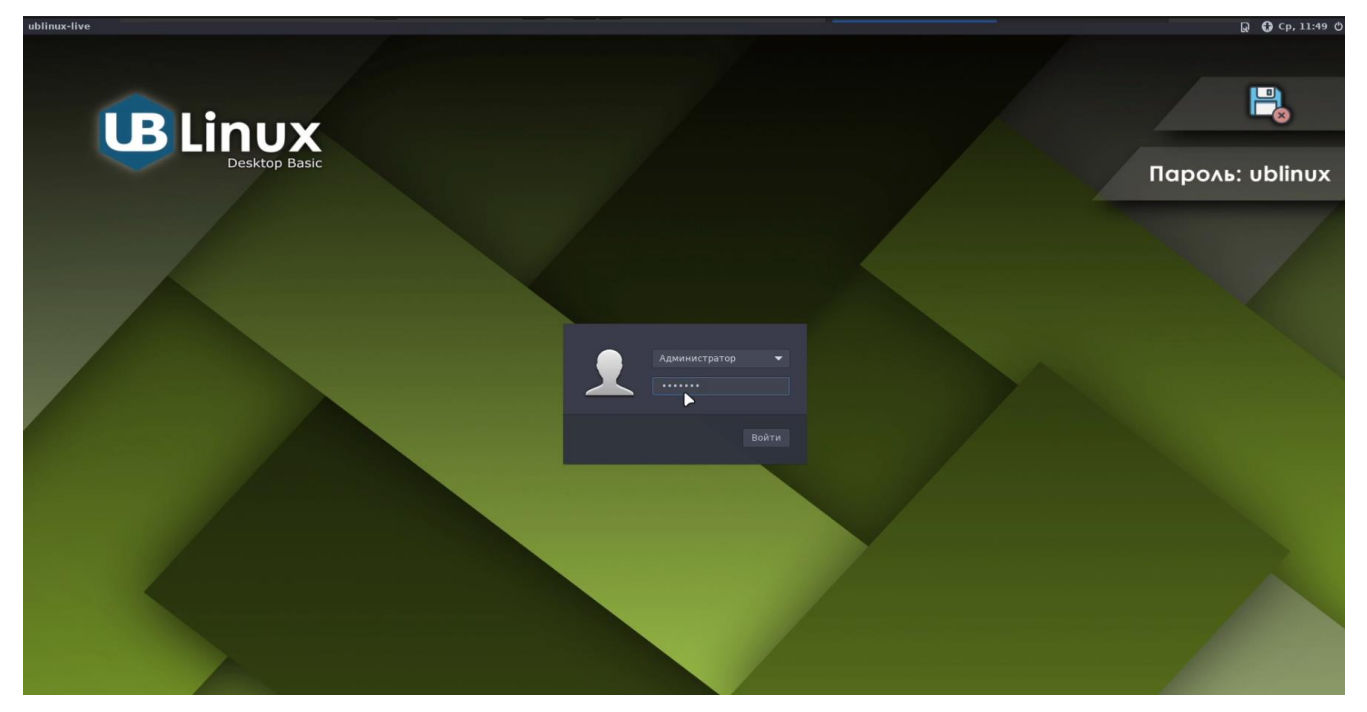

#### Рисунок 11. Окно входа

Войдя в систему, необходимо открыть программу «Установка UBLinux в терминале», для этого нужно нажать на меню «UB»  $\rightarrow$  Система  $\rightarrow$  «Установка UBLinux в терминале» или воспользоваться выведенным на рабочий стол ярлыком «Установка UBLinux в терминале». Далее будет открыто окно терминала с установкой ОС «UBLinux» и первоначальным этапом выбора языка.

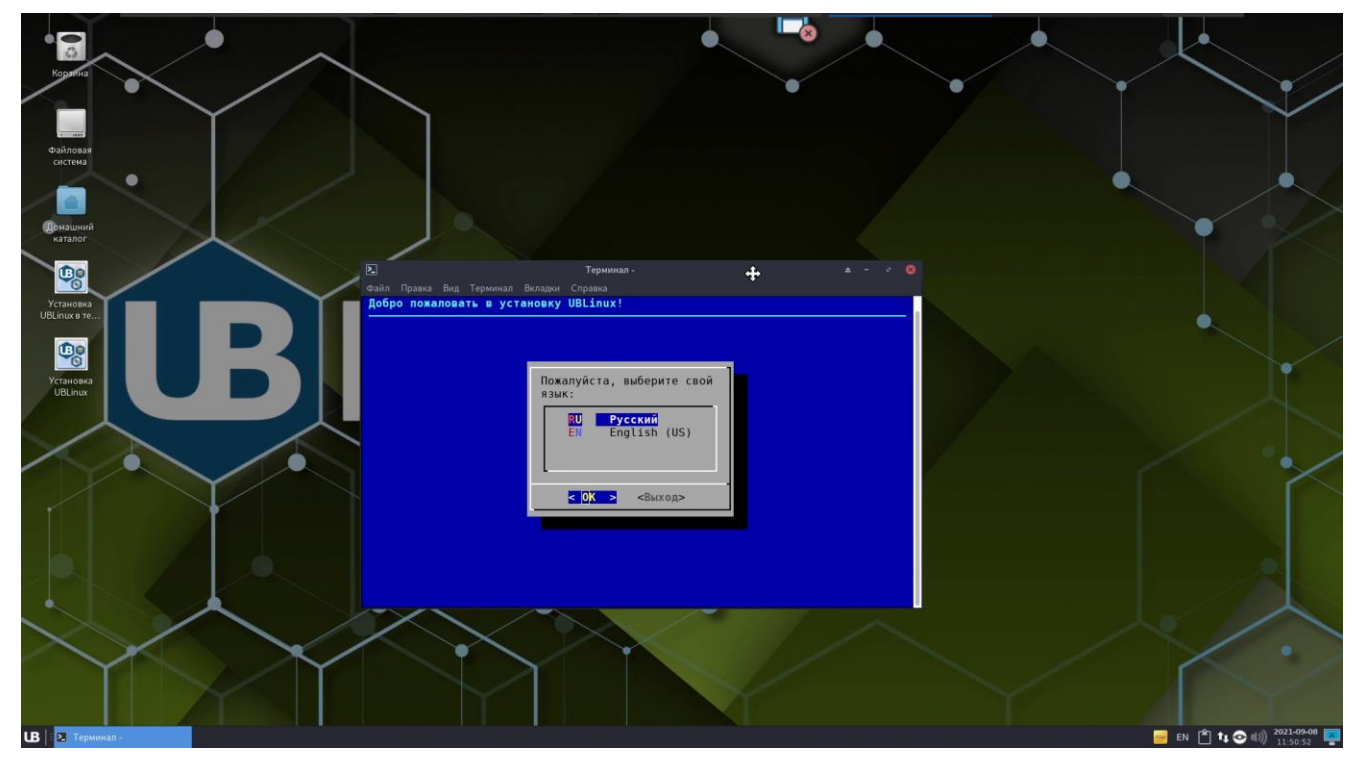

Рисунок 12. Окно терминала с установкой ОС «UBLinux».

После выбора языка необходимо прочитать и принять с лицензионное соглашение. В лицензии говорится о ваших правах. В частности, за вами закрепляются права на:

- эксплуатацию программ на любом количестве компьютеров и в любых целях;
- распространение программ (сопровождая их копией авторского договора);
- получение исходных текстов программ.

Если вы приобрели дистрибутив, то данное лицензионное соглашение прилагается в печатном виде к вашей копии дистрибутива. Лицензия относится ко всему дистрибутиву UBLinux. Если вы согласны с условиями лицензии, нажмите «Принять».

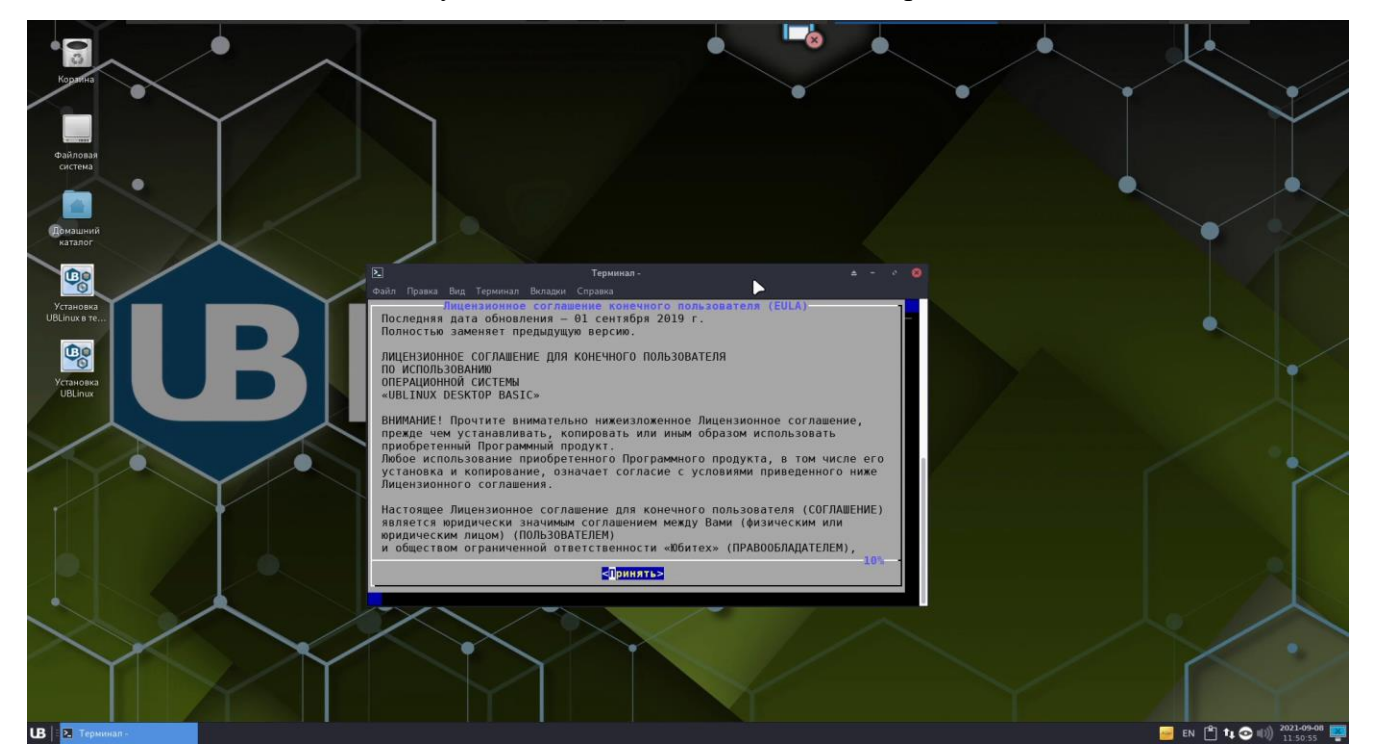

Рисунок 13. Лицензионное соглашение

После лицензионного соглашения подготавливается площадка для установки UBLinux, в первую очередь выделяется свободное место на диске.

Данное меню установки содержит такие пункты:

- Автоматическая установка установка ОС в автоматическом режиме.
- Установка рядом с другой системой Linux;
- Установка GRUB установка загрузчика, содержит два подпункта: «Обновление GRUB» и «Установка GRUB»;
- Настройка установщика позволяет просмотреть конфигурационный файл установщика и включить режим отладки во время установки;
- Запустить установку последний этап установки.

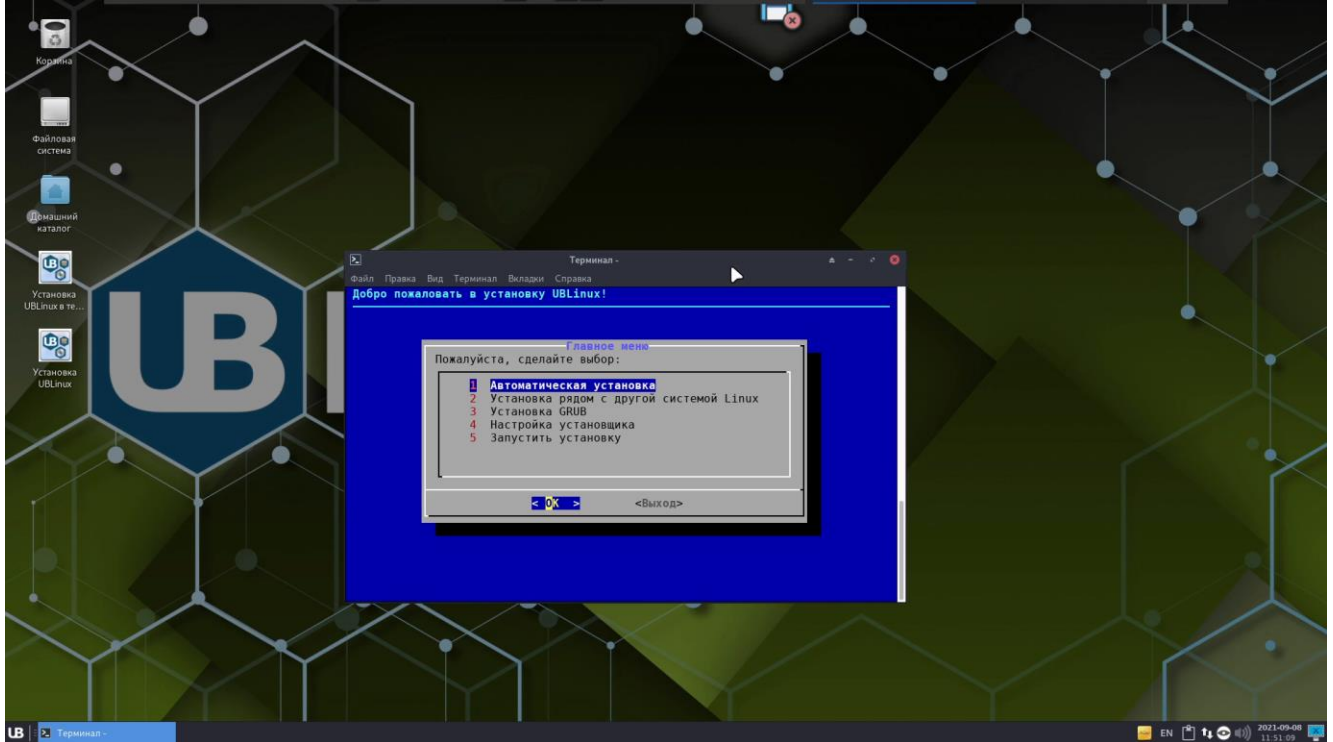

Рисунок 14. Главное меню установки ОС «UBLinux»

На данном этапе пользователю необходимо выбрать пункт «Автоматическая установка» и нажать «ОК» (Рис. 14).

Будьте осторожны при применении профиля «Автоматический»! В этом случае будут удалены все данные со всех дисков без возможности восстановления. Рекомендуется использовать эту возможность только в том случае, если вы уверены, что диски не содержат никаких ценных данных.

После выбора установки откроется окно «Меню выбора метода загрузки» с представленными пунктами:

- Гибридный UEFI GPT + BIOS GPT+MBR: РЕКОМЕНДОВАНО;
- Для ПК с UEFI;
- Для ПК с классическим BIOS (поддержка HDD более 2ТБ);

Для ПК с классическим BIOS (поддержка HDD до 2ТБ).

Пользователю рекомендовано выбрать первый пункт «Гибридный UEFI GPT + BIOS GPT+MBR: РЕКОМЕНДОВАНО» и нажать «ОК» (Рис. 15).

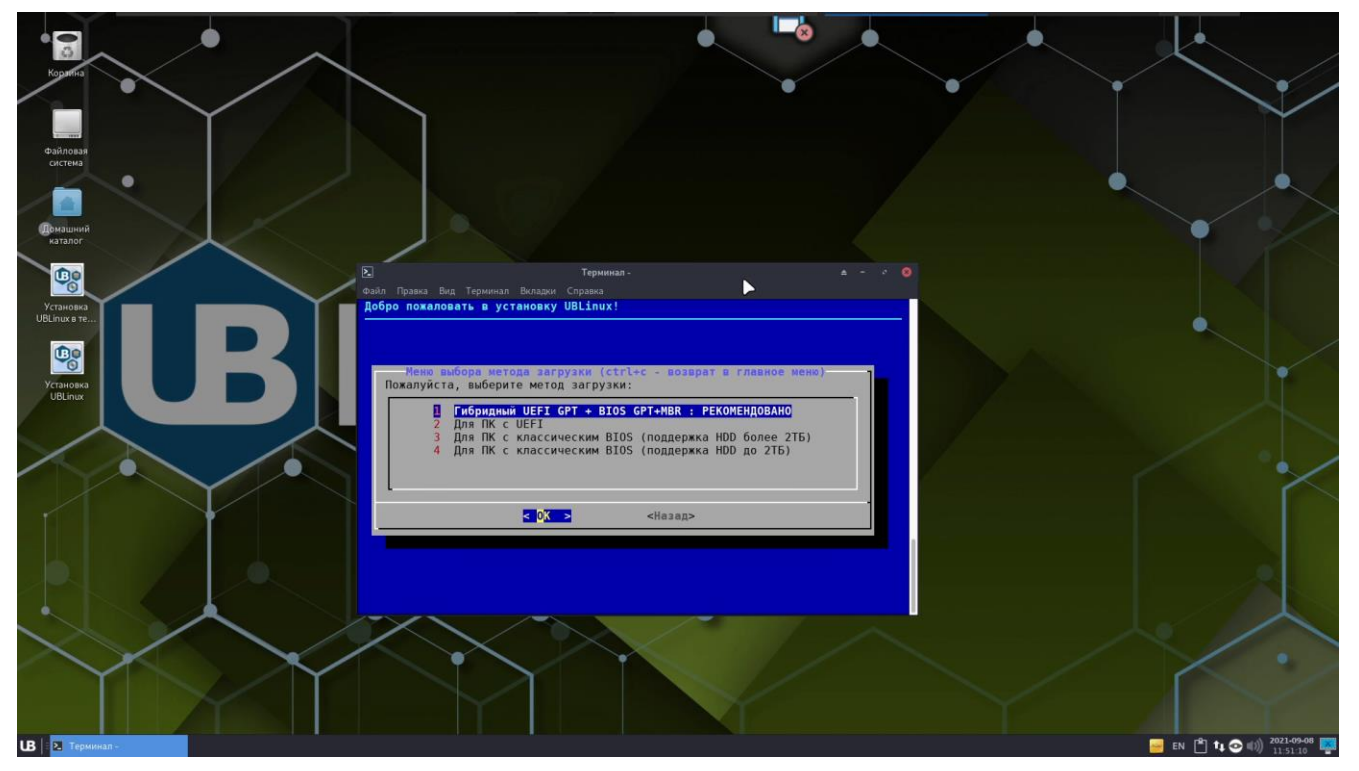

Рисунок 15. Меню выбора метода загрузки

После выбора метода загрузки откроется «Меню вариантов задания устройств», пользователю следует выбрать вариант задания устройства. Необходимо выбрать пункт «Выбор устройства» (Рис. 16).

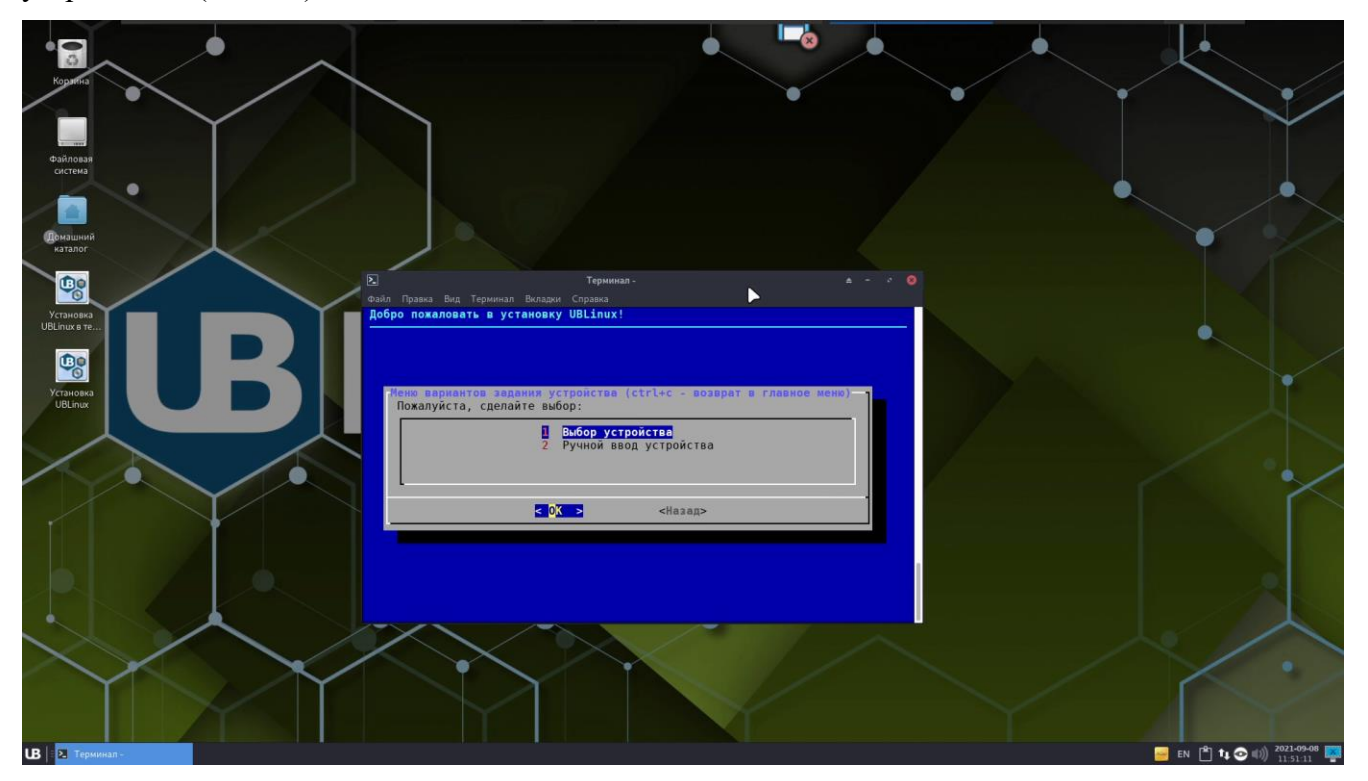

Рисунок 16. Меню вариантов задания устройств

Далее откроются устройства, подключенные к ПК и доступные для записи. Пользователю необходимо выбрать нужное устройство и нажать на «ОК» (Рис. 17).

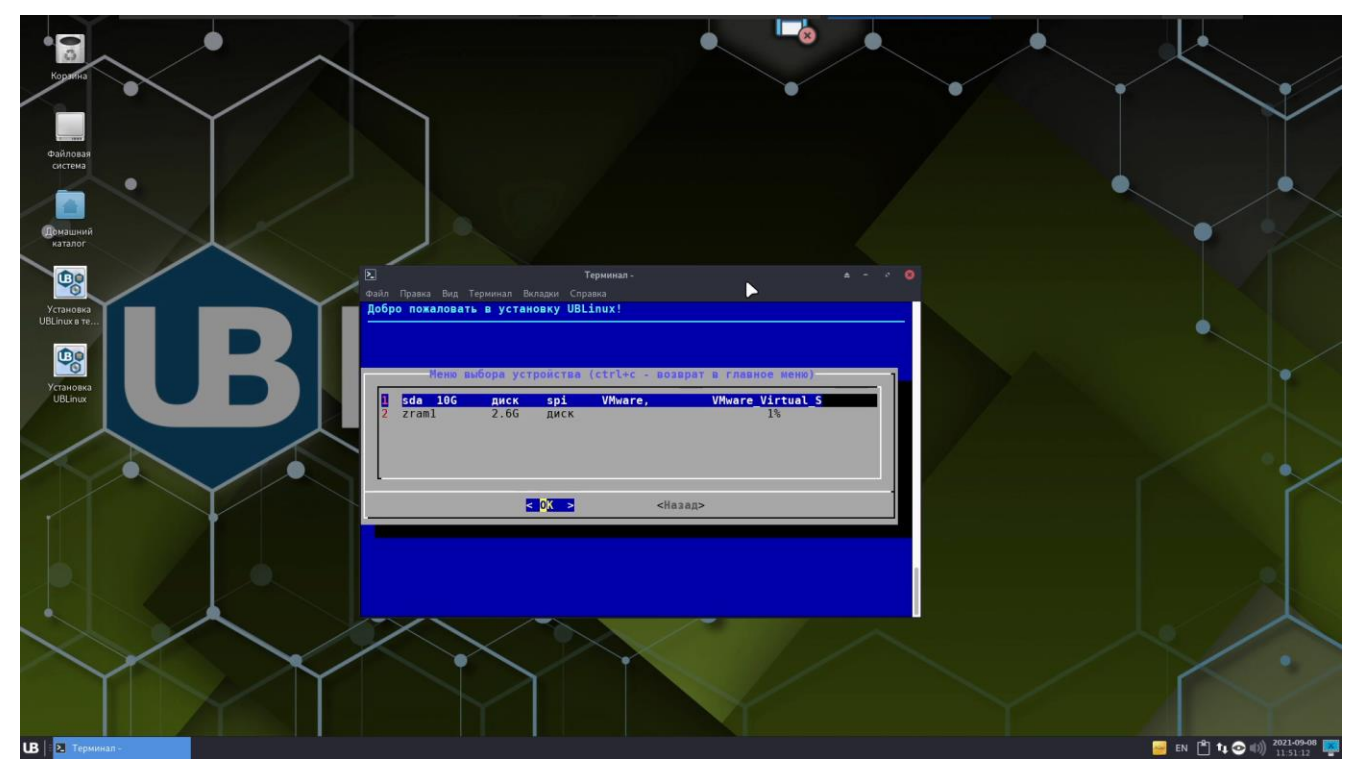

Рисунок 17.Меню выбора устройства

После выбора устройства пользователю откроется главное меню с уже выбранным пунктом «Запустить установку», пользователю необходимо нажать на «ОК» и начнется установка ОС «UBLinux» (Рис. 18, 19).

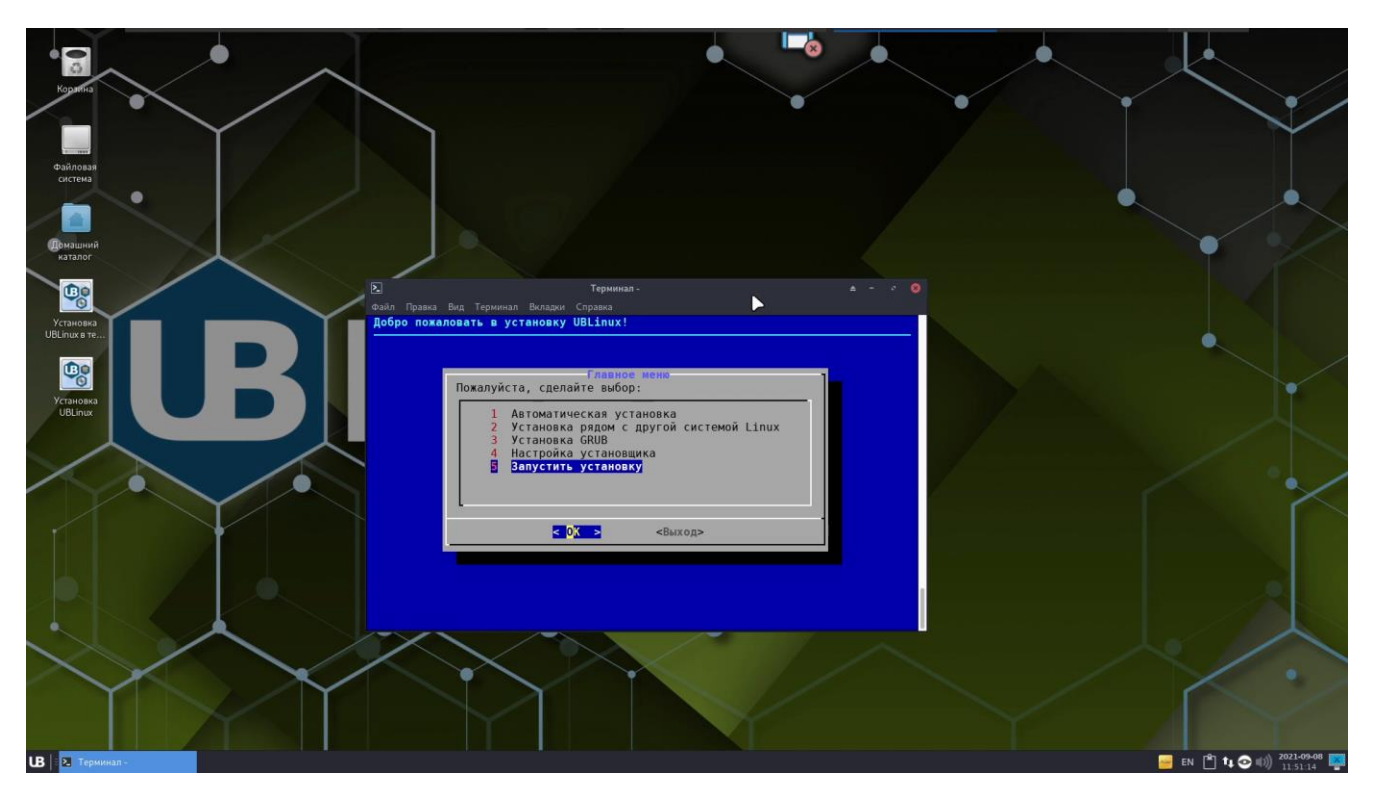

Рисунок 18. Главное меню

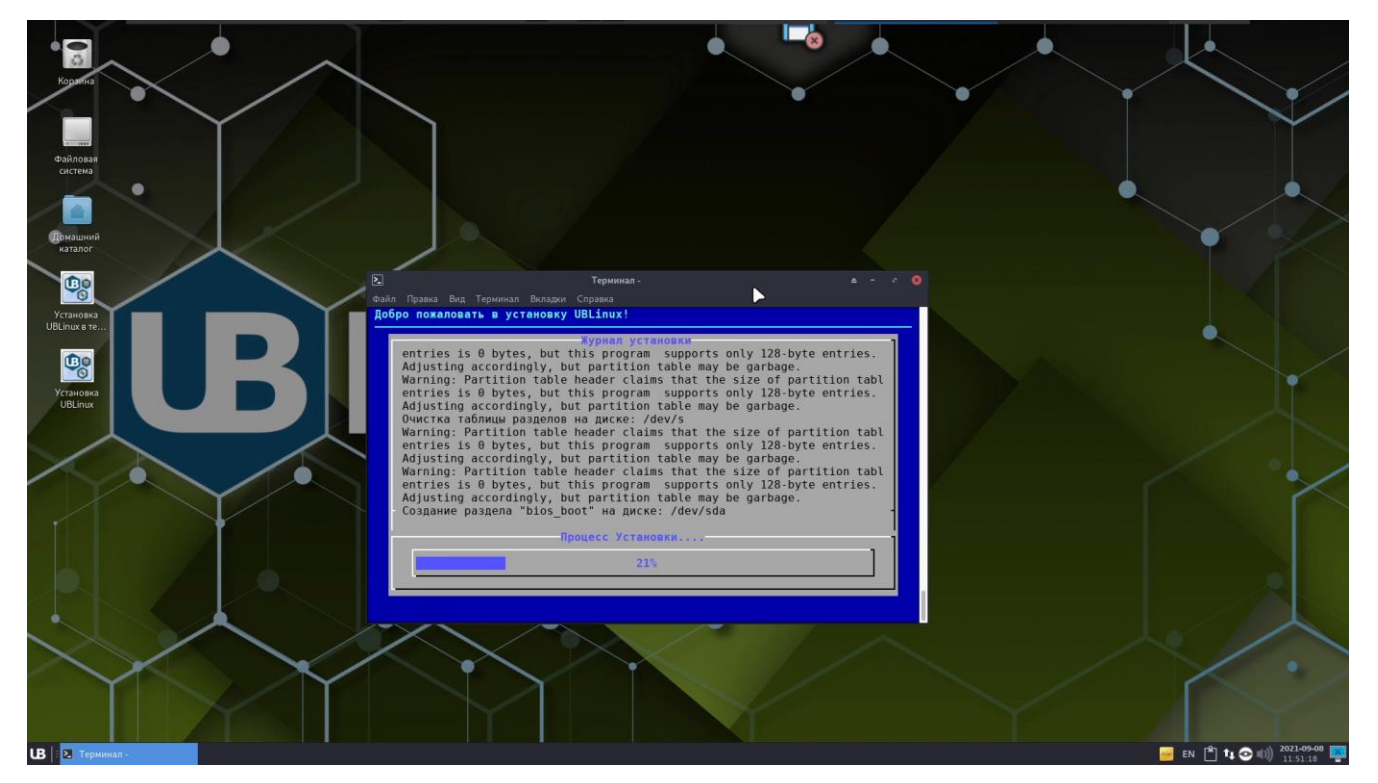

Рисунок 19. Журнал установки

После установки ОС «UBLinux», появится диалоговое окно завершения установки. Окончательным этапом установки является перезагрузка ПК. Пользователю необходимо выбрать пункт «Перезагрузить» и дождаться перезагрузки системы (Рис. 20).

Обратите внимание, что при установке ОС «UBLinux» с установочного устройства, данное устройство можно вынимать только после перезагрузки системы!

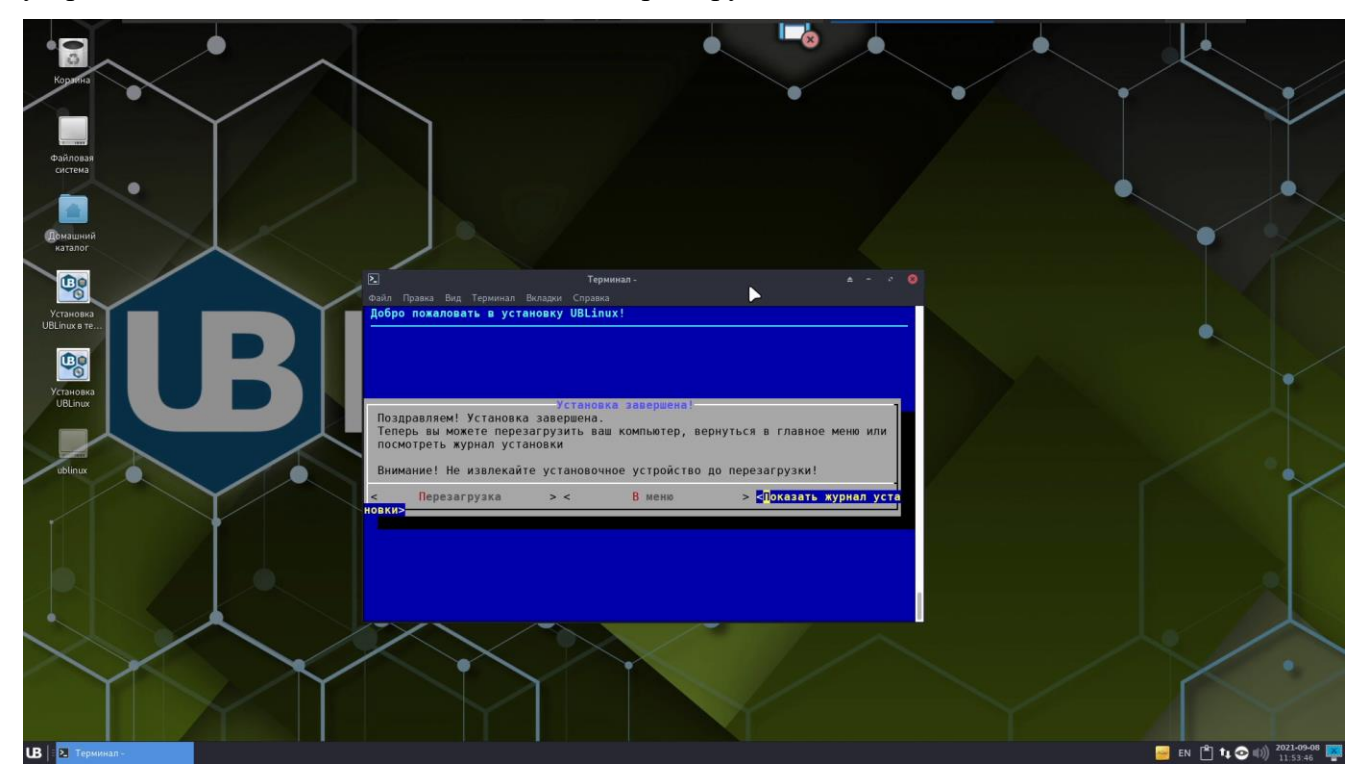

Рисунок 20. Завершение установки

На данном этапе установка ОС «UBLinux» завершена.

#### <span id="page-15-1"></span><span id="page-15-0"></span>**3. Установка ОС «UBLinux» с помощью графического менеджера GTK**

#### **3.1. Загрузка системы**

Необходимо подключить DVD-диск или Flash-накопитель, на котором записан дистрибутив ОС «UBLinux» к ПК и начать с него загрузку. Для этого может потребоваться включить в BIOS опцию загрузки с CD/DVD-привода или usb-устройства. Способ входа в меню BIOS и расположение конкретных настроек может сильно отличаться в зависимости от используемого оборудования. Чаще всего для входа в BIOS необходимо нажать клавишу Delete, как только компьютер начнёт загружаться. За полной инструкцией по настройке обратитесь к документации к вашему оборудованию.

Загрузка ОС «UBLinux» с установочного носителя начинается с меню, в котором перечислено несколько вариантов загрузки (Рис. 21).

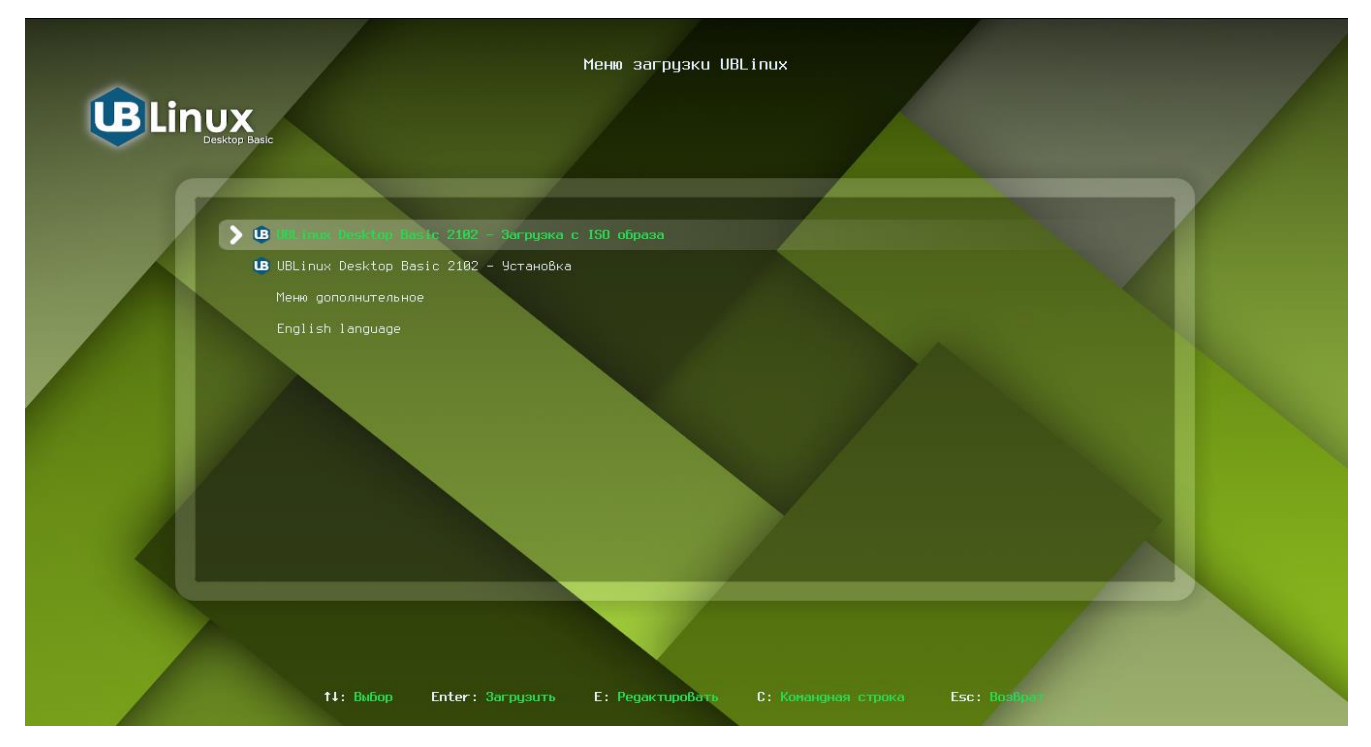

Рисунок 21. Меню загрузки «UBLinux»

Меню загрузки позволяет выбрать один из вариантов:

5) UBLinux Desktop Basic 2102 – Загрузка с ISO образа

Позволяет зайти в графическое окружение загрузочного образа и произвести в нем установку.

6) UBLinux Desktop Basic 2102 – Установка

Установка ОС «UBLinux» без графического окружения.

7) Меню дополнительное

Позволяет произвести тест памяти ОЗУ

8) English Language

Позволяет сменить меню загрузки на Английский язык.

Перемещение по шагам во время установки ОС «UBLinux» происходит с помощью клавиш клавиатуры: «вверх», «вниз», «вправо», «влево». Шаги нужно проходить последовательно, переход к следующему шагу происходит по нажатию кнопки «OK». При помощи кнопки «Cancel» при необходимости можно вернуться к уже пройденному шагу и изменить настройки. Если по каким-то причинам возникла необходимость прекратить установку, нажмите Reset на системном блоке компьютера.

#### <span id="page-16-0"></span>**3.2. Установка ОС «UBLinux»**

Для установки ОС «UBLinux» в графическом окружении необходимо выбрать пункт «UBLinux Desktop Basic 2102 – Загрузка с ISO образа», после чего начнется загрузка UBLinux Live.

Загрузившись в UBLinux Live пользователю будет открыто окно входа в систему, где необходимо ввести пароль. Пароль по стандарту: «ublinux» (Рис. 22).

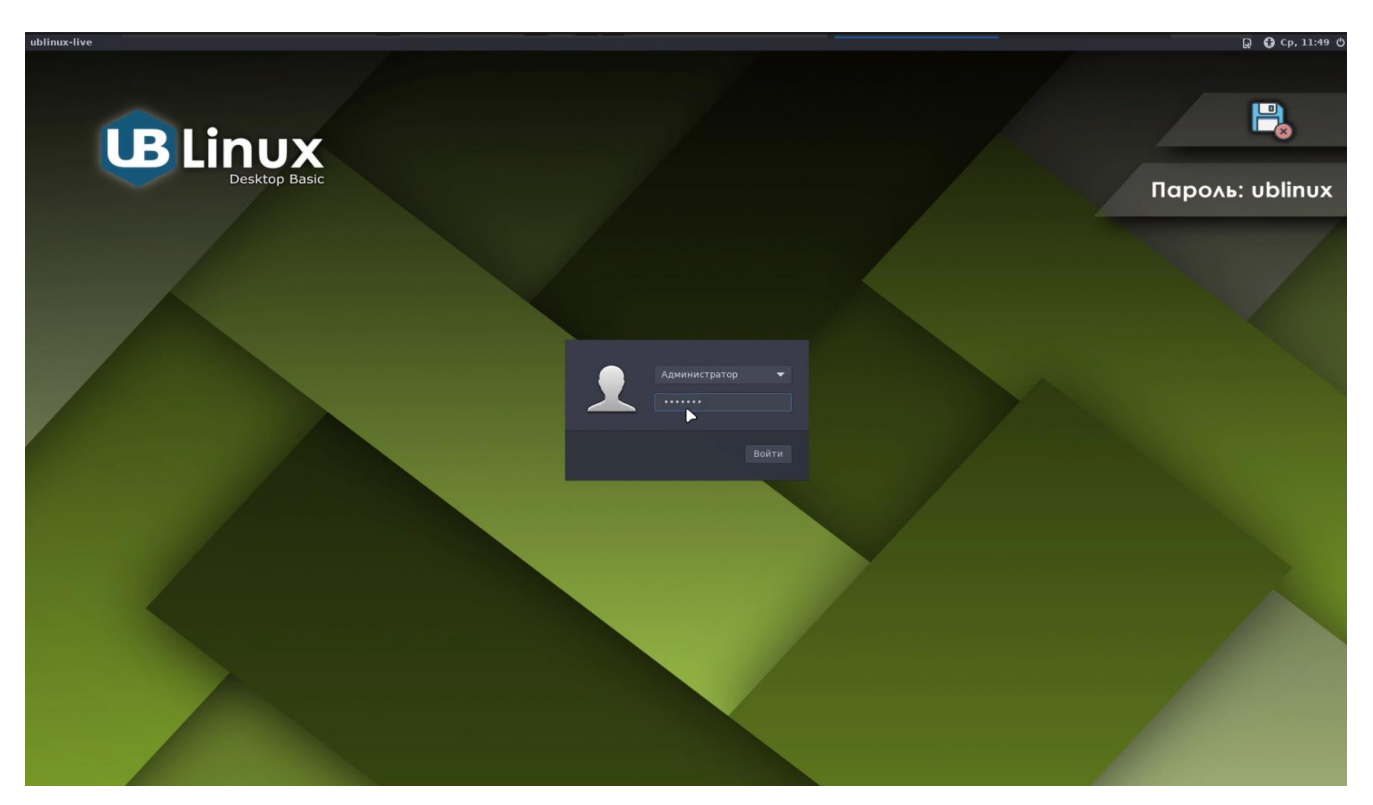

Рисунок 22. Окно входа в систему

Войдя в систему, необходимо открыть программу «Установка UBLinux», для этого нужно нажать на меню «UB»  $\Box$  Система  $\Box$  «Установка UBLinux» (Рис.23) или воспользоваться ярлыком на рабочем столе «Установка UBLinux». Далее будет открыто окно программы установки ОС «UBLinux» и первоначальным этапом выбора языка (Рис.24).

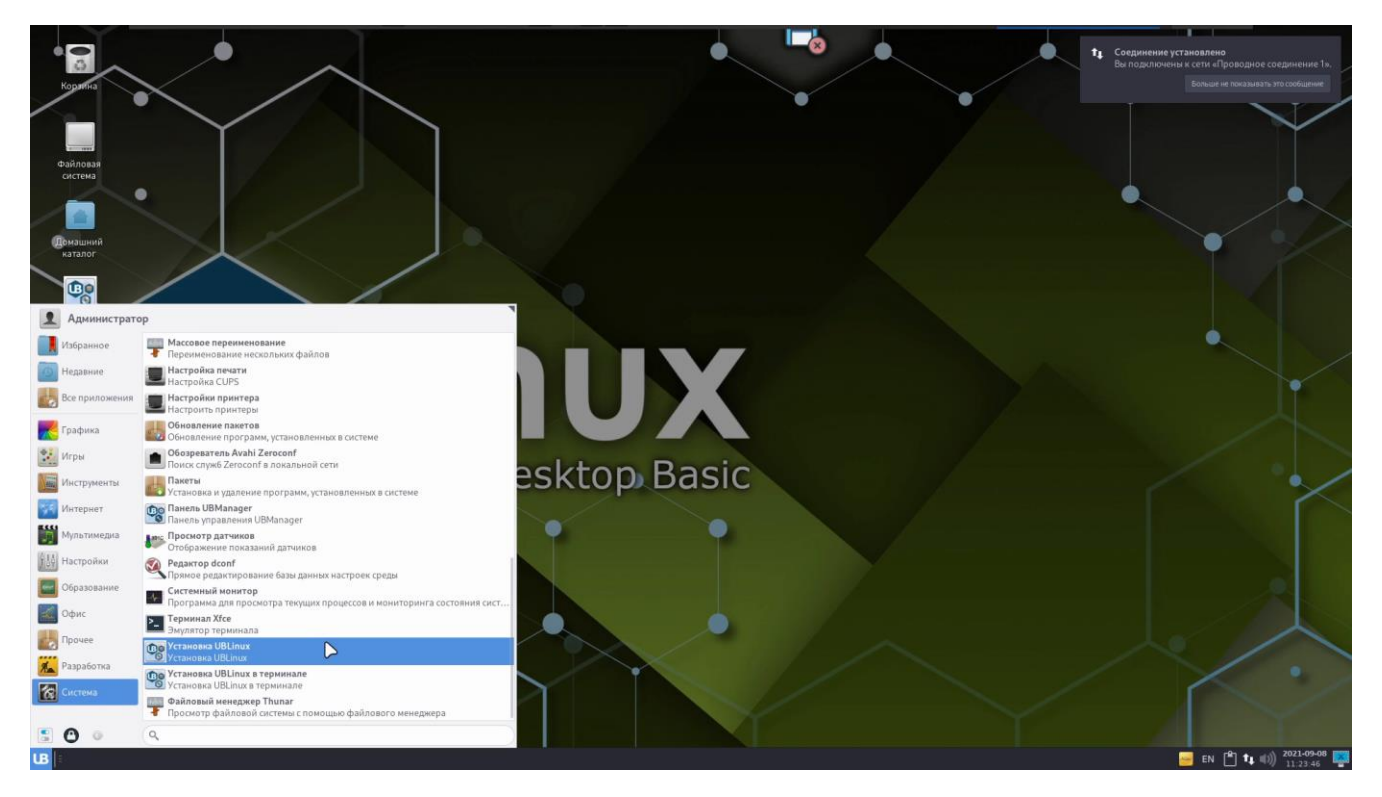

Рисунок 23. Меню «UB» > Установка «UBLinux»

Выбрав язык необходимо нажать на кнопку «Далее» справа снизу окна.

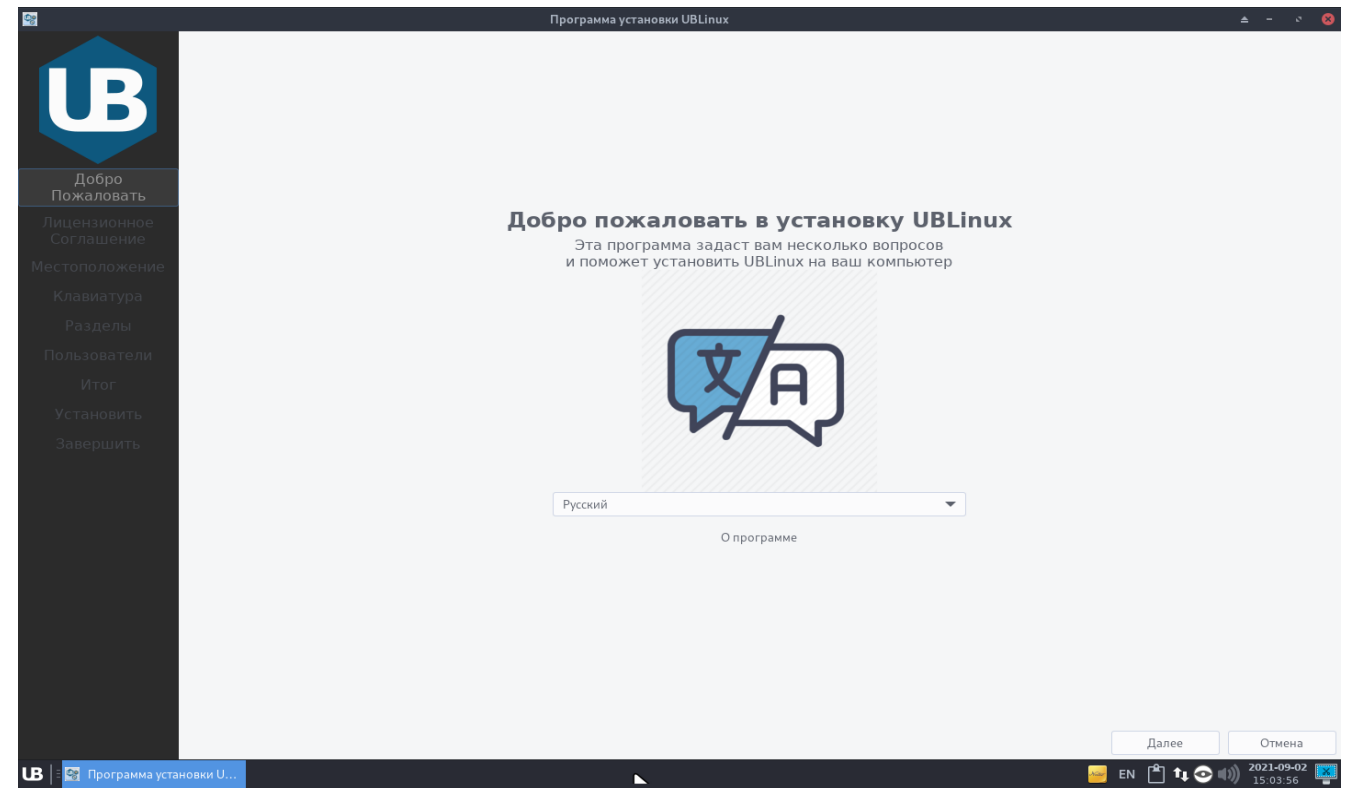

Рисунок 24. Окно программы установки ОС «UBLinux»

После выбора языка необходимо прочитать и принять с лицензионное соглашение. В лицензии говорится о ваших правах.

Если вы приобрели дистрибутив, то данное лицензионное соглашение прилагается в печатном виде к вашей копии дистрибутива. Лицензия относится ко всему дистрибутиву UBLinux. Нажав «Далее» происходит автоматическое согласие.

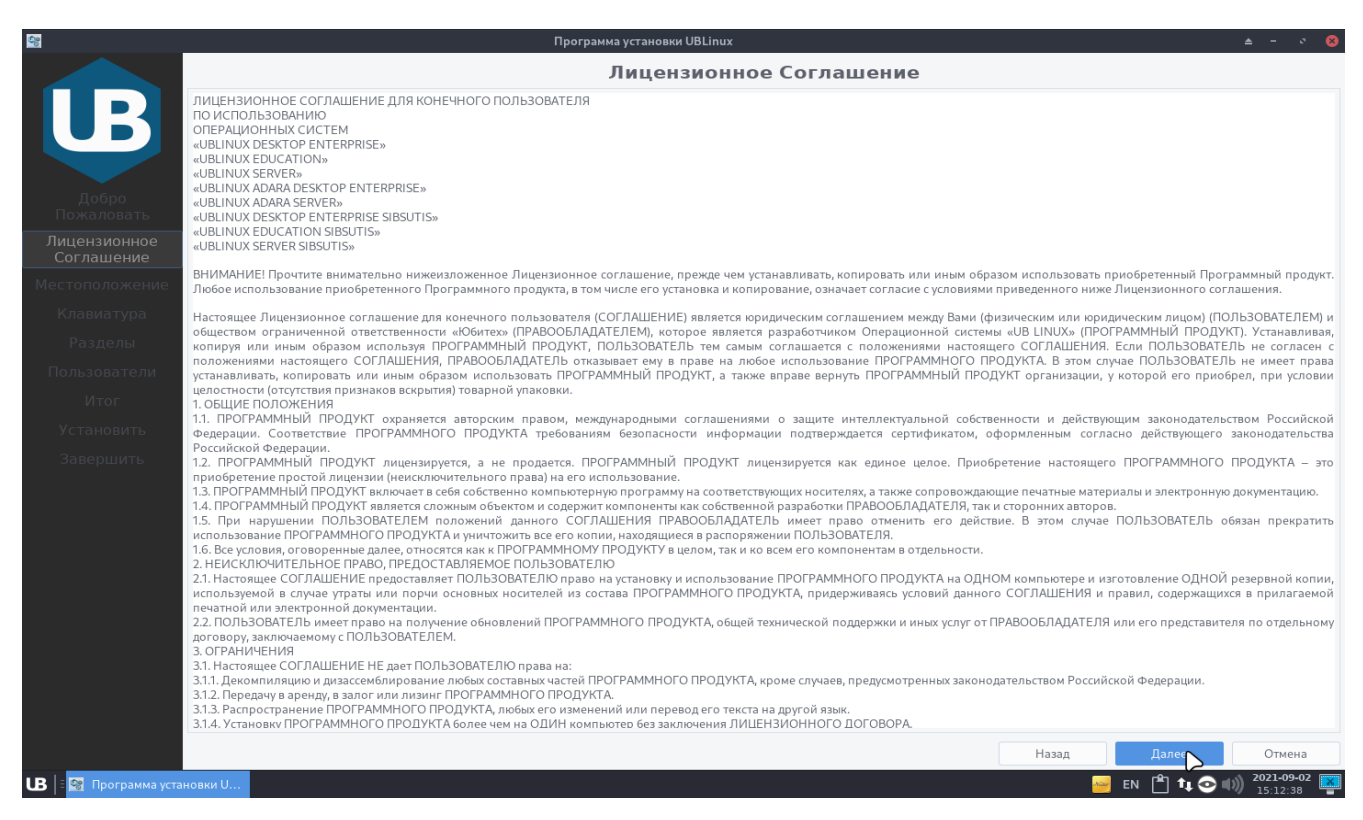

Рисунок 25. Лицензионное соглашение

Следующим шагом является подтверждение местоположения. Программа автоматически определяет местоположение ПК. Если местоположение выбрано неверно, то его можно изменить, выбрав страну и регион.

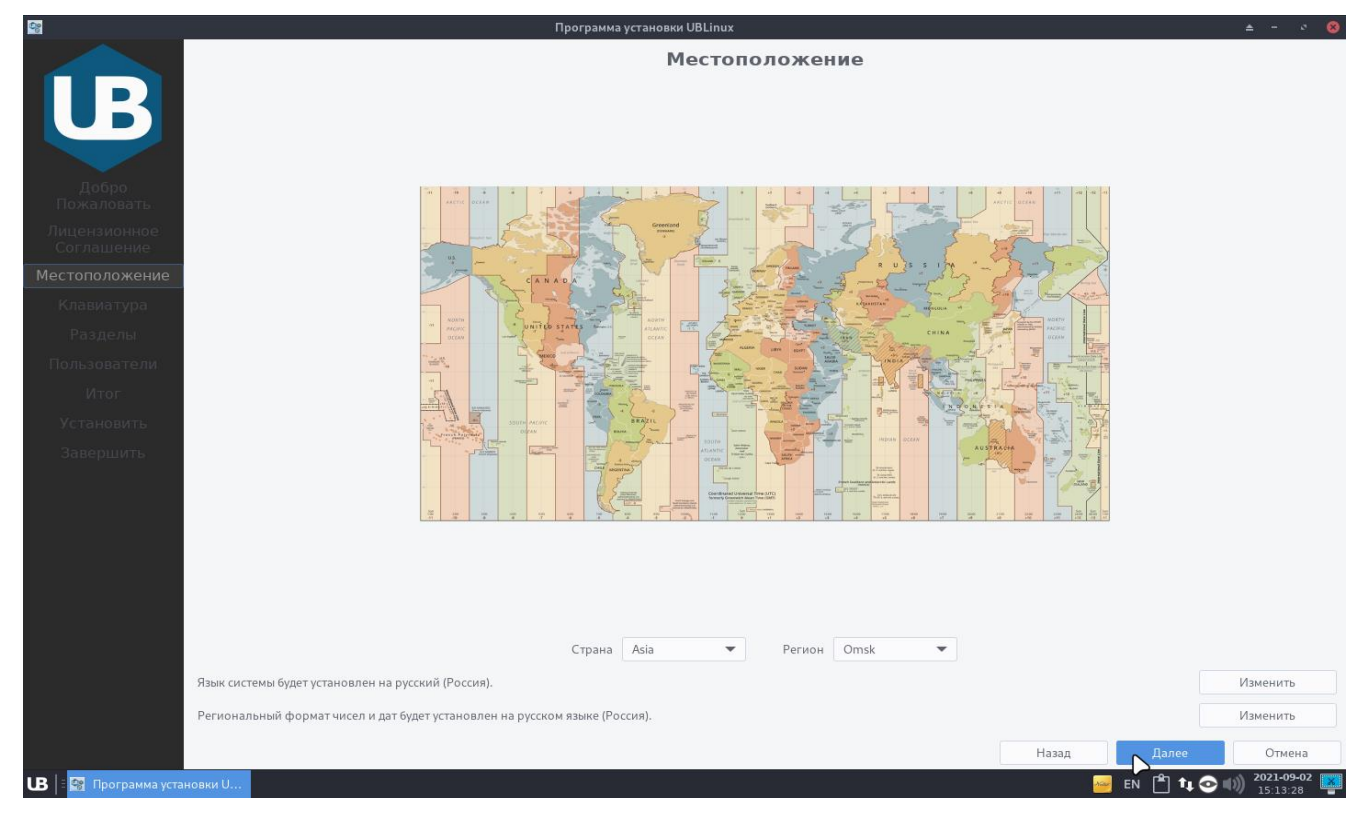

Рисунок 26. Местоположение

После определения местоположения пользователю необходимо выбрать раскладку клавиатуры. Слева колонка отвечает за выбор языка, колонка справа – за раскладку. По умолчанию выбран русский язык со стандартной раскладкой (Рис. 27).

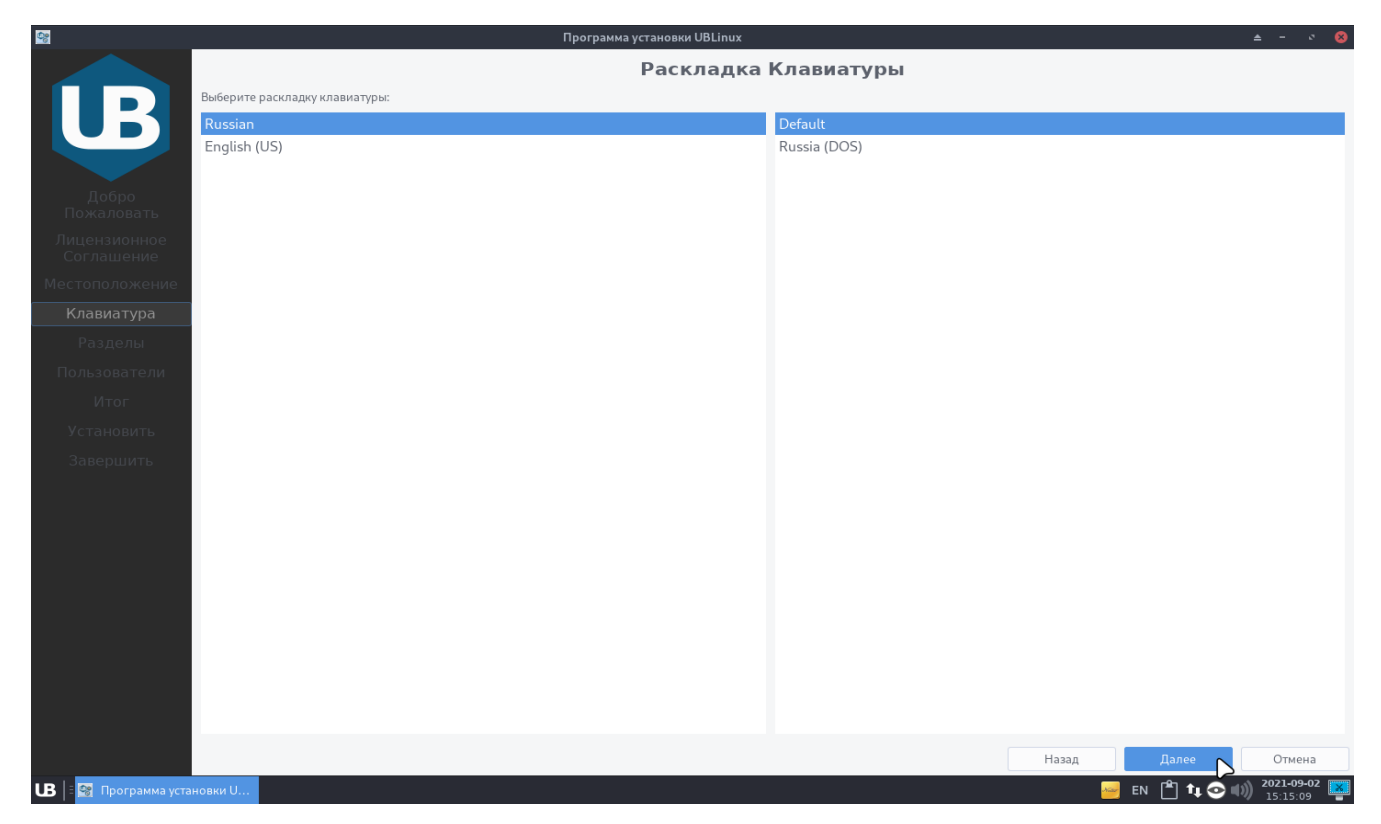

Рисунок 27. Раскладка клавиатуры

Вкладка «Разделы» устанавливает параметры установки ОС «UBLinux». Первоначально выбирается нужное устройство хранения (Рис.28). Затем доступны два параметра установки:

- Чистая установка;
- Ручная разметка диска.

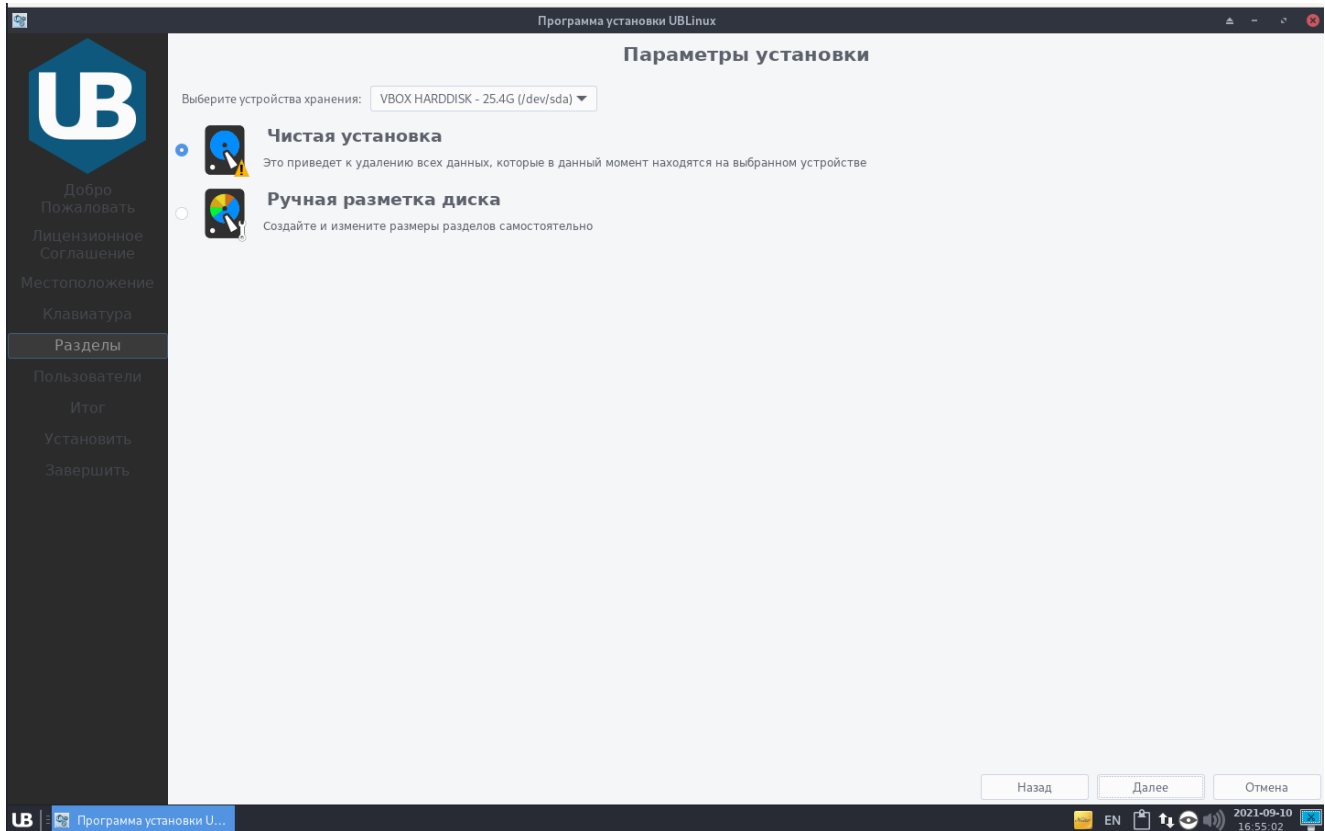

Рисунок 28. Параметры установки

Следующим этапом необходимо настроить пользователей. На вкладке пользователи нужно заполнить:

- Имя пользователя;
- Имя для входа в систему (Логин);
- Имя компьютера;
- Пароль для учетной записи пользователя;
- Пароль для учетной записи администратора.

Прим. Если поля пароля оставить пустыми, то в систему будет установлен пароль по умолчанию - «ublinux».

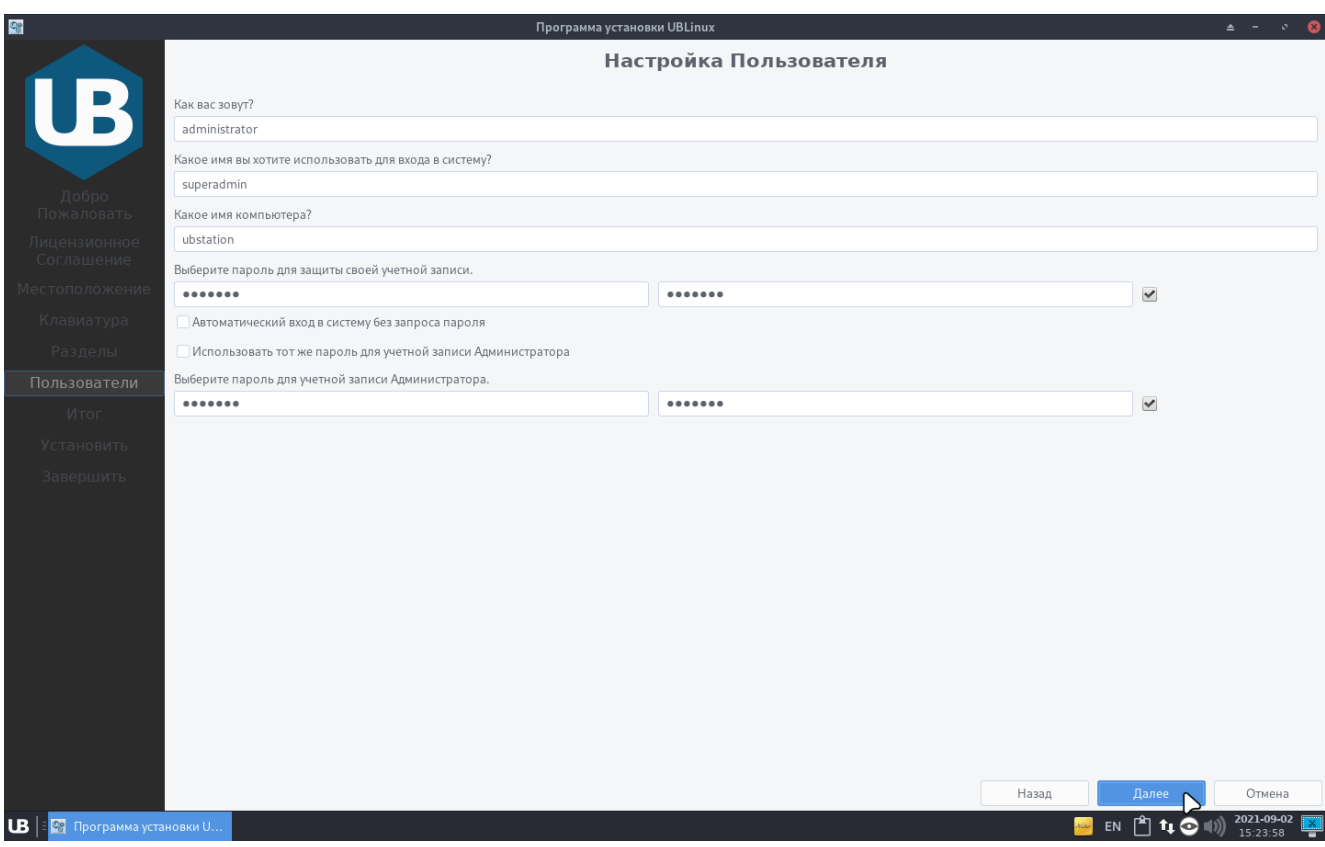

Рисунок 29. Настройка пользователя

В итоговой вкладке представлены все изменения, внесенные пользователем. Если пользователь согласен с данными, то для дальнейшей установки нужно нажать кнопку «Установить» (Рис. 30). После полной установки (Рис. 31) необходимо перезагрузить ПК нажав галочку «Перезагрузить» (Рис. 32). Перезагрузка начнется сразу после закрытия окна установки.

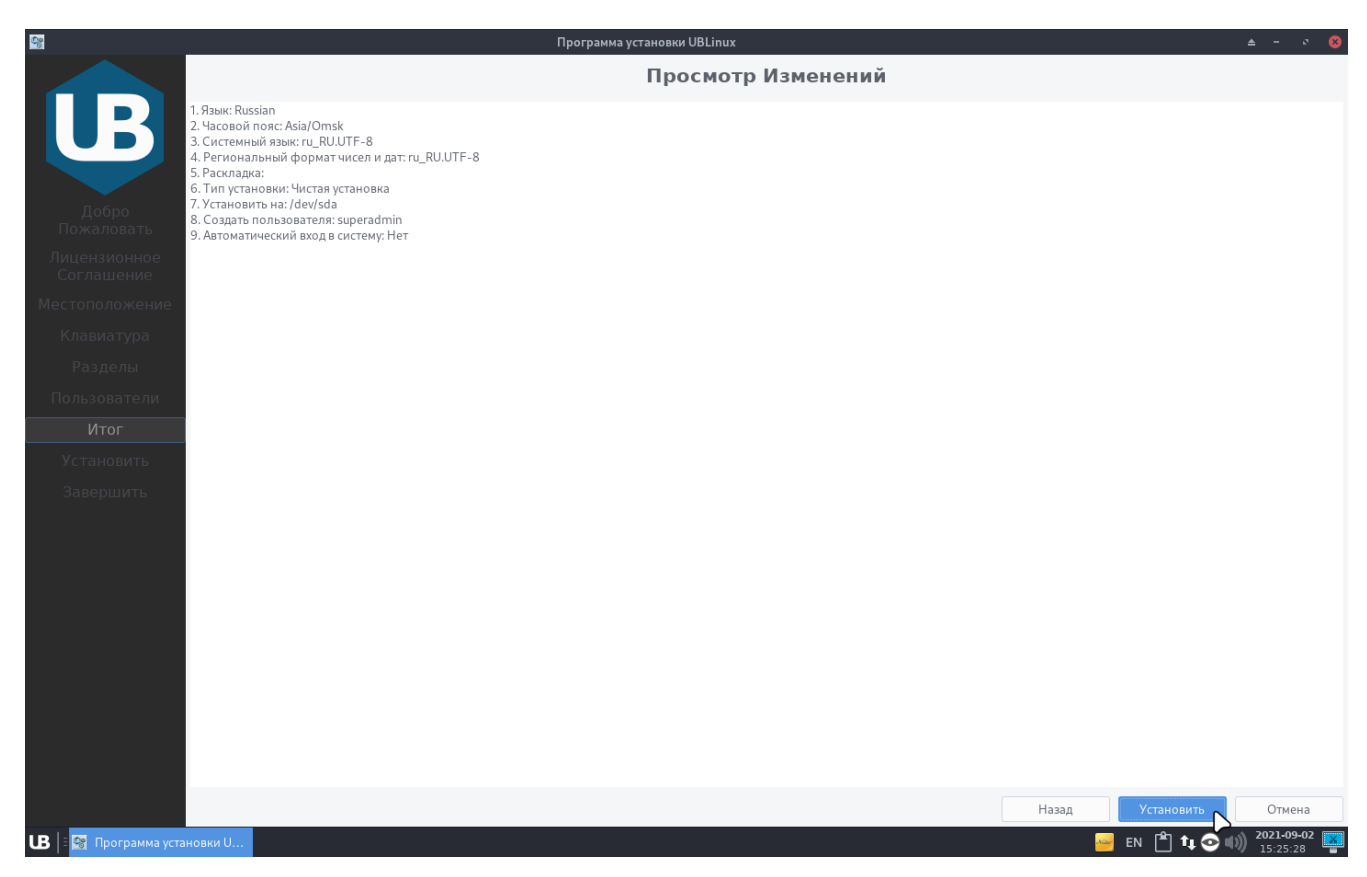

Рисунок 30. Итоговое окно изменений

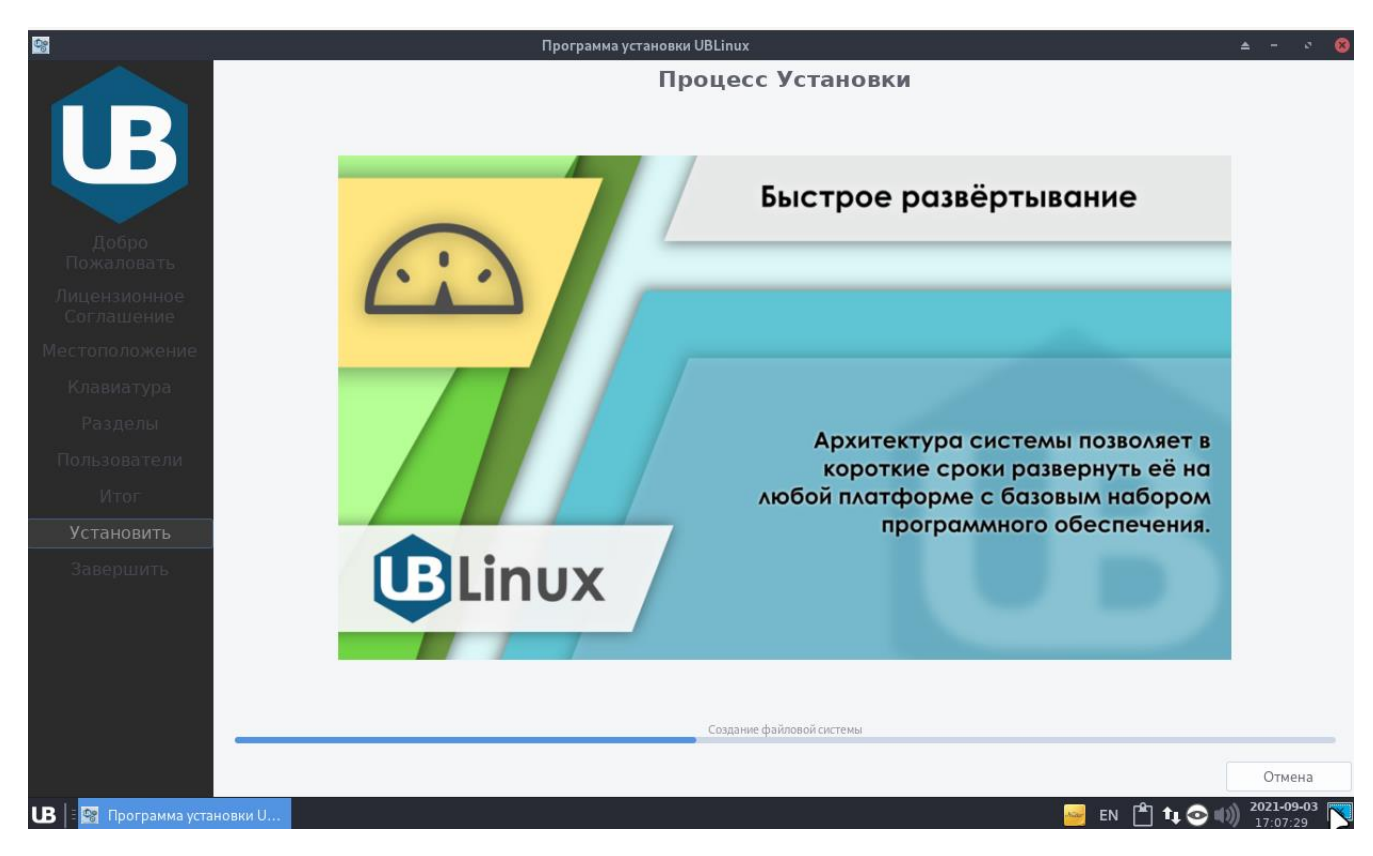

Рисунок 31. Процесс установки

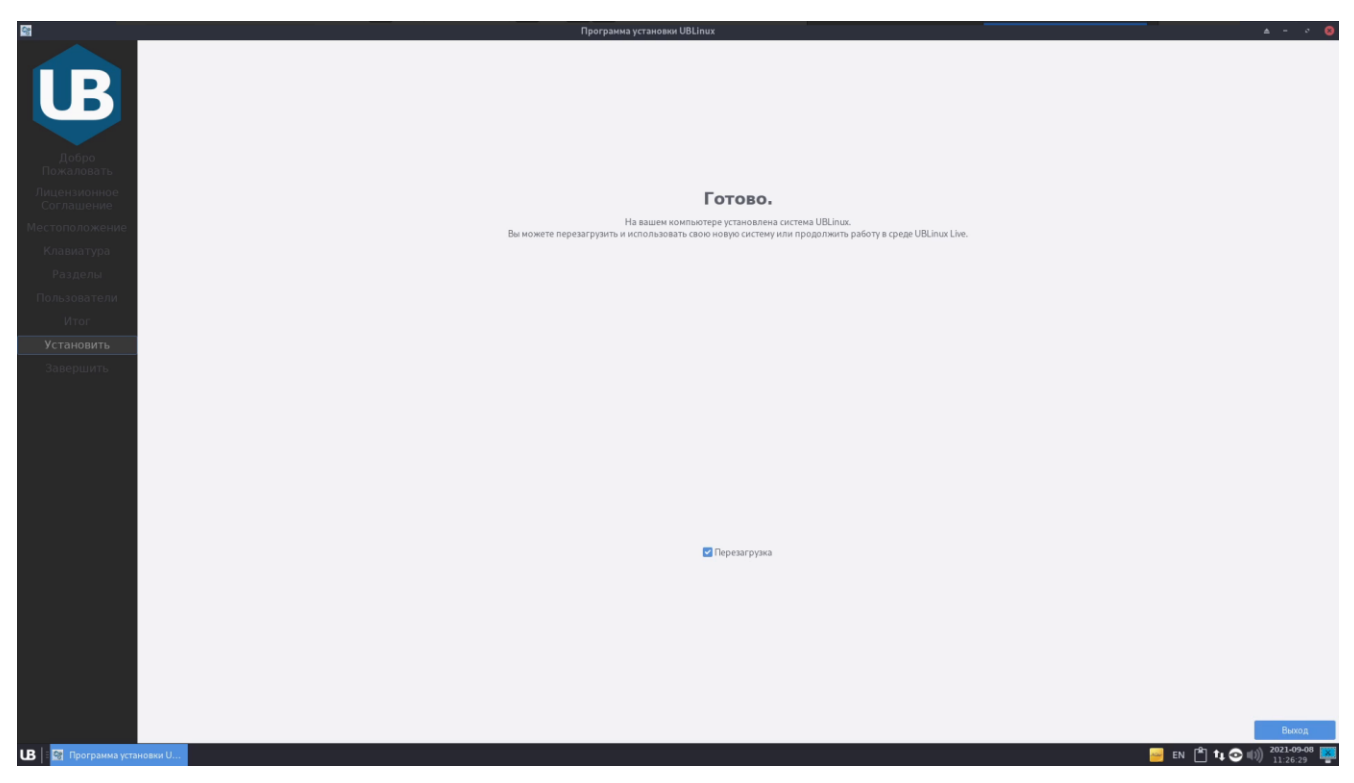

Рисунок 32. Установка завершена

# <span id="page-23-0"></span>**4. Режимы установки ОС «UBLinux» (Программа установки)**

#### <span id="page-23-1"></span>**4.1. Чистая установка**

Чистая установка .<br>удалению всех данных, которые в данный момент находятся на выбранном устройстве

Режим «Чистая установка» позволяет пользователю установить ОС «UBLinux» автоматически удалив все имеющиеся данные на выбранном устройстве (Прим. в том числе и другие ОС).

#### <span id="page-23-2"></span>**4.2. Установка рядом с другой системой Linux**

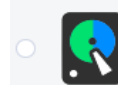

Установка рядом с другой системой Linux Установщик уменьшит раздел, чтобы освободить место для UBLinux

Режим «Установка рядом с другой системой Linux» позволяет пользователю установить ОС «UBLinux» рядом с другой ОС Linux посредством «смещения» разделов.

#### <span id="page-23-3"></span>**4.3. Установка в раздел другой системы Linux**

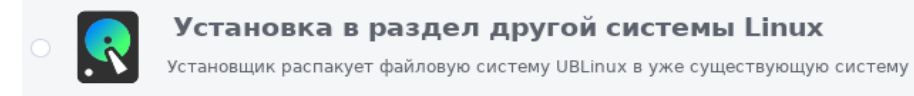

Режим «Установка в раздел другой системы Linux» позволяет пользователю установить ОС «UBLinux» в существующий раздел другой ОС Linux.

#### <span id="page-23-4"></span>**4.4. Ручная разметка диска**

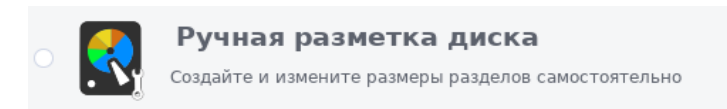

Режим «Ручная разметка диска» более точно позволяет пользователю самостоятельно создать и изменить размеры разделов диска.

#### <span id="page-24-0"></span>**5. Установка ОС «UBLinux» в существующую ОС Linux**

Чтобы установить ОС «UBLinux» в уже существующую ОС Linux пользователю представлено три варианта: в терминале до загрузки ОС, в терминале после загрузки ОС и графическим способом в программе установки.

#### **5.1. Установка в терминале до загрузки ОС**

<span id="page-24-1"></span>Пользователю необходимо загрузить систему с установочного файла, диска или flashнакопителя и приступить к установке воспользовавшись пунктом: «UBLinux - Установка» (Рис.33).

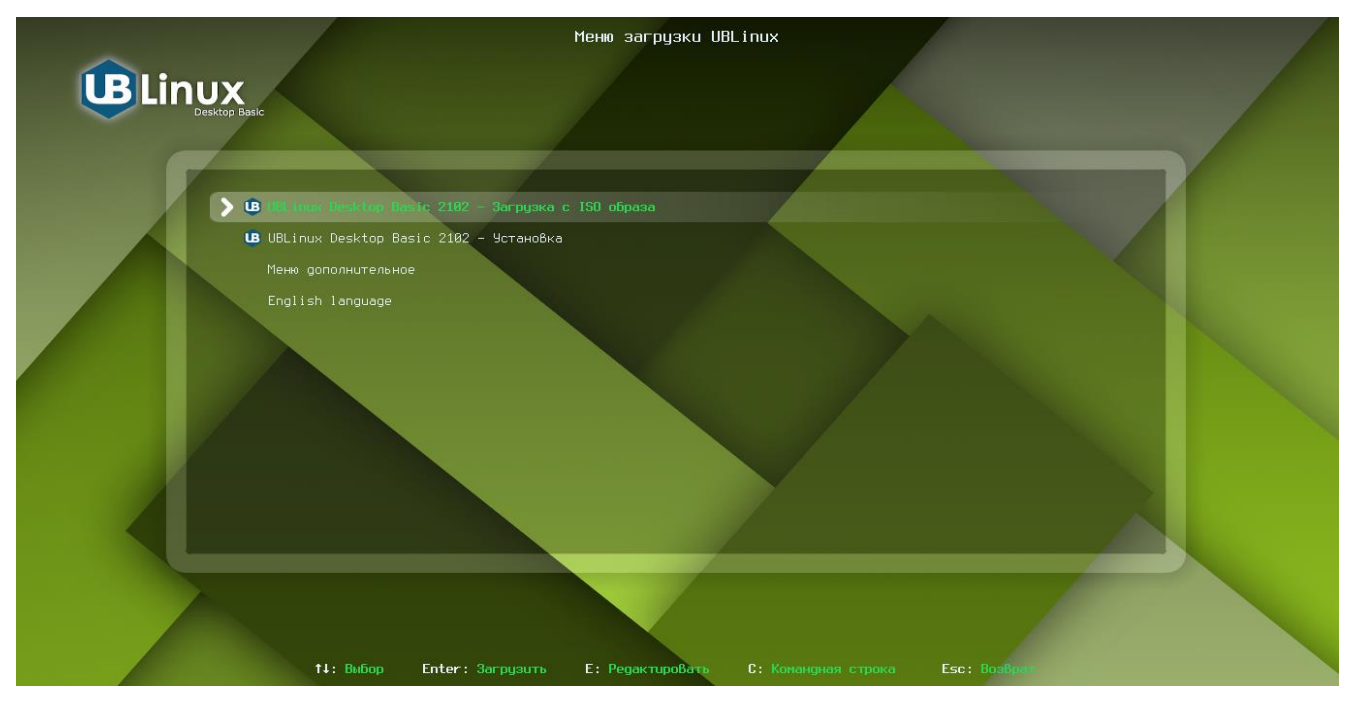

Рисунок 33. Меню загрузки UBLinux

Выбрав язык (Рис.34) и согласившись с лицензией ОС «UBLinux» (Рис.35) пользователю следует выбрать пункт «Установка рядом с другой системой Linux» (Рис. 36).

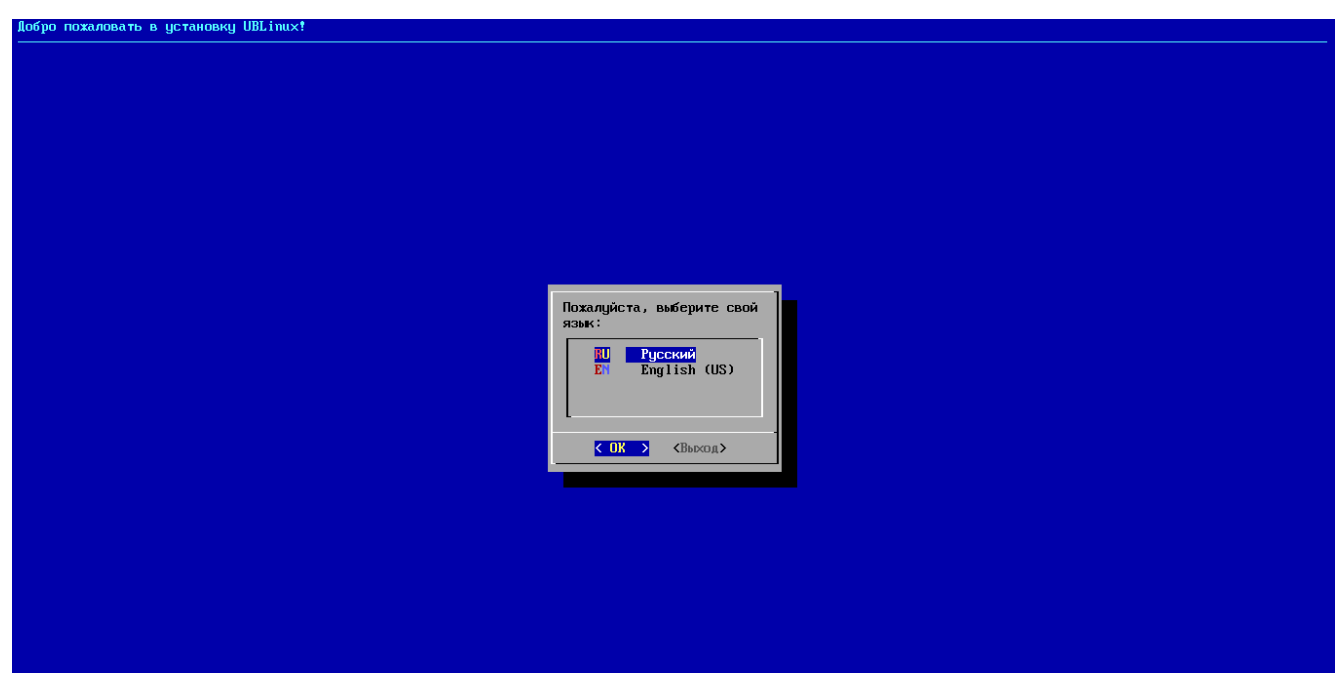

Рисунок 34. Выбор языка

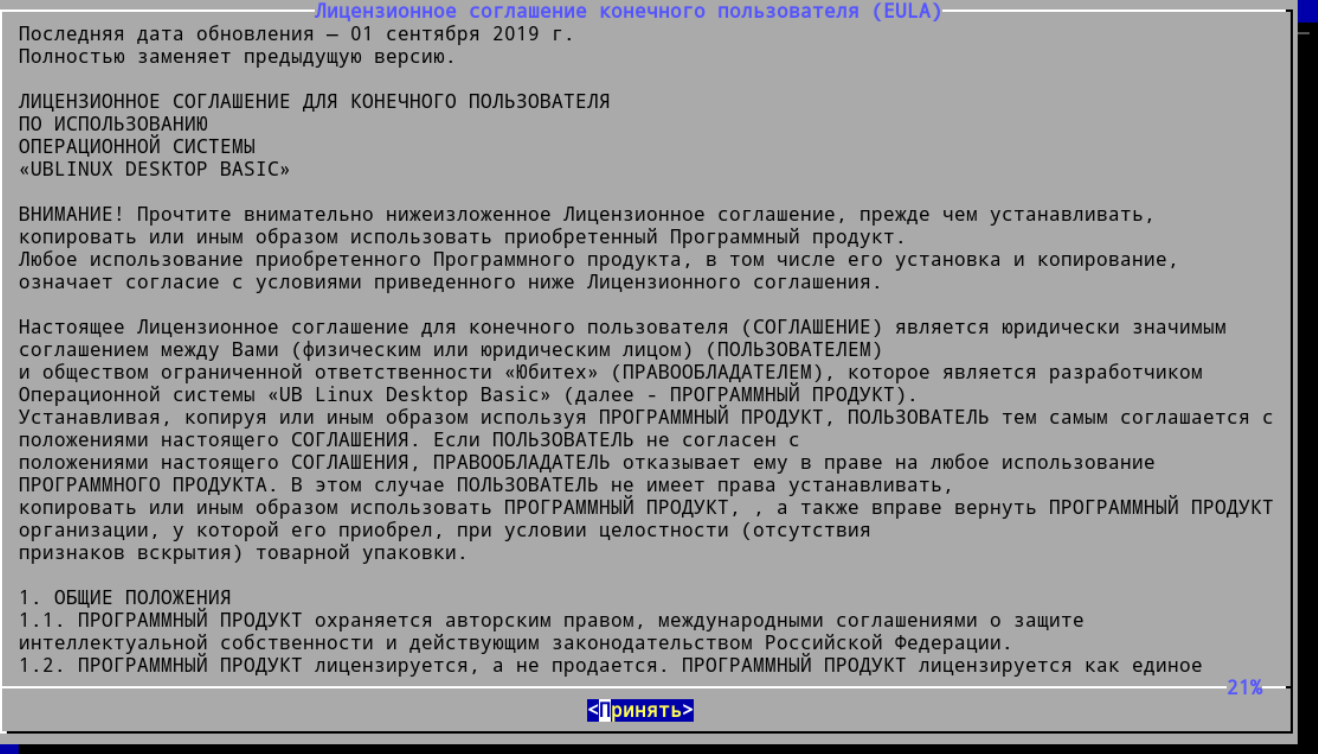

Рисунок 35. Лицензионное соглашение конечного пользователя

Добро пожаловать в установку UBLinux! Пожалуйста, сделайте выбор: <mark>Автоматическая установка</mark><br>Установка рядом с другой системой Linux<br>Установка GRUB 1 эстановка сков<br>Настройка установщика<br>Запустить установку  $4<sup>1</sup>$ Ŕ <Выход>  $< 0K >$ 

Рисунок 36. Главное меню

На этапе «Установка в другую систему Linux» пользователю предлагается сделать выбор:

- 1. Установка рядом с другой системой Linux;
- 2. Установка в существующий раздел.

Выбрав, пользователю необходимо продолжить по кнопке «ОК» (Рис.37) и выбрать корневой раздел в открывшемся окне «Выбор раздела для смещения» (Рис.38).

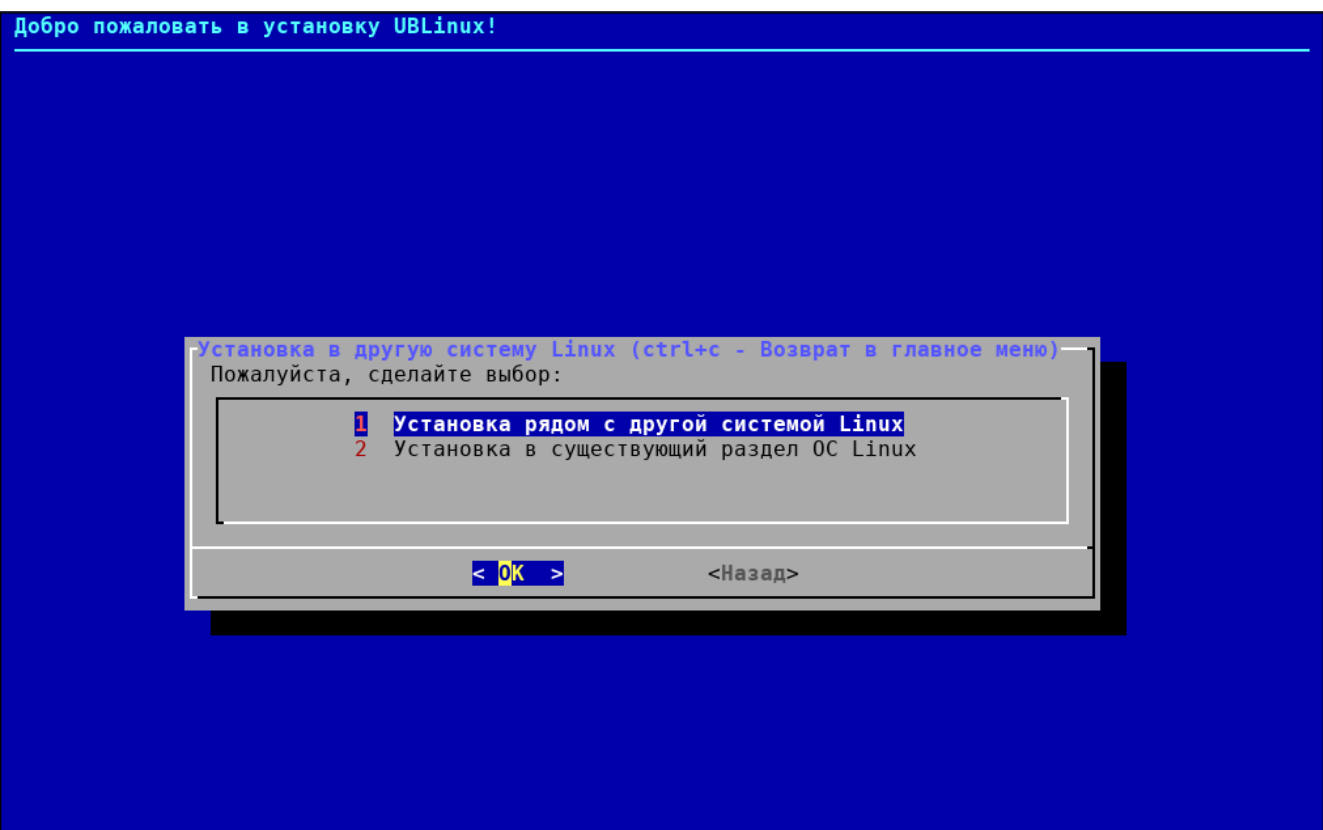

Рисунок 37. Установка в другую систему Linux

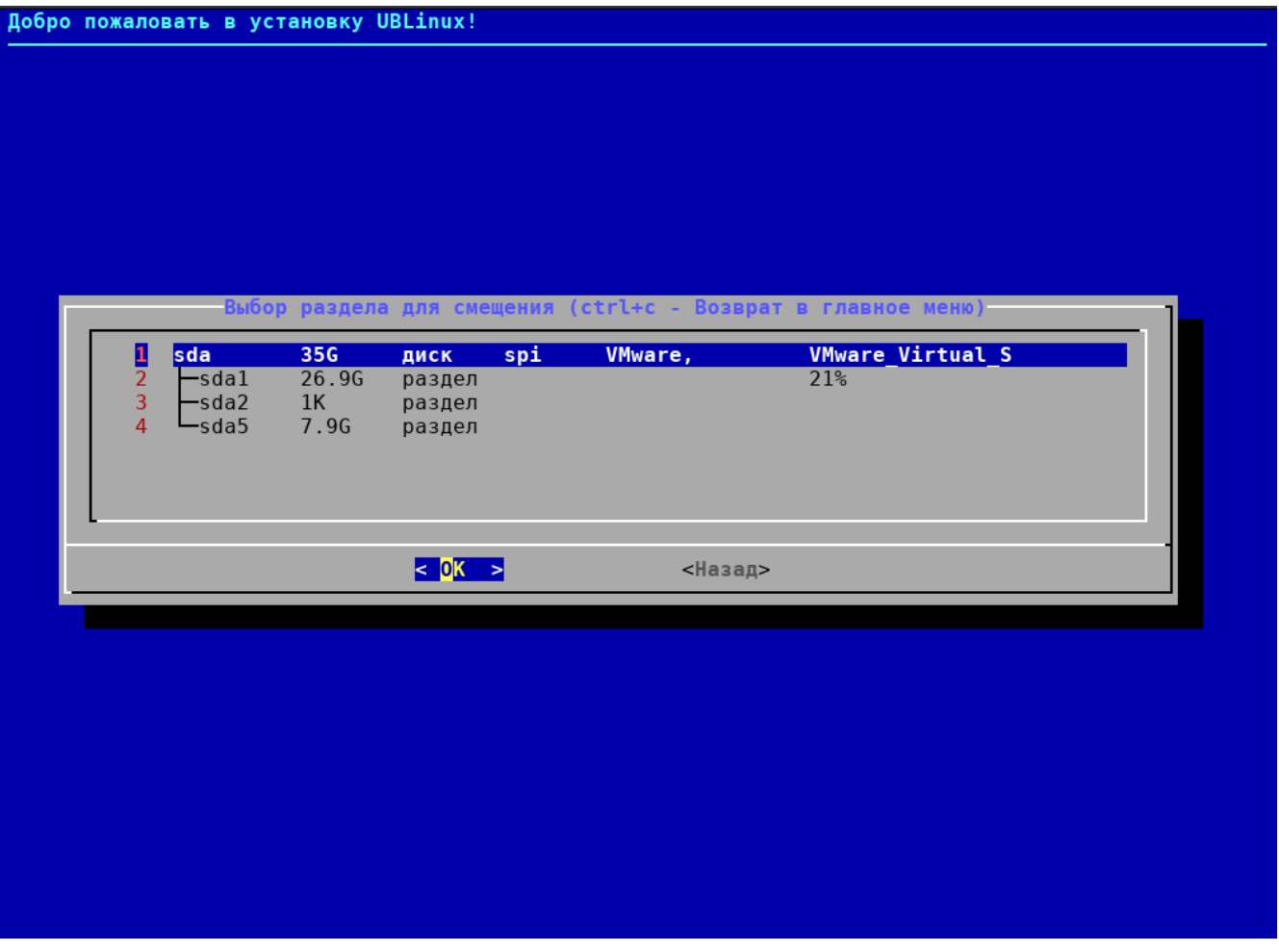

Рисунок 38. Выбор раздела для смещения

После выбора раздела установщик автоматически переносит пользователя в главное меню с выбранным пунктом «Запустить установку». Нажав на этот пункт запустится установка, после которой пользователь может в загрузчике выбирать нужную ОС (Рис.39) (Прим. в примере идет установка ОС «UBLinux» в существующий раздел Astra Linux).

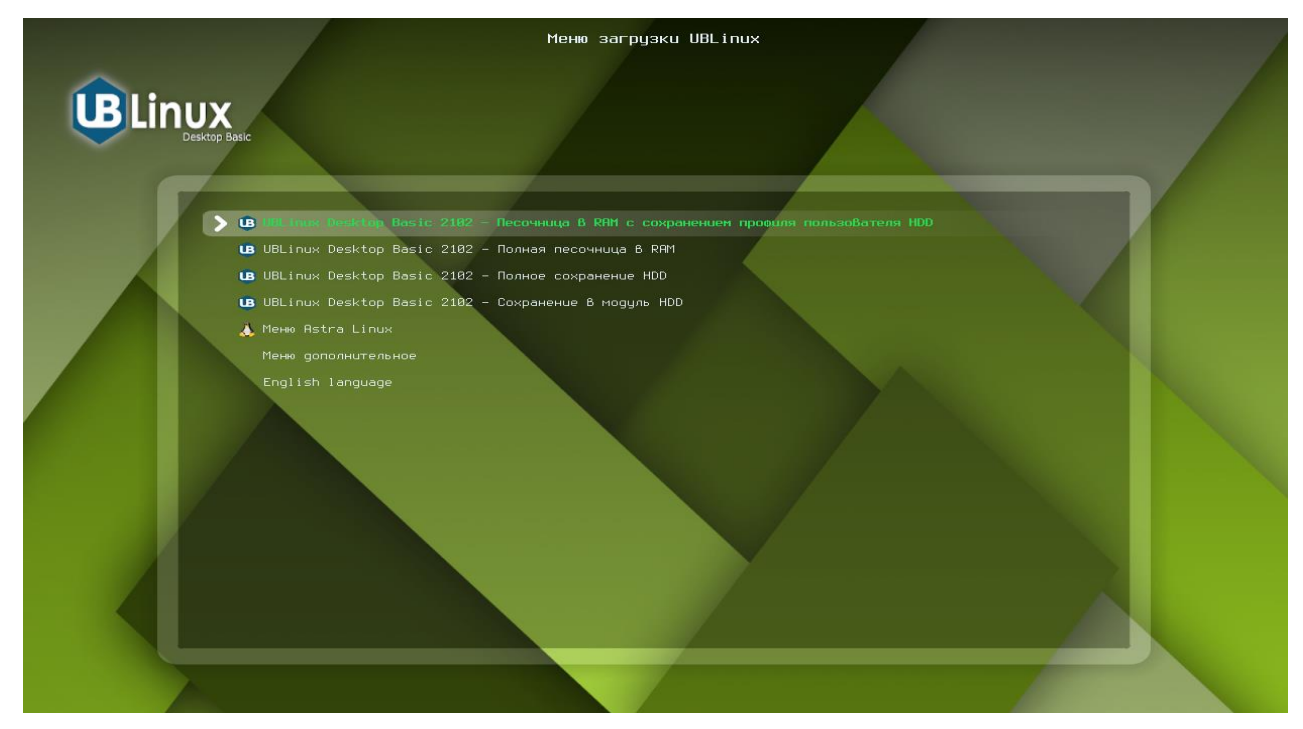

Рисунок 39. Меню загрузки UBlinux

### **5.2. Установка в терминале после загрузки ОС**

<span id="page-27-0"></span>Пользователю необходимо загрузить систему с установочного файла, диска или flashнакопителя и приступить к установке воспользовавшись пунктом: «UBLinux – Загрузка с ISOобраза» (Рис.40).

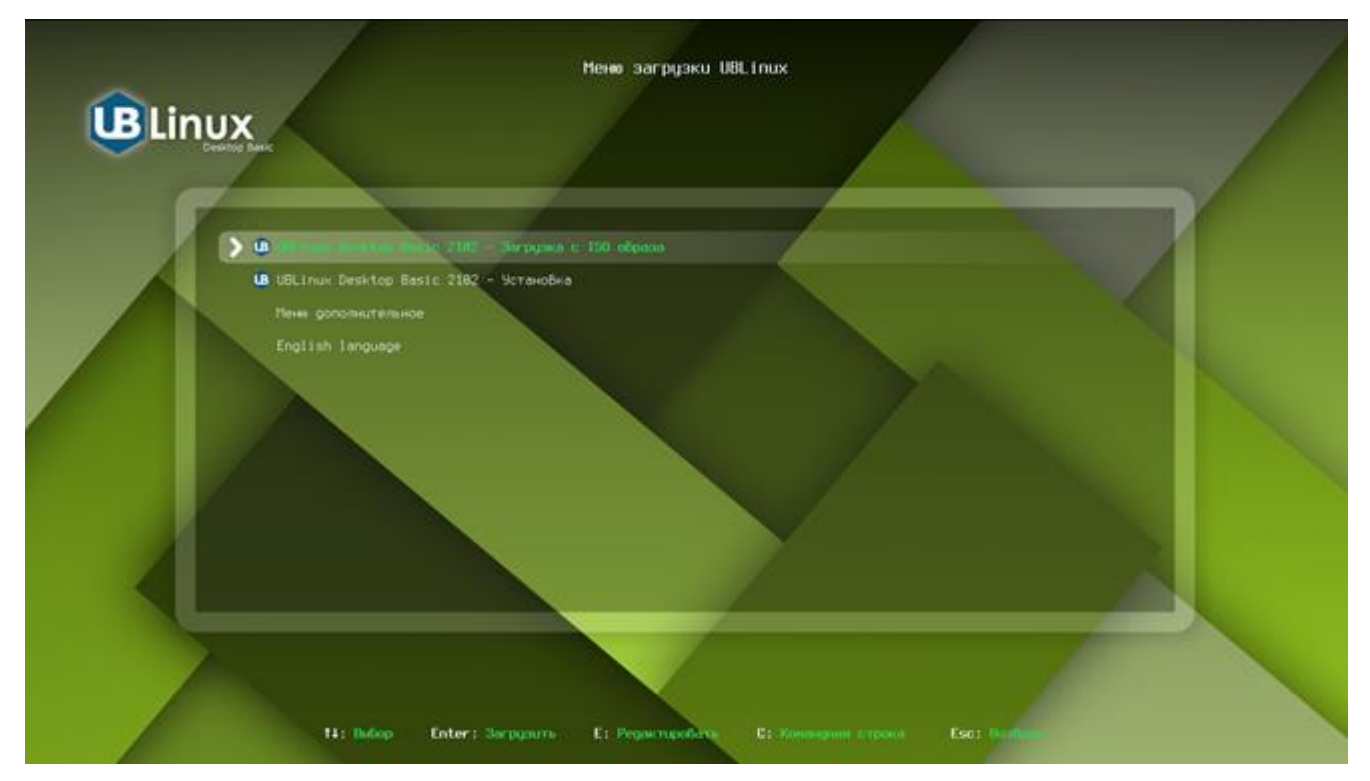

Рисунок 40. Меню загрузки UBLinux

Загрузившись в UBLinux Live пользователю будет открыто окно входа в систему, где необходимо ввести пароль. Пароль по стандарту: «ublinux» (Рис. 41).

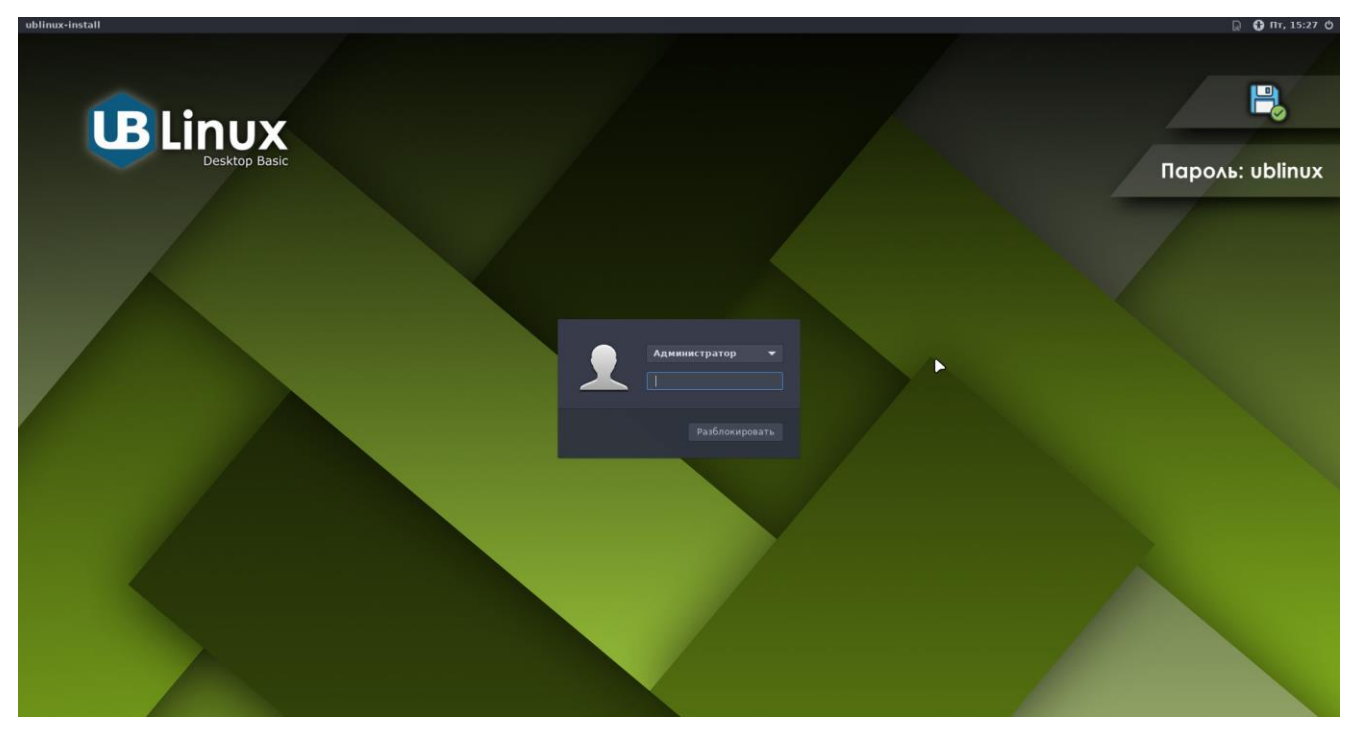

Рисунок 41. Окно входа в систему

Войдя в систему, необходимо открыть программу «Установка UBLinux в терминале», для этого нужно нажать на меню «UB»  $\rightarrow$  Система  $\rightarrow$  «Установка UBLinux в терминале» или воспользоваться выведенным на рабочий стол ярлыком «Установка UBLinux в терминале». Далее будет открыто окно терминала с установкой ОС «UBLinux».

Выбрав язык (Рис.42) и согласившись с лицензией ОС «UBLinux» (Рис.43) пользователю необходимо выбрать пункт «Установка рядом с другой системой Linux» (Рис. 44).

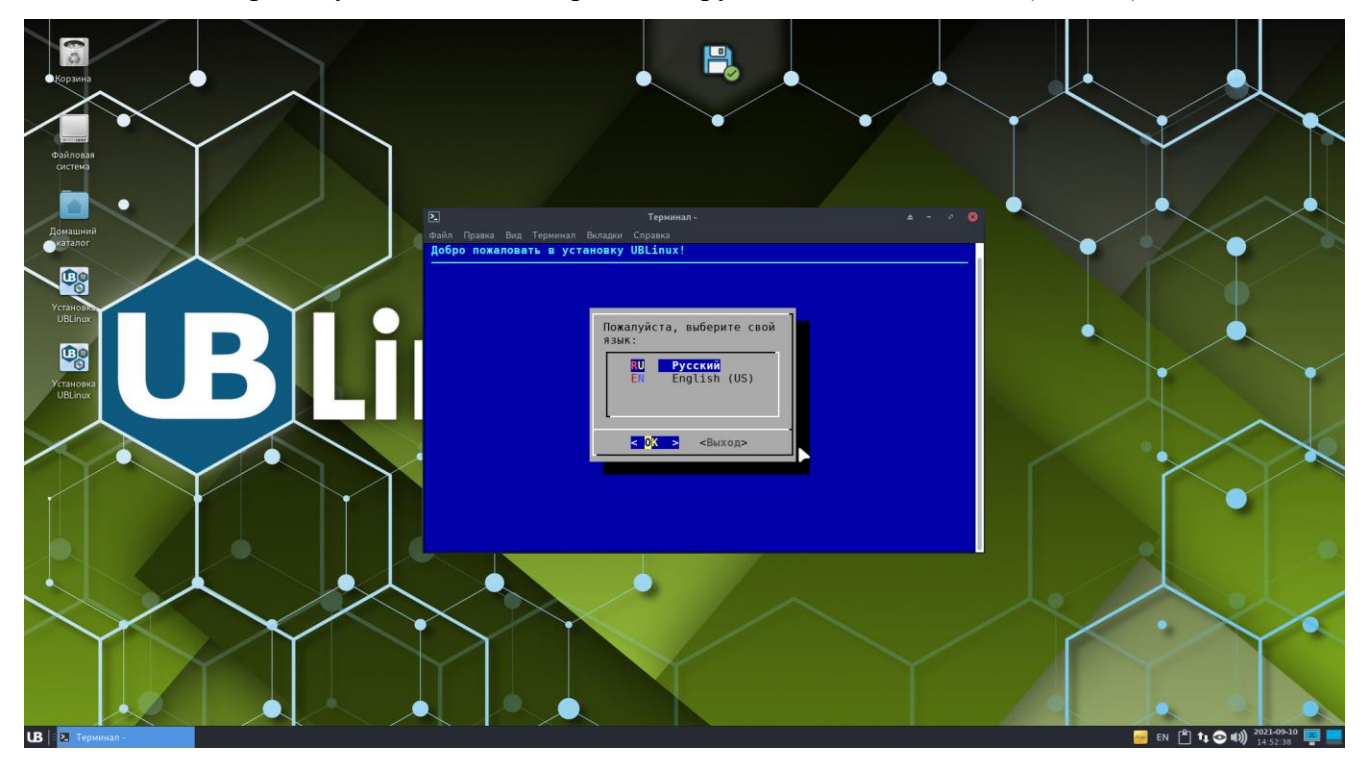

Рисунок 42. Выбор языка

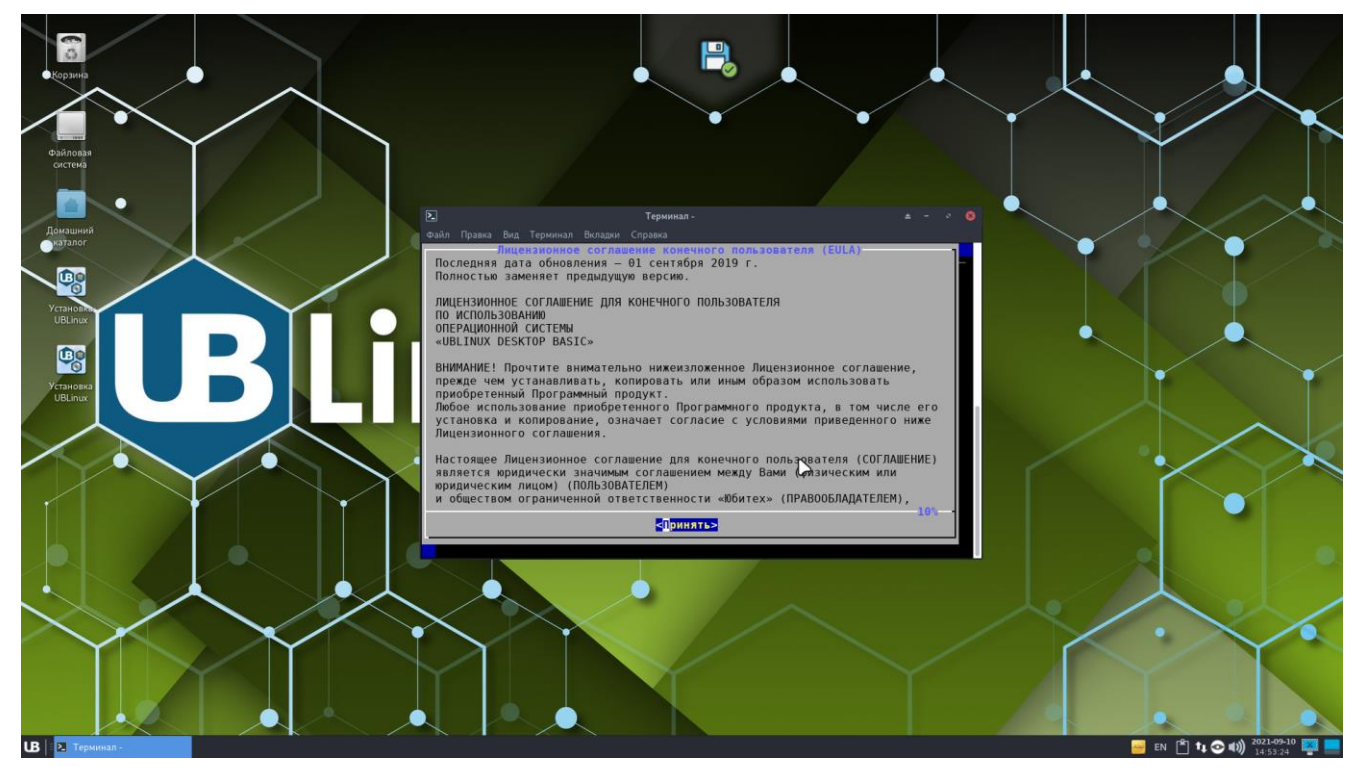

Рисунок 43. Лицензионное соглашение конечного пользователя

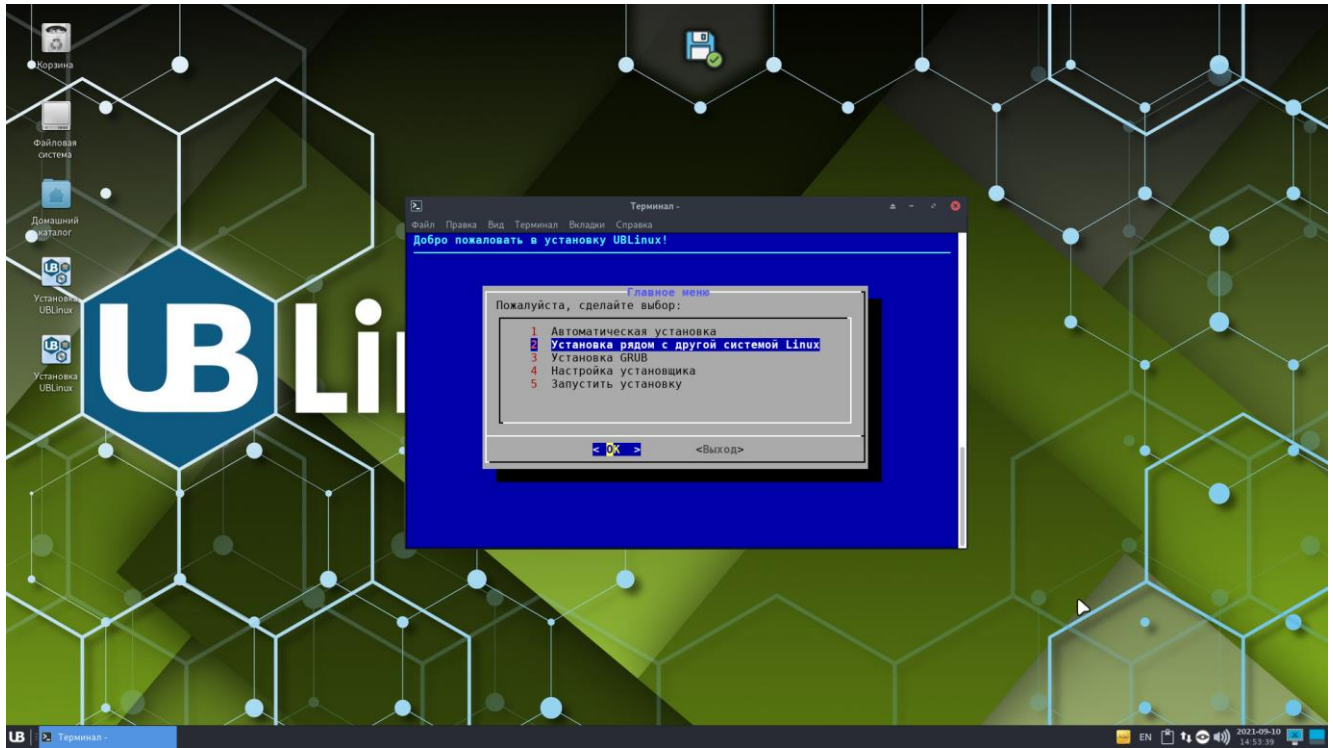

Рисунок 44. Главное меню

На этапе «Установка в другую систему Linux» пользователю предлагается сделать выбор:

- 3. Установка рядом с другой системой Linux;
- 4. Установка в существующий раздел.

Выбрав, пользователю необходимо продолжить по кнопке «ОК» (Рис.45) и выбрать корневой раздел в открывшемся окне «Выбор раздела для смещения» (Рис.46).

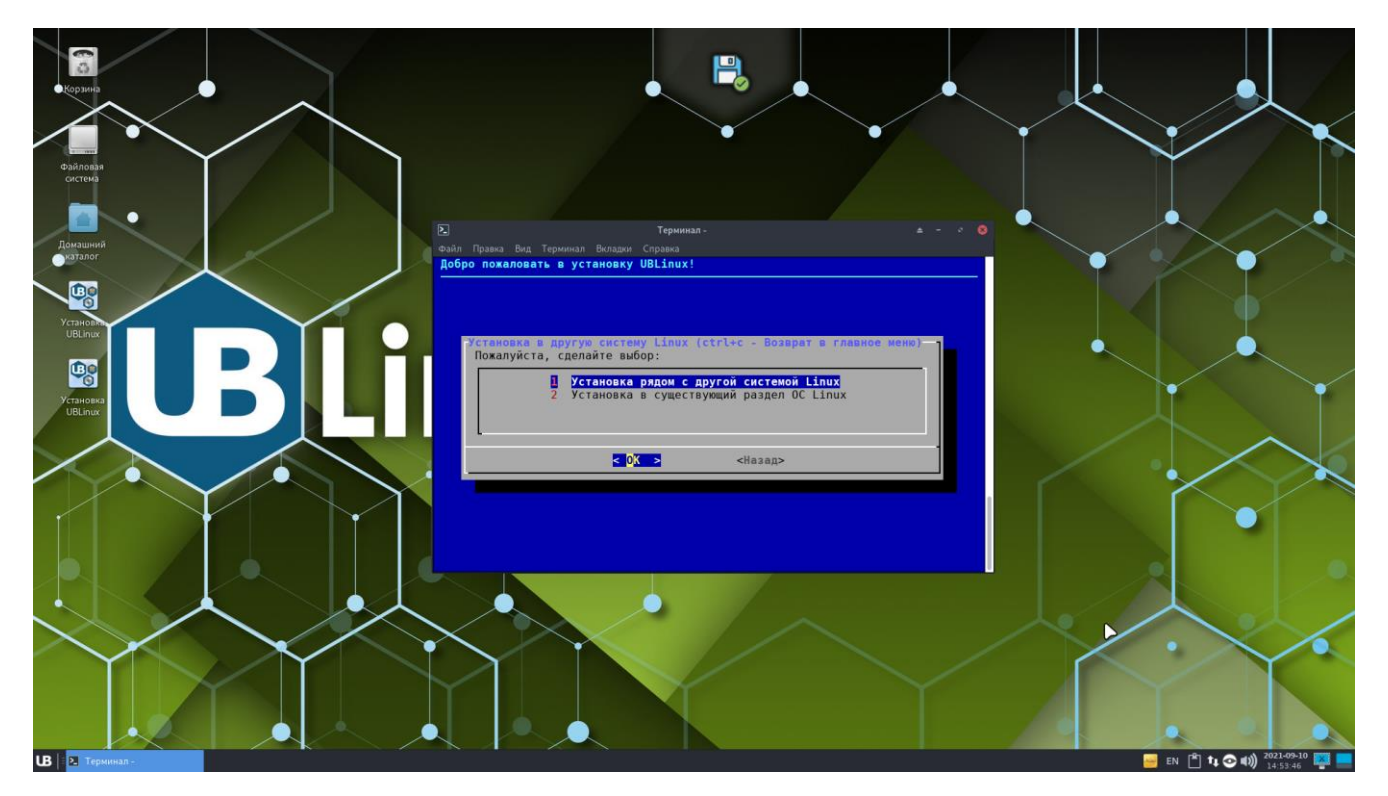

Рисунок 45. Установка в другую систему Linux

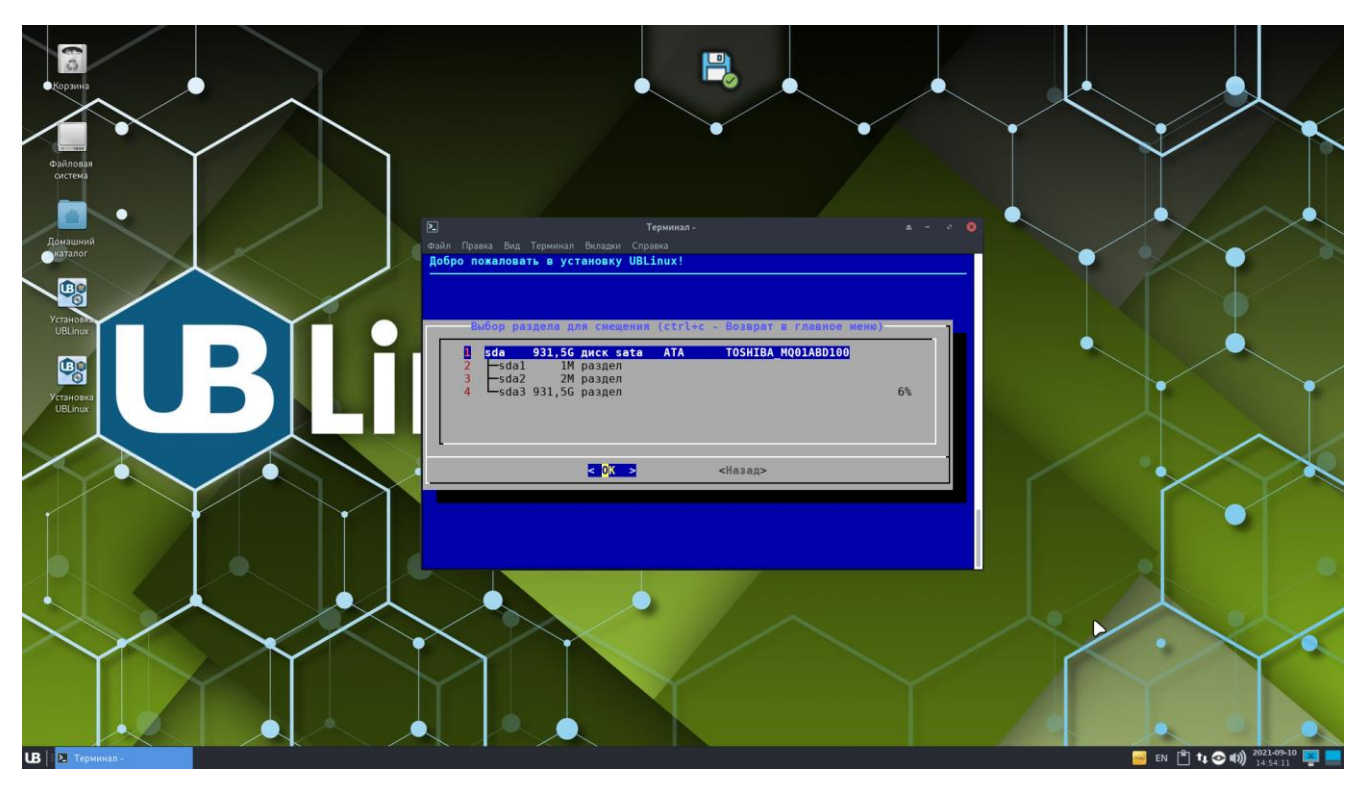

Рисунок 46. Выбор раздела для смещения

После выбора раздела установщик автоматически переносит пользователя в главное меню с выбранным пунктом «Запустить установку» (Рис.47). Нажав на этот пункт запустится установка, после которой пользователь может в загрузчике выбирать нужную ОС (Рис.48) (Прим. в примере идет установка ОС «UBLinux» в существующий раздел Astra Linux).

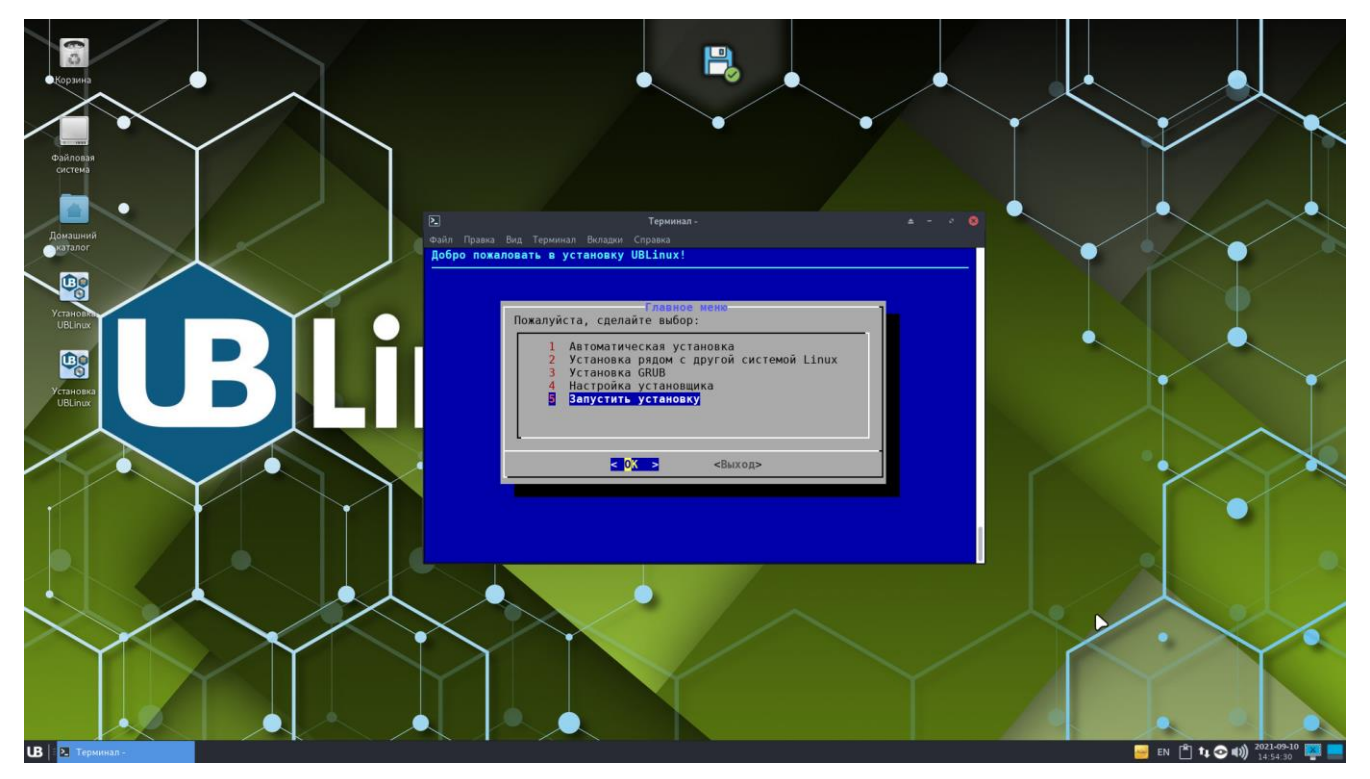

Рисунок 47. Главное меню

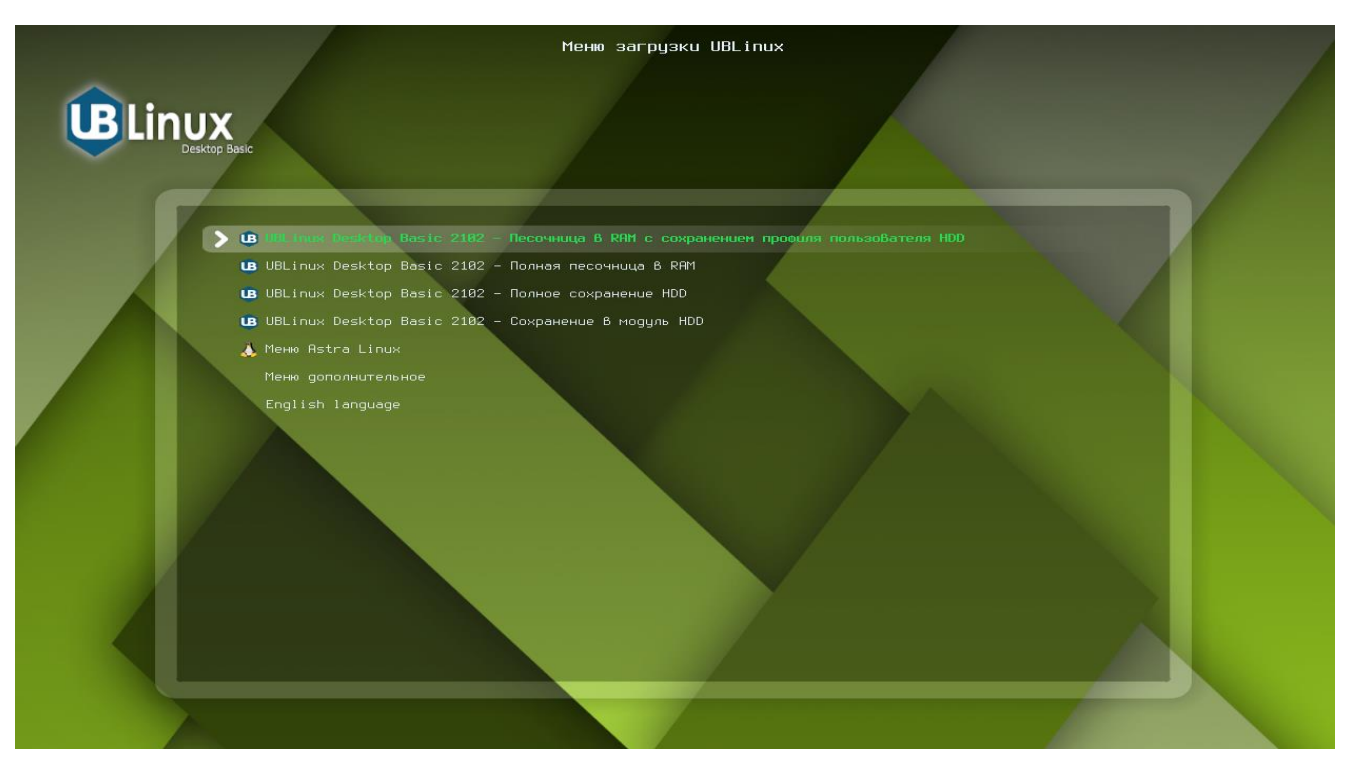

Рисунок 48. Меню загрузки UBlinux

#### **5.3. Установка с помощью графического менеджера GTK**

<span id="page-31-0"></span>Для установки ОС «UBLinux» в графическом окружении рядом с другой ОС Linux необходимо выбрать пункт «UBLinux Desktop Basic 2102 – Загрузка с ISO образа», после чего начнется загрузка UBLinux Live.

Загрузившись в UBLinux Live пользователю будет открыто окно входа в систему, где необходимо ввести пароль. Пароль по стандарту: «ublinux» (Рис. 49).

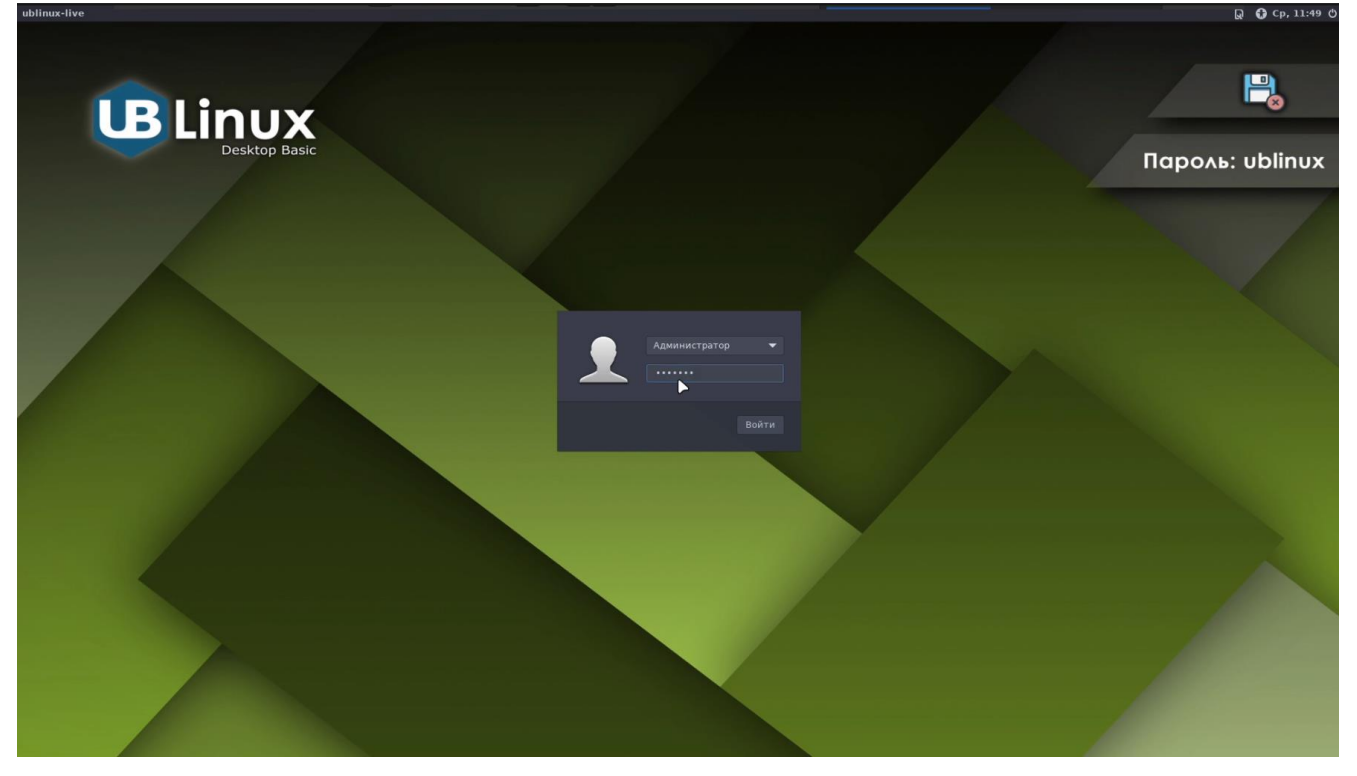

Рисунок 49. Окно входа в систему

Войдя в систему, необходимо открыть программу «Установка UBLinux», для этого нужно нажать на меню «UB» Система «Установка UBLinux» (Рис.50). Далее будет открыто окно программы установки ОС «UBLinux» и первоначальным этапом выбора языка (Рис.51).

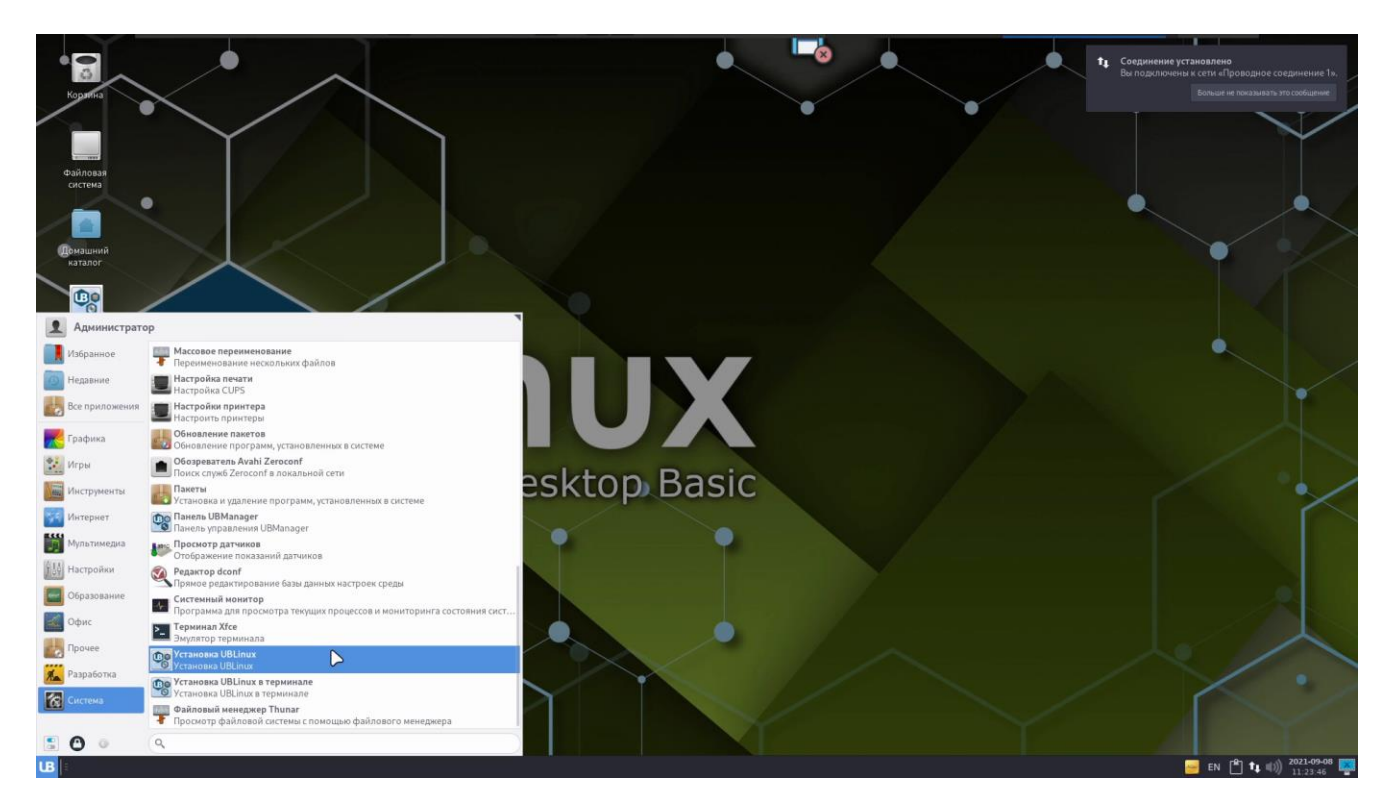

Рисунок 50. Меню «UB» - Установка «UBLinux»

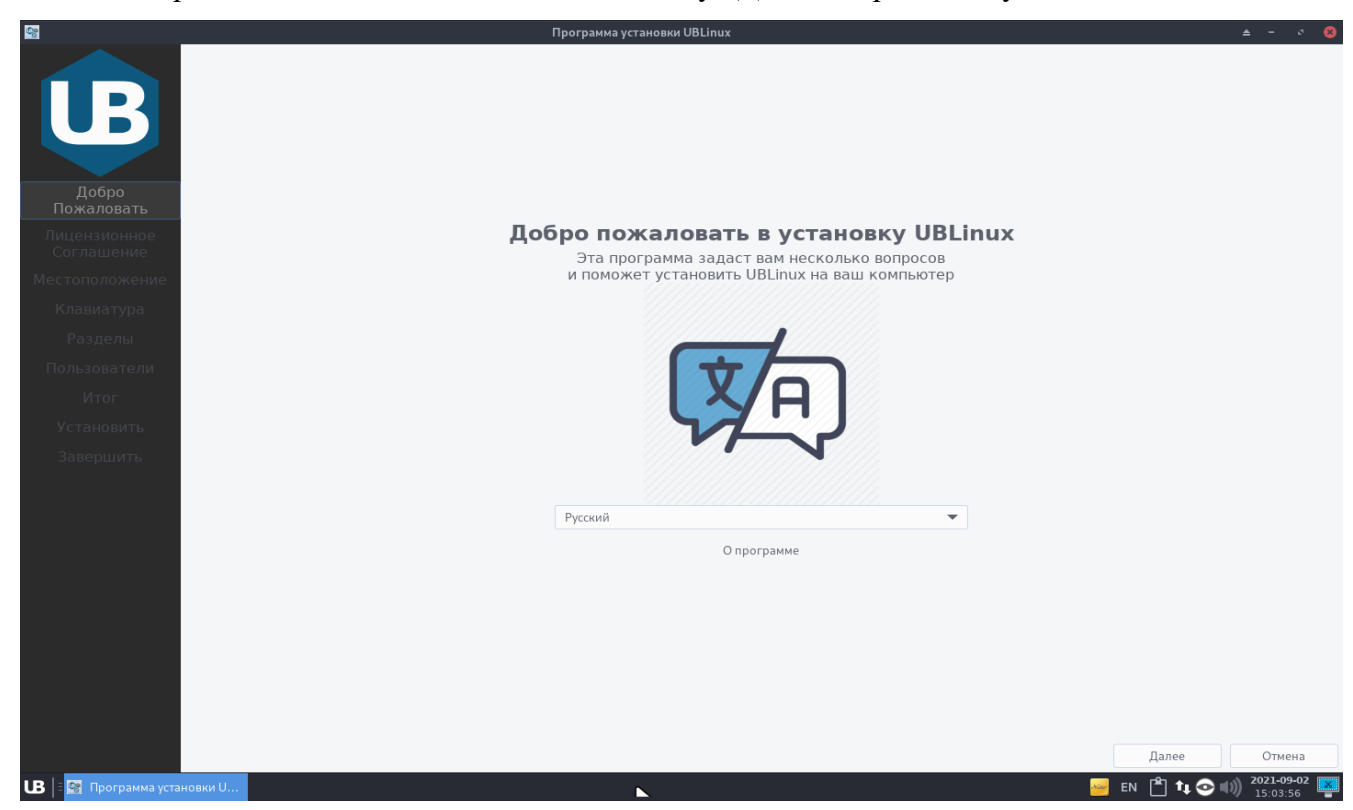

Выбрав язык необходимо нажать на кнопку «Далее» справа снизу окна.

Рисунок 51. Окно программы установки ОС «UBLinux»

После выбора языка необходимо прочитать и принять с лицензионное соглашение. В лицензии говорится о ваших правах.

Если вы приобрели дистрибутив, то данное лицензионное соглашение прилагается в печатном виде к вашей копии дистрибутива. Лицензия относится ко всему дистрибутиву UBLinux. Нажав «Далее» происходит автоматическое согласие.

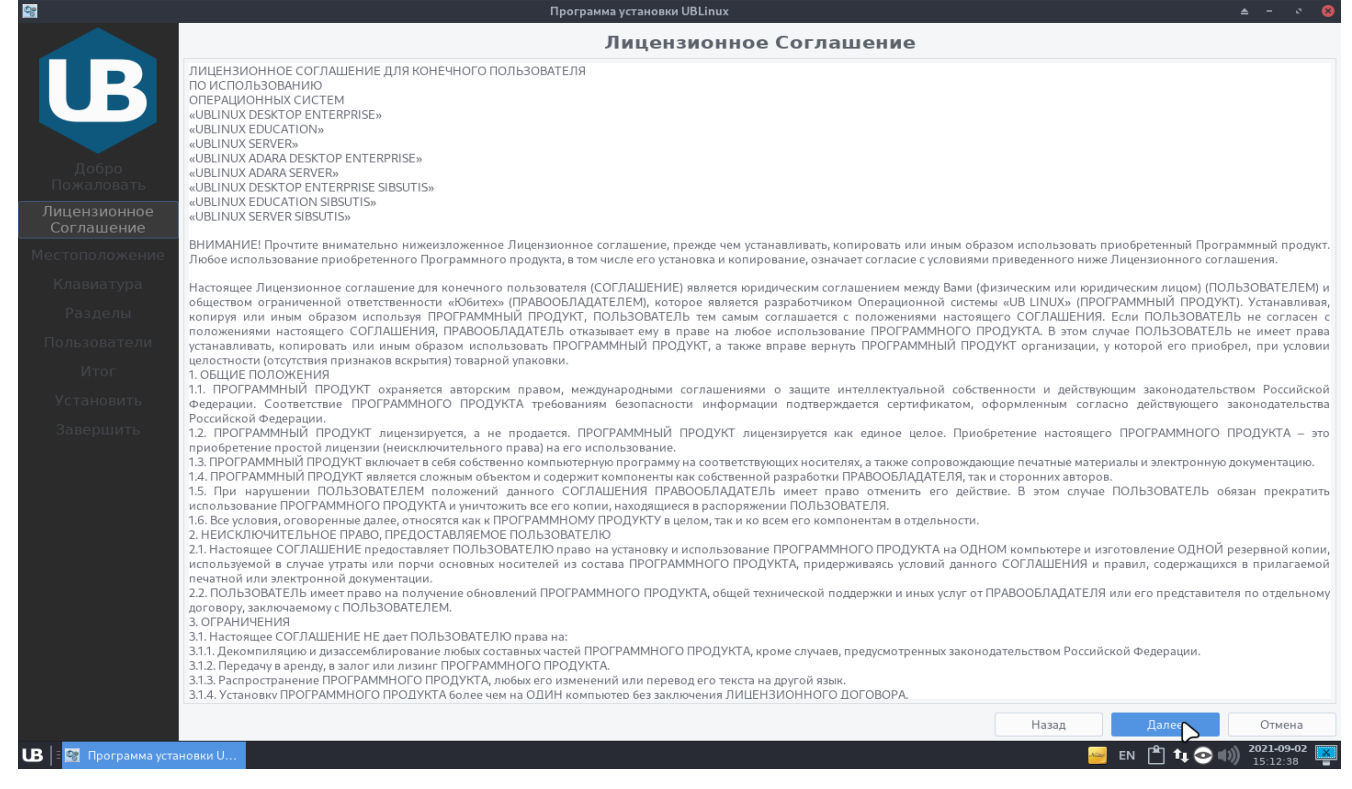

Рисунок 52. Лицензионное соглашение

Следующим шагом является подтверждение местоположения. Программа автоматически определяет местоположение ПК. Если местоположение выбрано неверно, то его можно изменить, выбрав страну и регион.

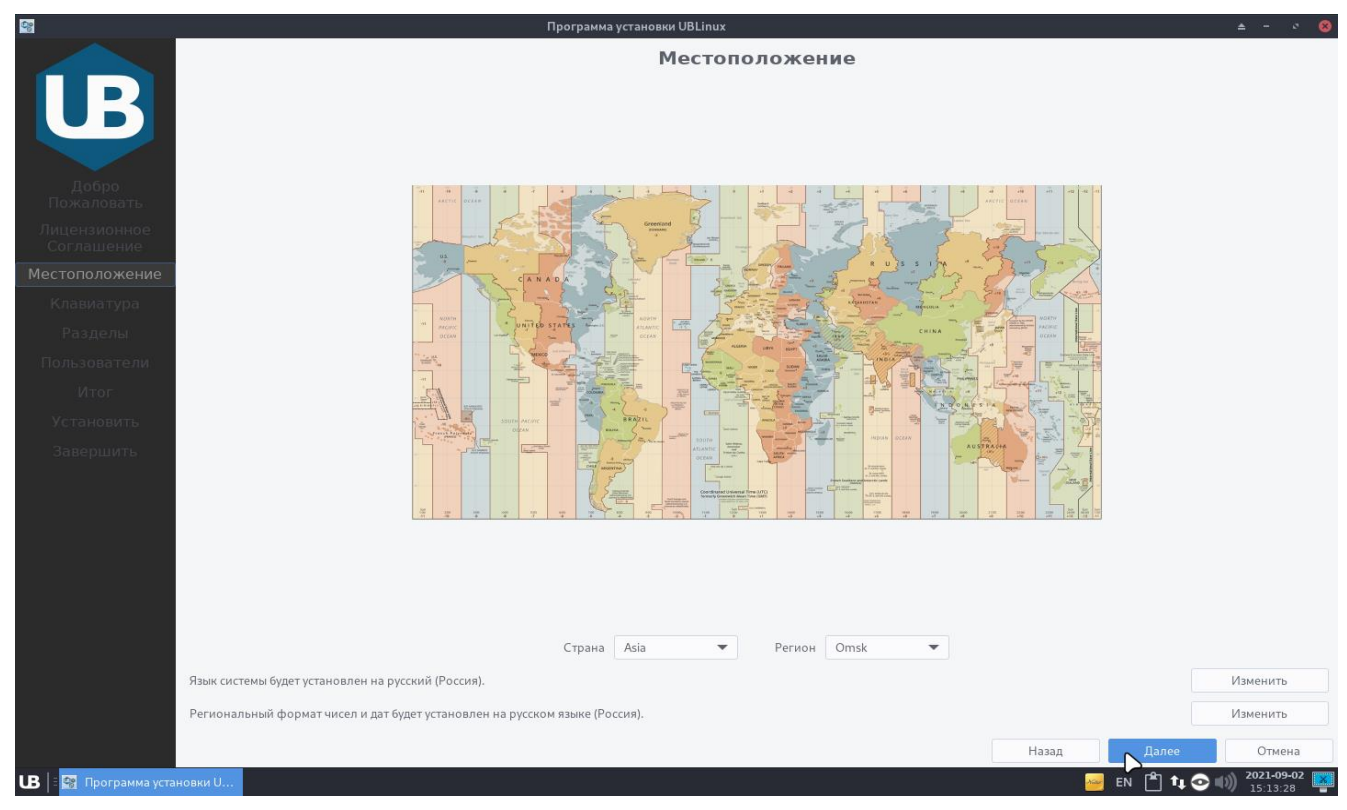

Рисунок 53. Местоположение

После определения местоположения пользователю необходимо выбрать раскладку клавиатуры. Слева колонка отвечает за выбор языка, колонка справа – за раскладку. По умолчанию выбран русский язык со стандартной раскладкой (Рис. 53).

 $\overline{a}$ 

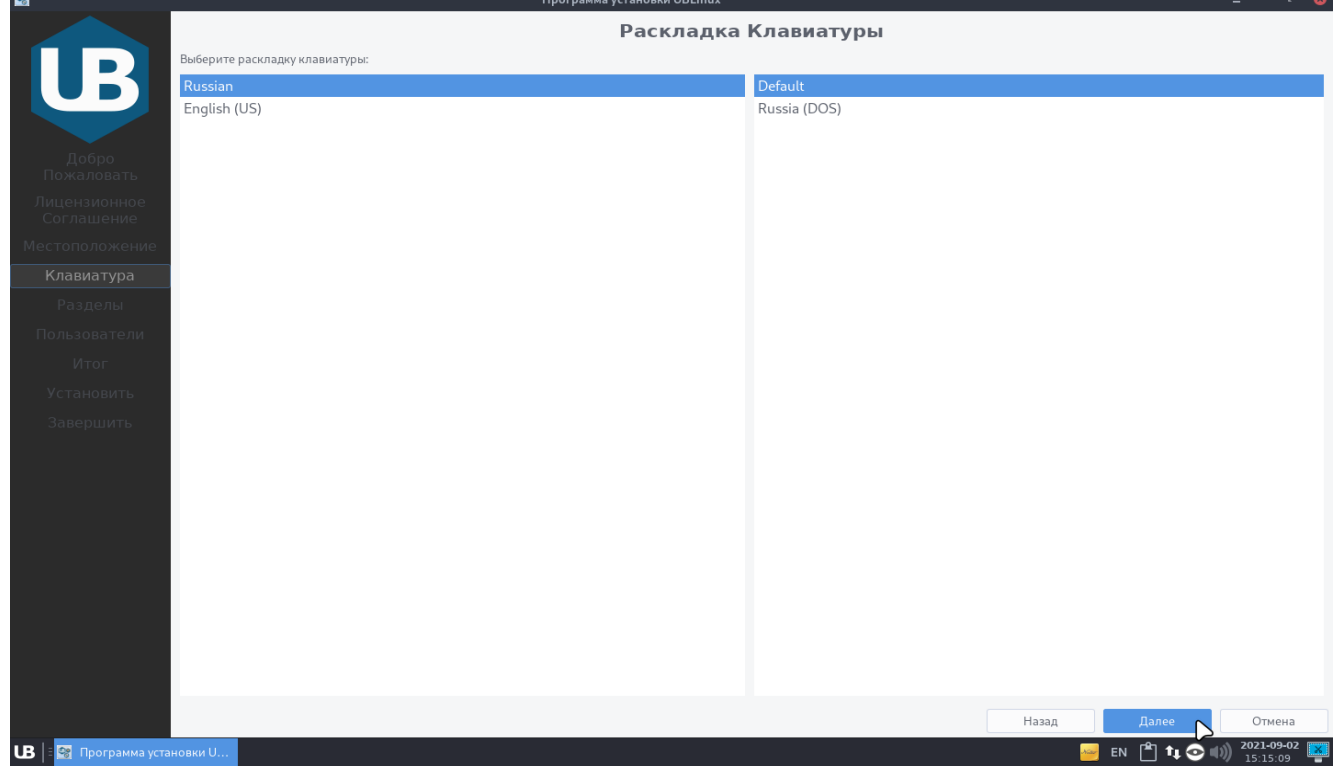

Рисунок 54. Раскладка клавиатуры

Вкладка «Разделы» устанавливает параметры установки ОС «UBLinux». Первоначально выбирается нужное устройство хранения. Затем доступны четыре параметра установки:

- Чистая установка;
- Установка рядом с другой системой Linux;
- Установка в раздел другой системы Linux;
- Ручная разметка диска.

Для того, чтобы поставить рядом с другой ОС Linux необходимо выбрать один из двух вариантов:

- Установка рядом с другой системой Linux;
- Установка в раздел другой системы Linux;

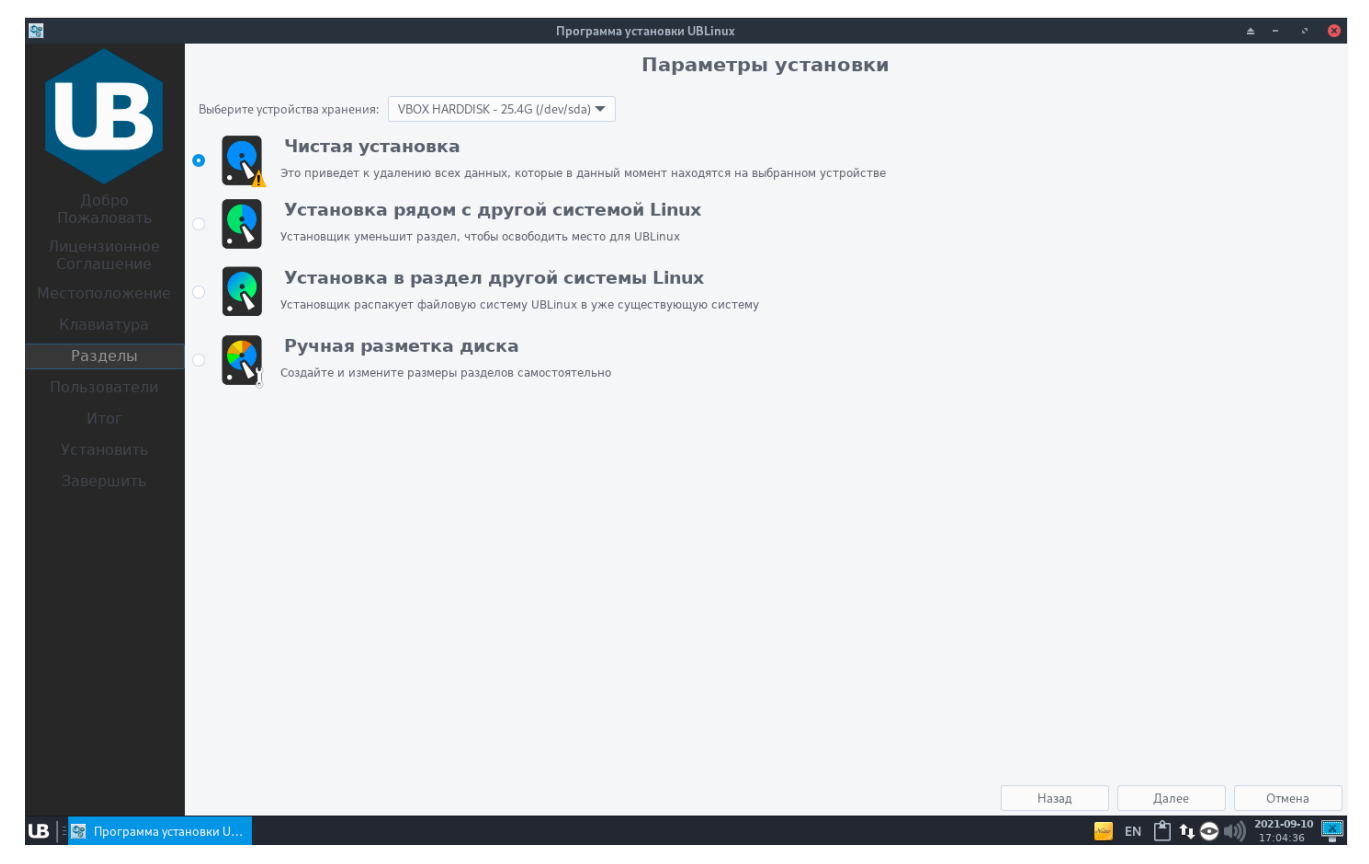

Рисунок 55. Параметры установки

Следующим этапом необходимо настроить пользователей. На вкладке пользователи нужно заполнить:

- Имя пользователя;
- Имя для входа в систему (Логин);
- Имя компьютера;
- Пароль для учетной записи пользователя;
- Пароль для учетной записи администратора.

Прим. Если поля пароля оставить пустыми, то в систему будет установлен пароль по умолчанию - «ublinux».

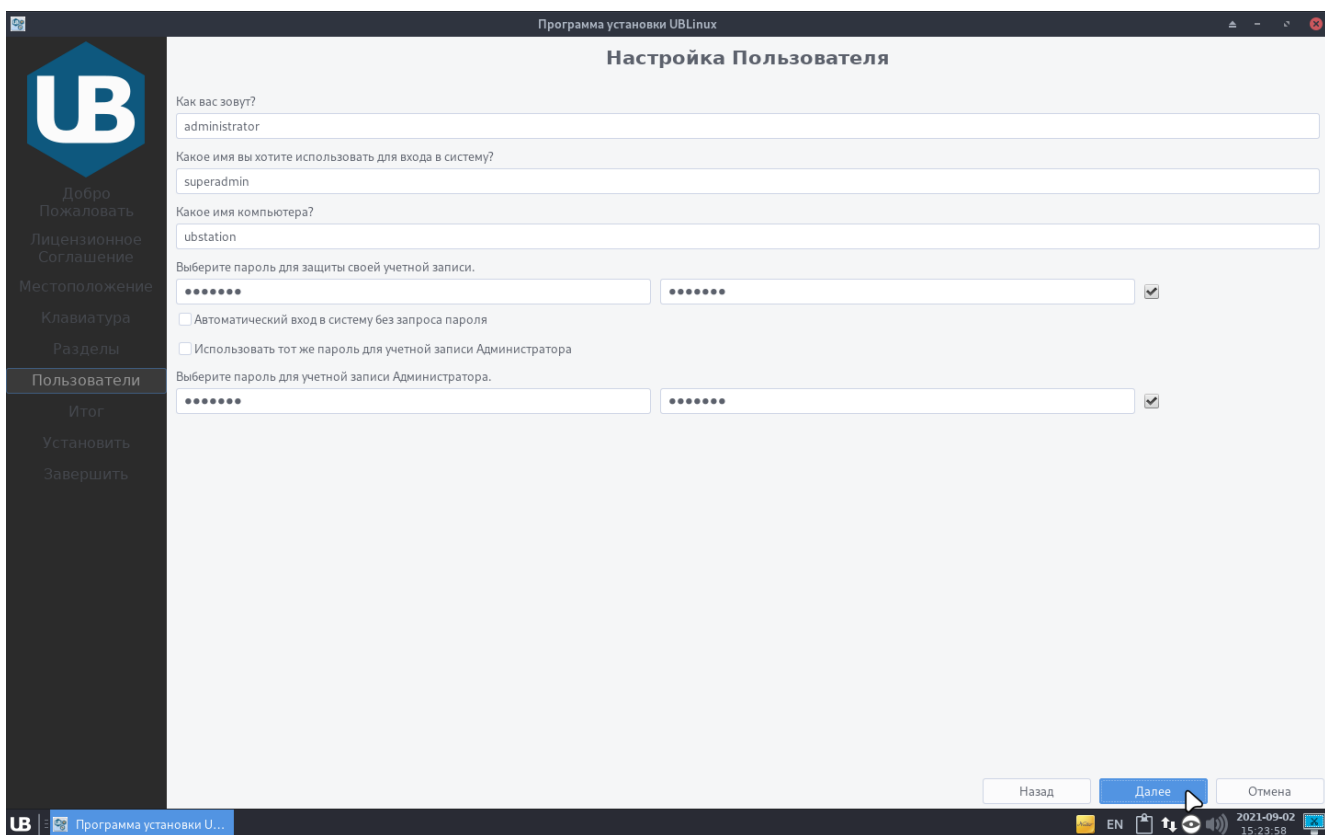

#### Рисунок 56. Настройка пользователя

В итоговой вкладке представлены все изменения, внесенные пользователем. Если пользователь согласен с данными, то для дальнейшей установки нужно нажать кнопку «Установить» (Рис. 57). После полной установки (Рис. 58) необходимо перезагрузить ПК нажав галочку «Перезагрузить» (Рис. 59). Перезагрузка начнется сразу после закрытия окна установки.

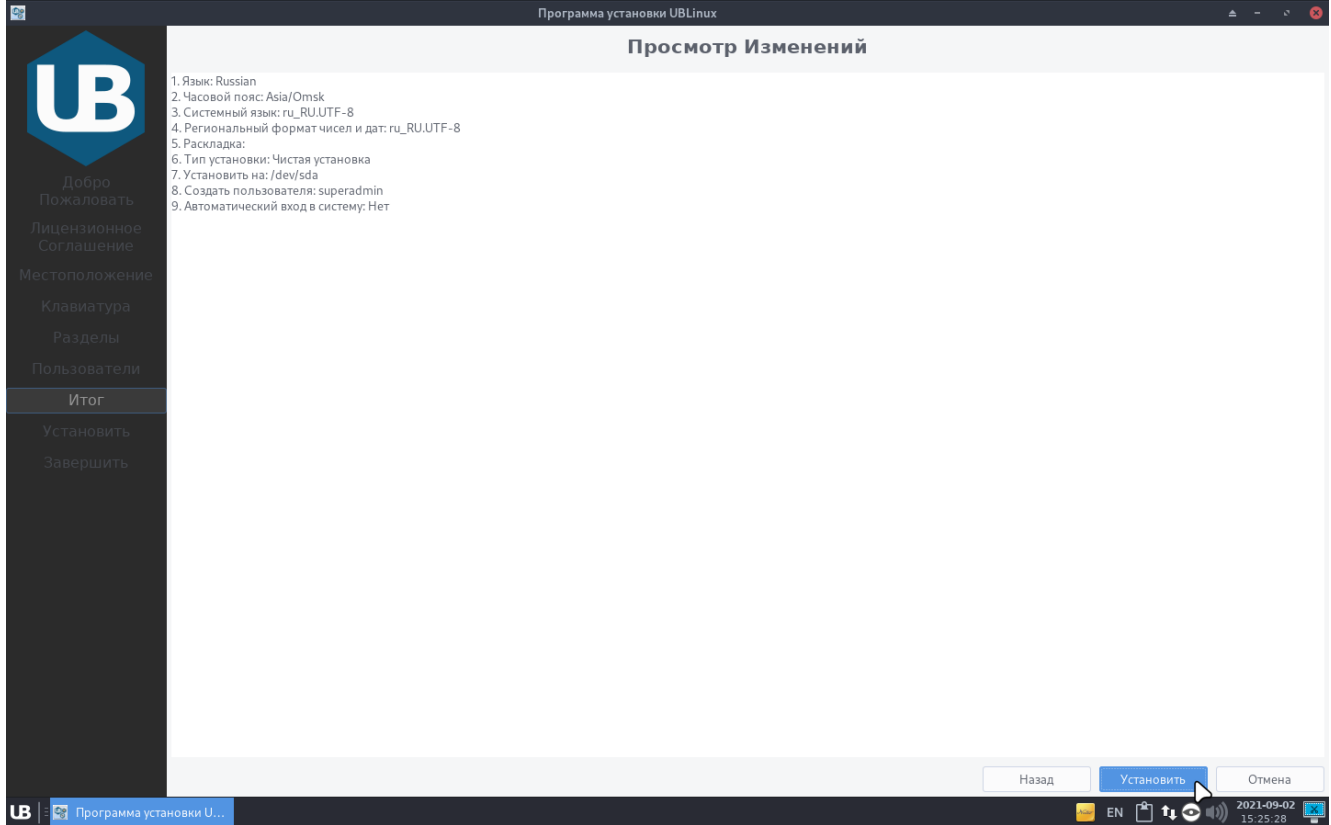

Рисунок 57. Итоговое окно изменений

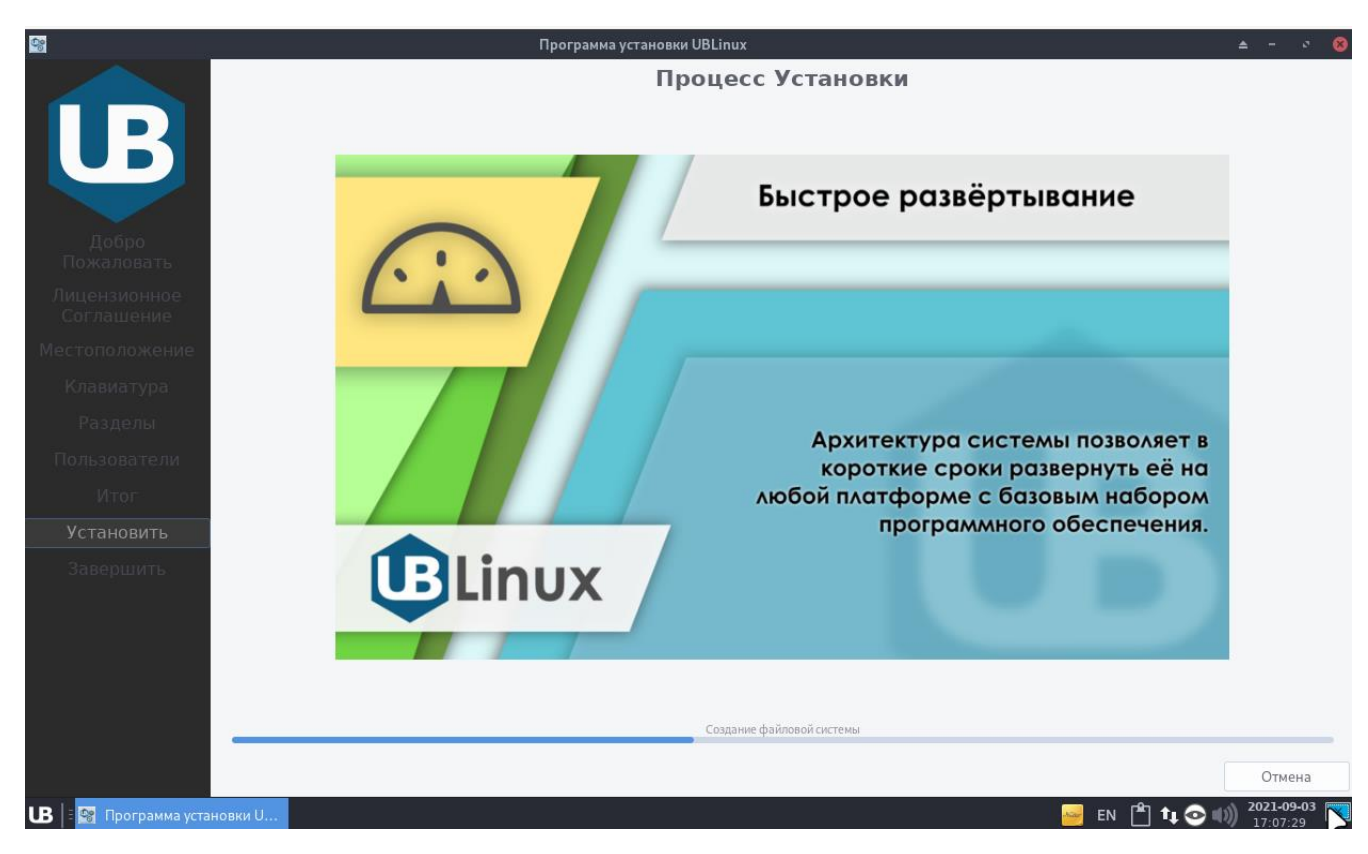

Рисунок 58. Процесс установки

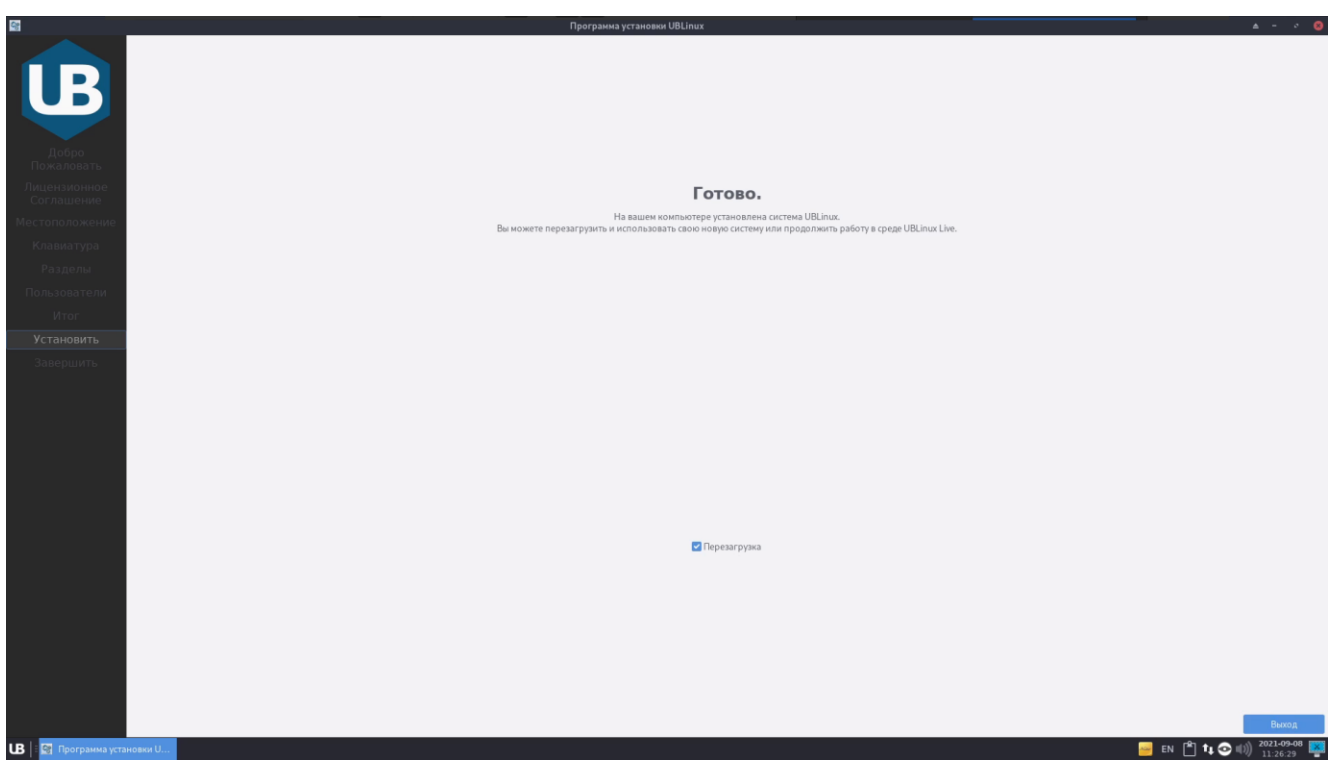

Рисунок 59. Установка завершена

После установки ОС «UBLinux» пользователь может в загрузчике выбирать нужную ОС (Рис.60) (Прим. в примере идет установка ОС «UBLinux» в существующий раздел Astra Linux).

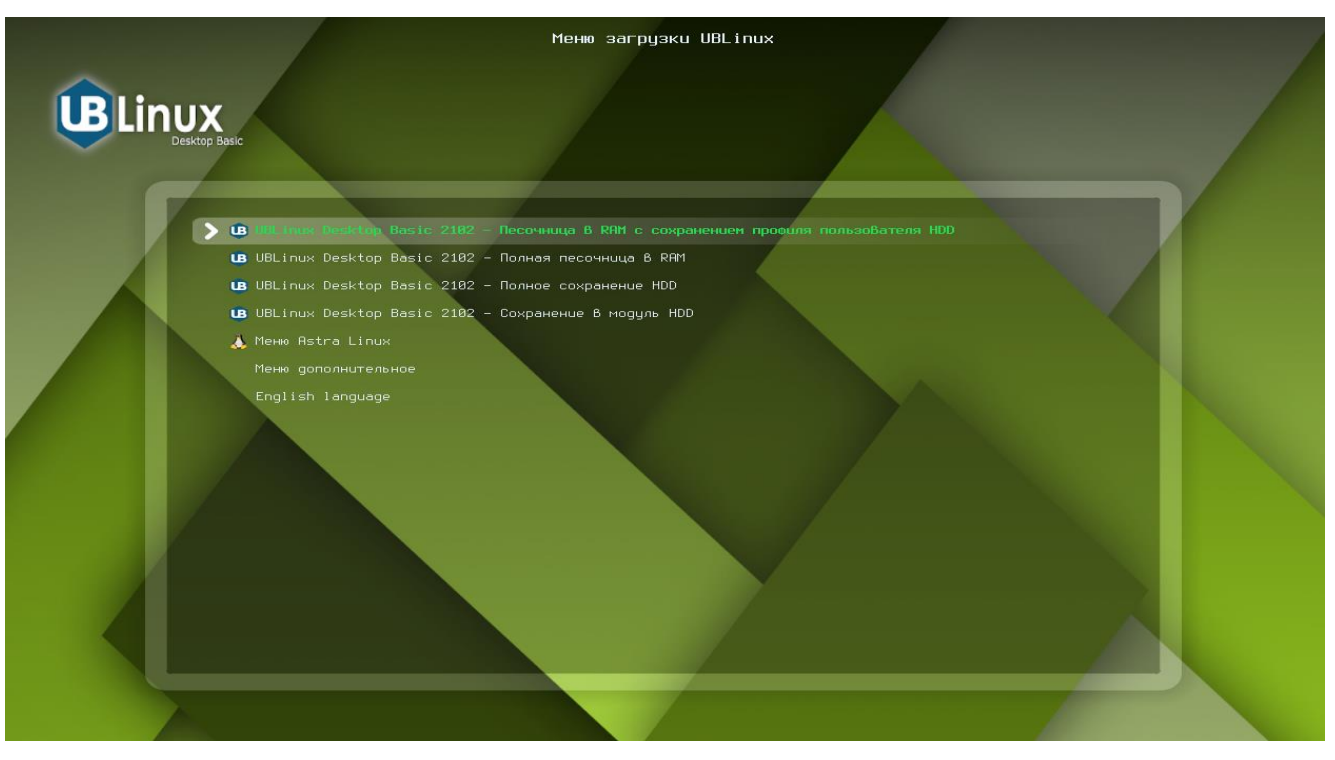

Рисунок 60. Меню загрузки UBlinux